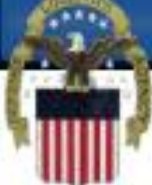

# **Si të bëhet një rregjistrim i ri në SAM në mënyrë që të lidhen Kontratat/Grantet me Qeverinë Federale të Shteteve të Bashkuara**

 **E PËRQENDRUAR NË LUFTËTAR, PËRGJEGJËSE NDAJ BOTËS, FURNIZIM I PËRGJEGJSHËM FISKAL NDA J ZINXHIRIT UDHËHEQËS**

### **Para se të rregjistroheni në sistemin SAM ju duhet të merrni një numër DUNS.**

### **Hapni [www.dnb.com](http://www.dnb.com/)**

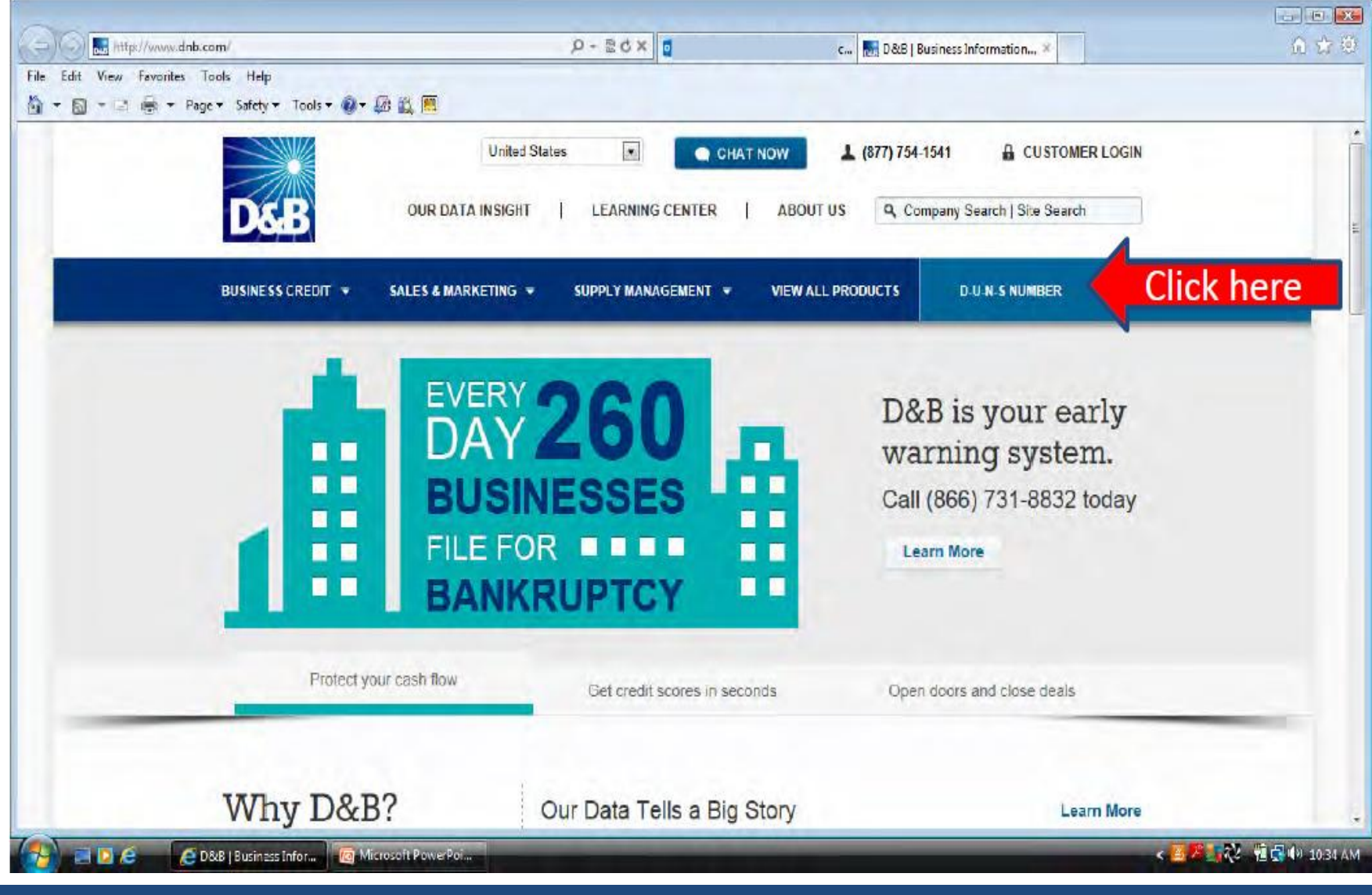

### **Në fund të ekranit gjendet një link për të kërkuar një numër DUNS që të punoni me qeverinë.**

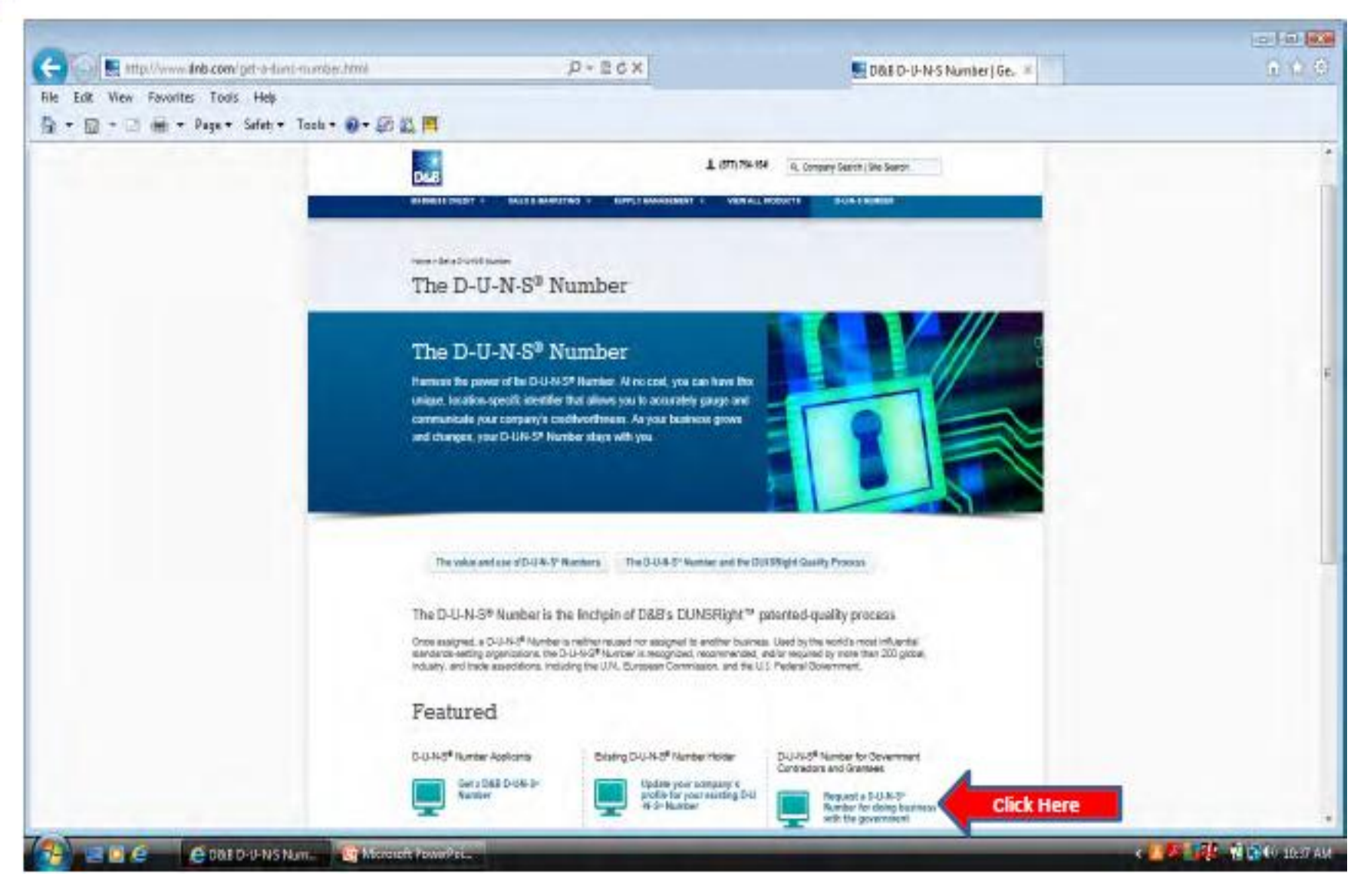

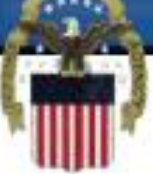

### **Ju gjithashtu duhet të pajiseni me një Kod NCAGE.**

• Ju mund të kërkoni një NCAGE duke shkuar në këtë adresë: [http://www.dlis.dla.mil/forms/form\\_AC135.asp](http://www.dlis.dla.mil/forms/form_AC135.asp) dhe duke ndjekur udhëzimet për të siguruar një NCAGE.

• Nëse nuk mund të dorëzoni këtë formular përmes internetit ju mund të pajiseni me një Kod NCAGE duke kontaktuar NBC-në e shtetit në të cilin gjendet organizata e juaj. Të dhënat kontaktuese të NBCsë së shtetit tuaj mund të gjenden tek:

[http://www.logisticsinformationservice.dla.mil/nato\\_poc.asp](http://www.logisticsinformationservice.dla.mil/nato_poc.asp)

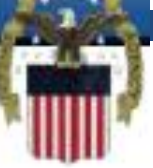

 **Duke kërkuar në BINCS ju mund të vërtetoni nëse informatat tuaja të NCAGE janë pranuar. Në disa shtete mund të kalojnë disa javë derisa të dërgohen të dhënat në BINCS. Rregjistrimi juaj nuk do të procesohet derisa të mos pranohen të dhënat.**

**[http://www.dlis.dla.mil/BINCS/begin\\_search.aspx](http://www.dlis.dla.mil/BINCS/begin_search.aspx)**

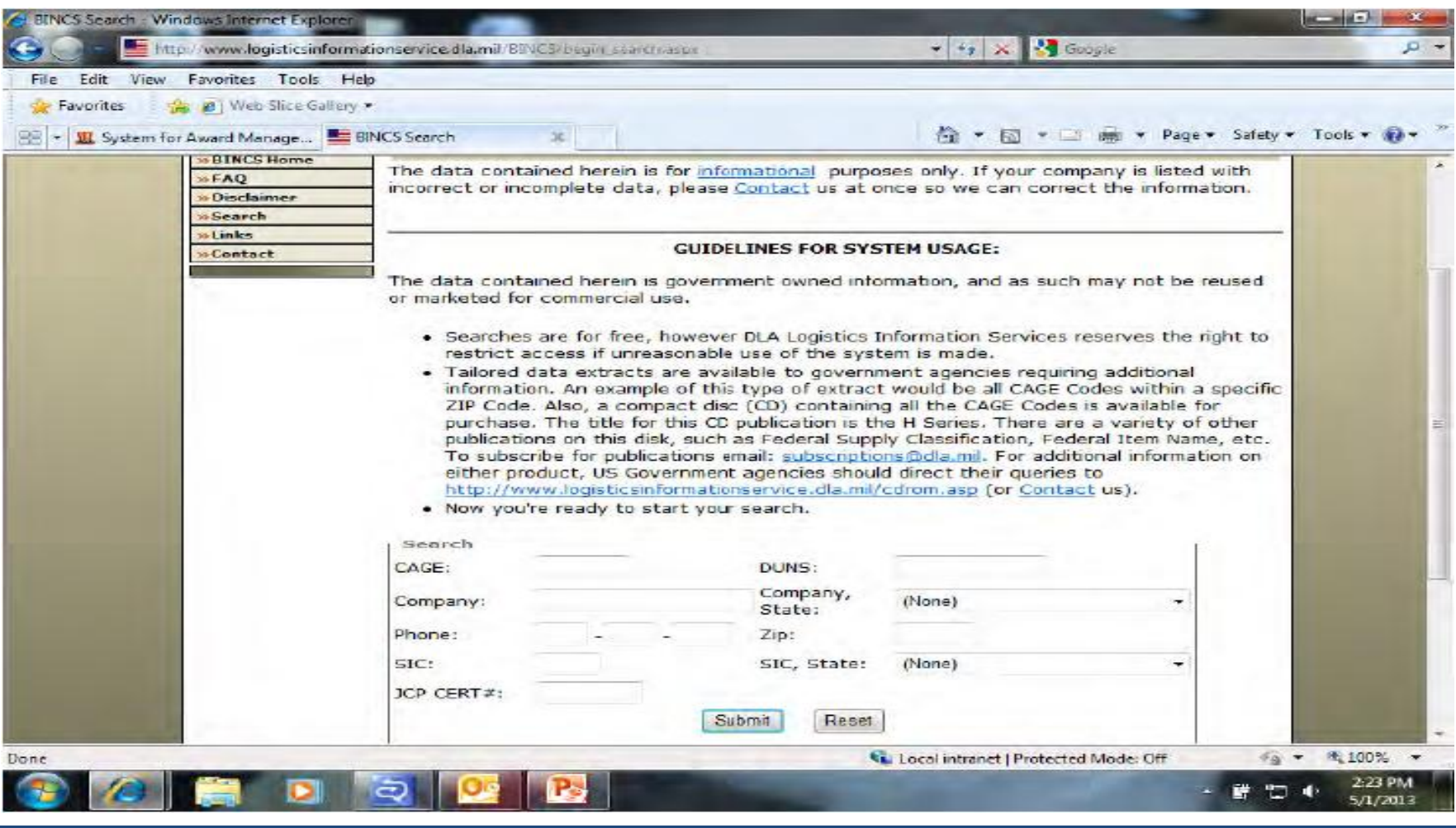

 **Ju do të pranoni një email nga D&B me numrin tuaj DUNS. Pas 48 orëve ju mund të rregjistroni këtë numër në SAM. Juve do ju duhet të krijoni një llogari individuale në sistemin SAM. Vizitoni [www.sam.gov](http://www.sam.gov/) dhe zgjidhni "Create an Account".**

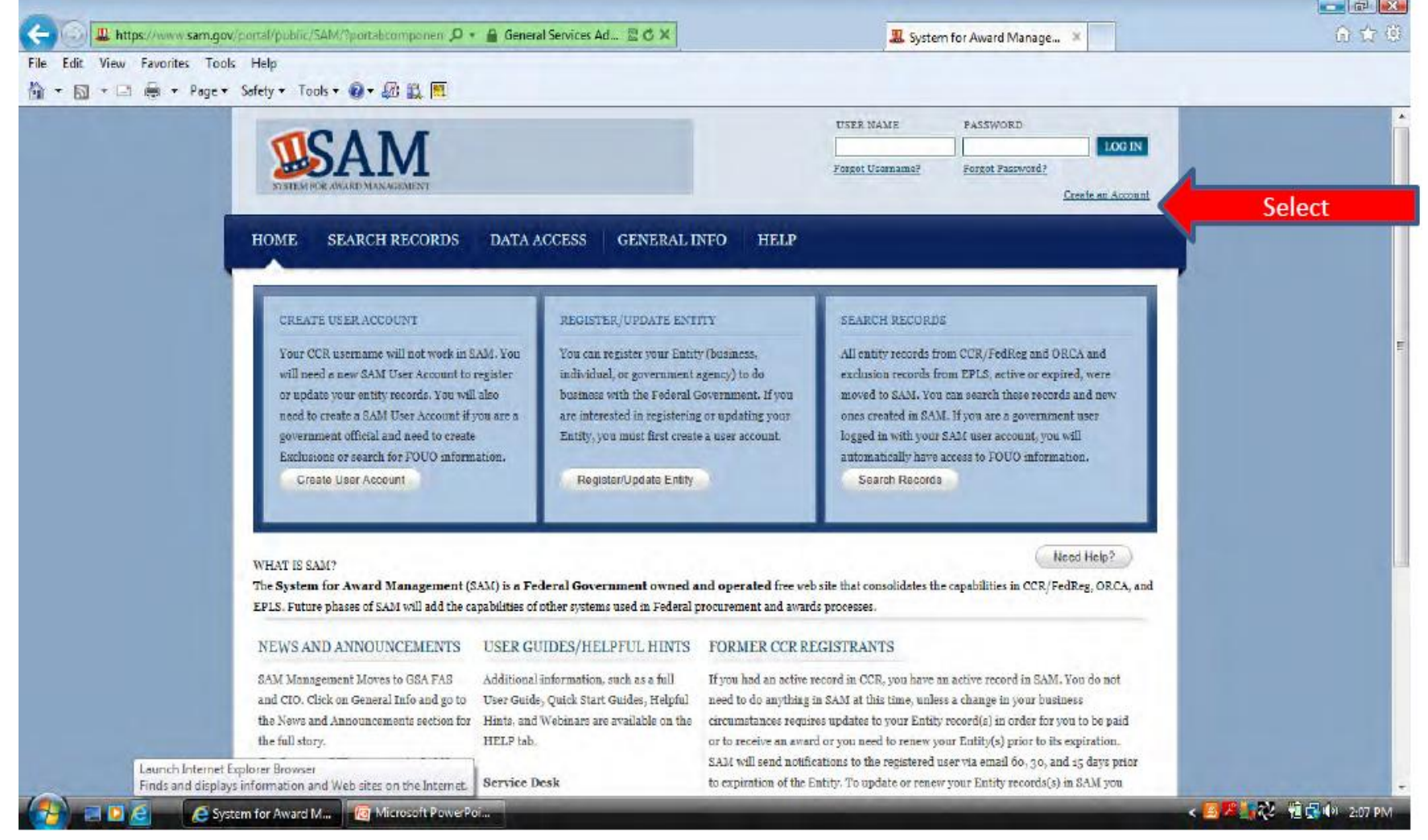

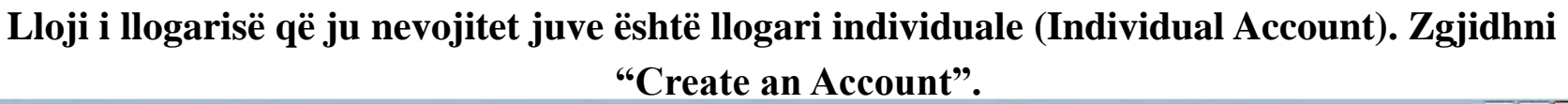

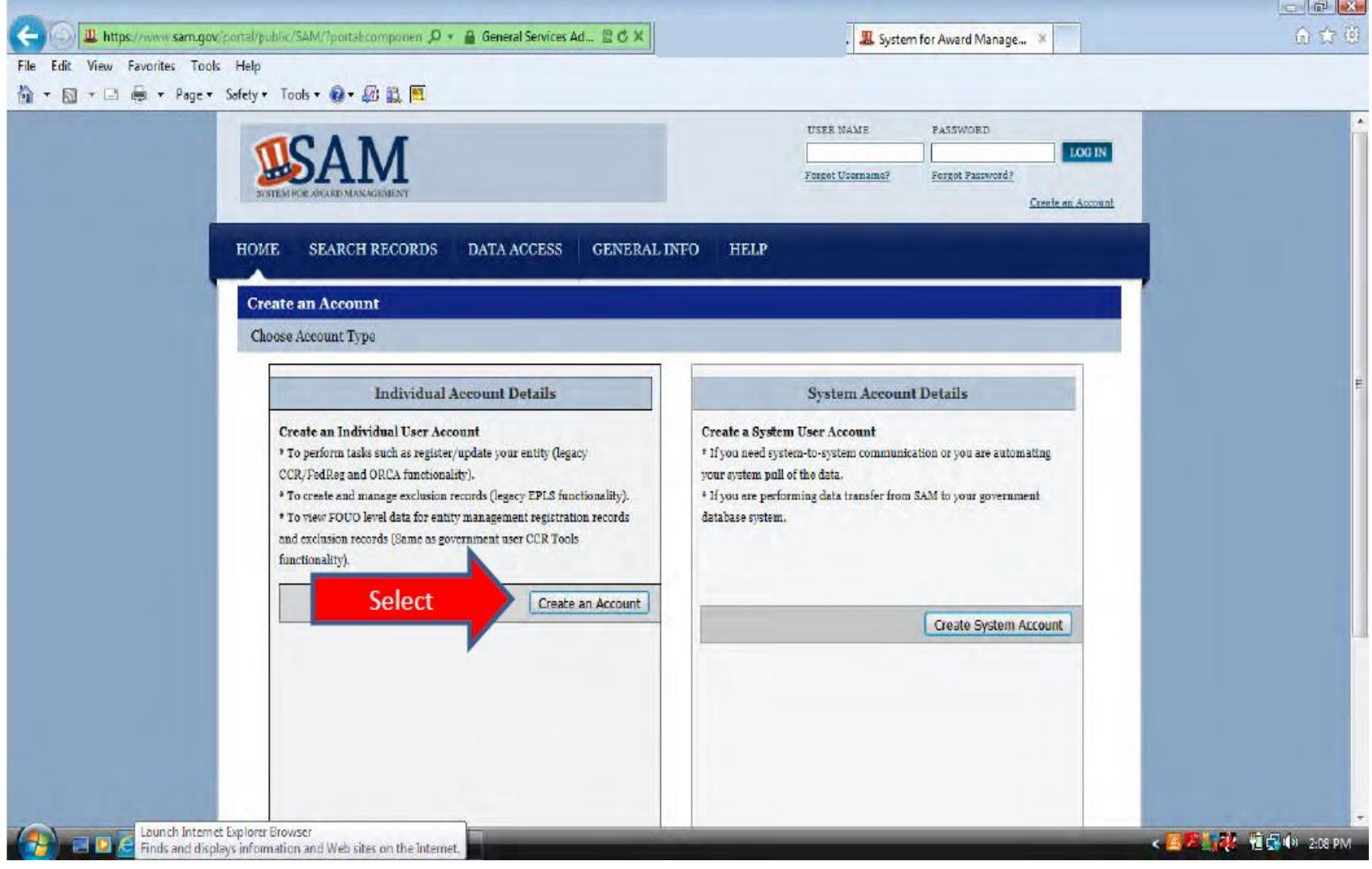

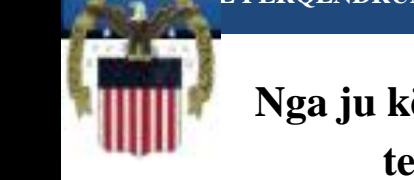

 **Nga ju kërkohet që të rregjistroni emrin, mbiemrin dhe email adresën tuaj, si dhe numrin e telefonit dhe shtetin tuaj. Pjesa e mbetur e të dhënave nuk janë të detyrueshme.**

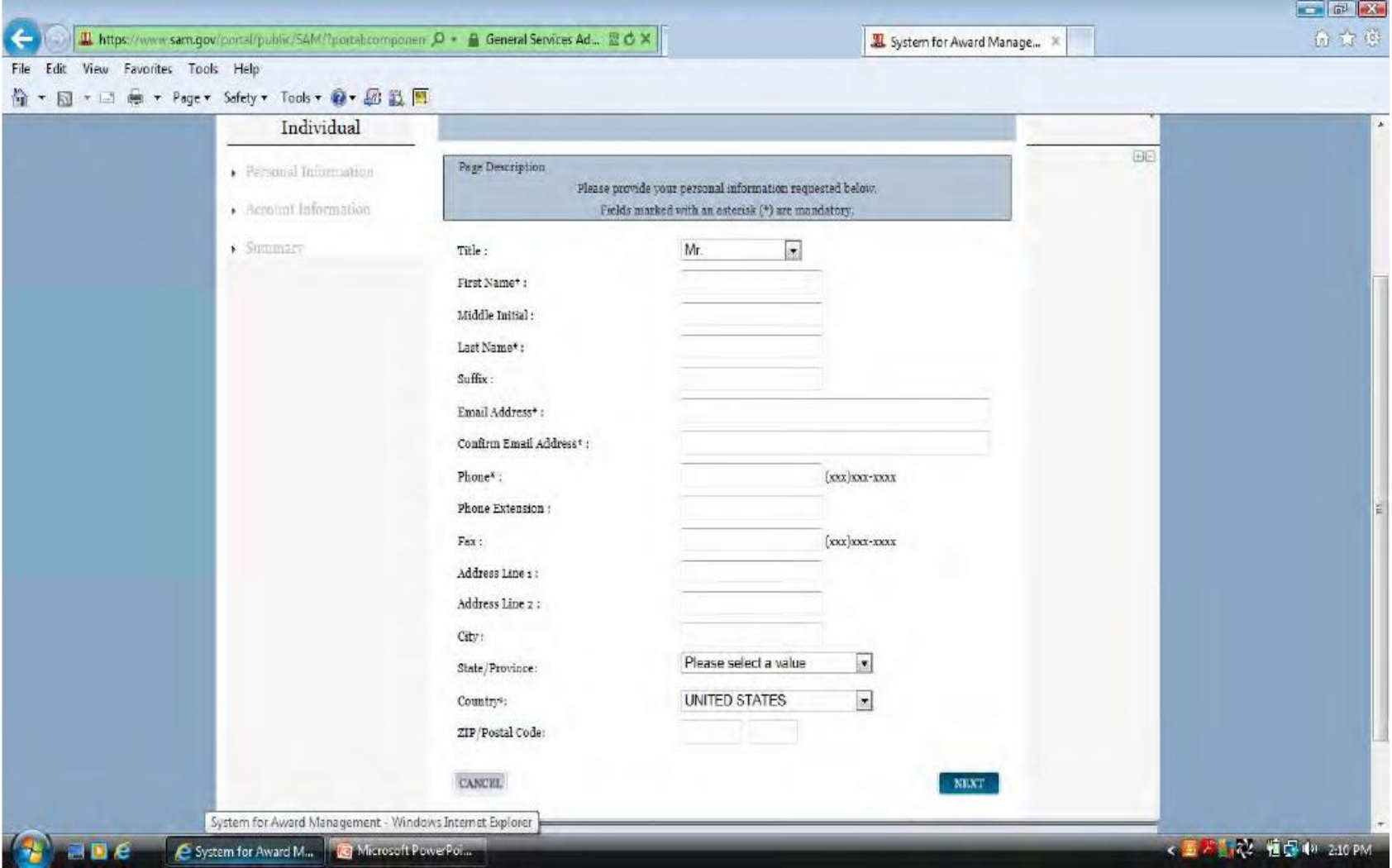

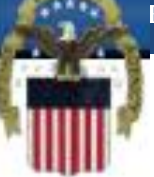

 **Në këtë faqe ju duhet të krijoni një Emër unik të Përdoruesit (Username). Duhet të ketë së paku 6 shkronja. Nuk mund të ndërrohet pasi të jetë krijuar një herë. Pas asaj ju duhet të krijoni fjalëkalimin (password). Ai duhet të ketë së paku 8 karaktere dhe duhet të përmbajë së paku një shkronjë, një numër dhe një simbol (!@#\$%&\*). Gjithashtu, në këtë faqe ju duhet të përzgjedhni 3 pyetje për siguri (security questions).**

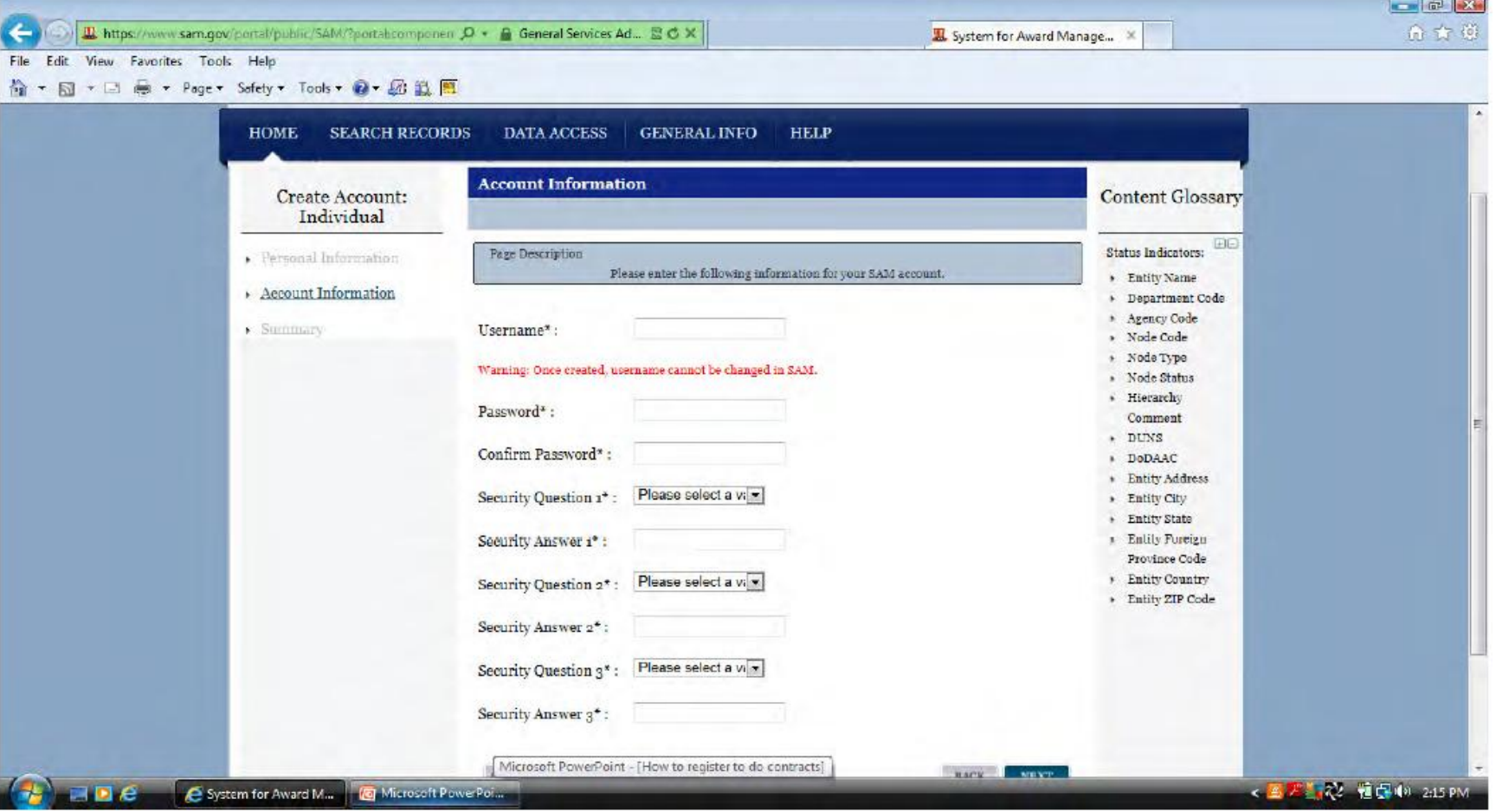

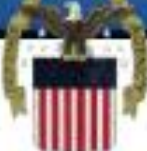

## **Pasi të keni vërtetuar se të dhënat e futura në llogari janë të sakta zgjidhni "submit" që gjendet në fund të faqes.**

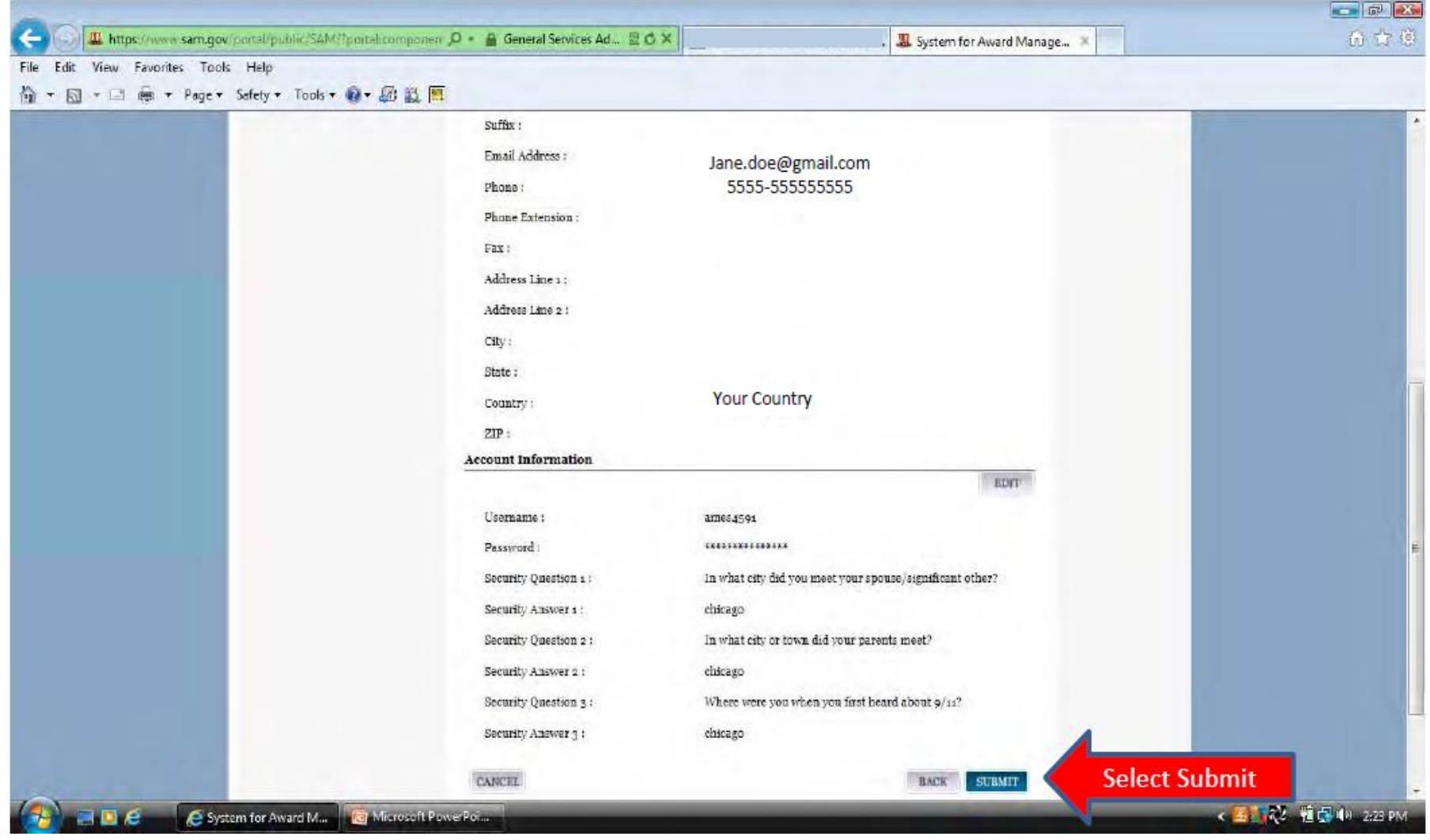

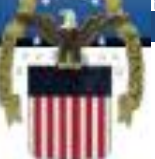

## **Kjo faqe do të thotë se me sukses keni krijuar llogarinë tuaj dhe tregon se tani ju duhet të vërtetoni atë duke u përgjigjur në email-in vërtetues (validation email). Zgjidhni Done.**

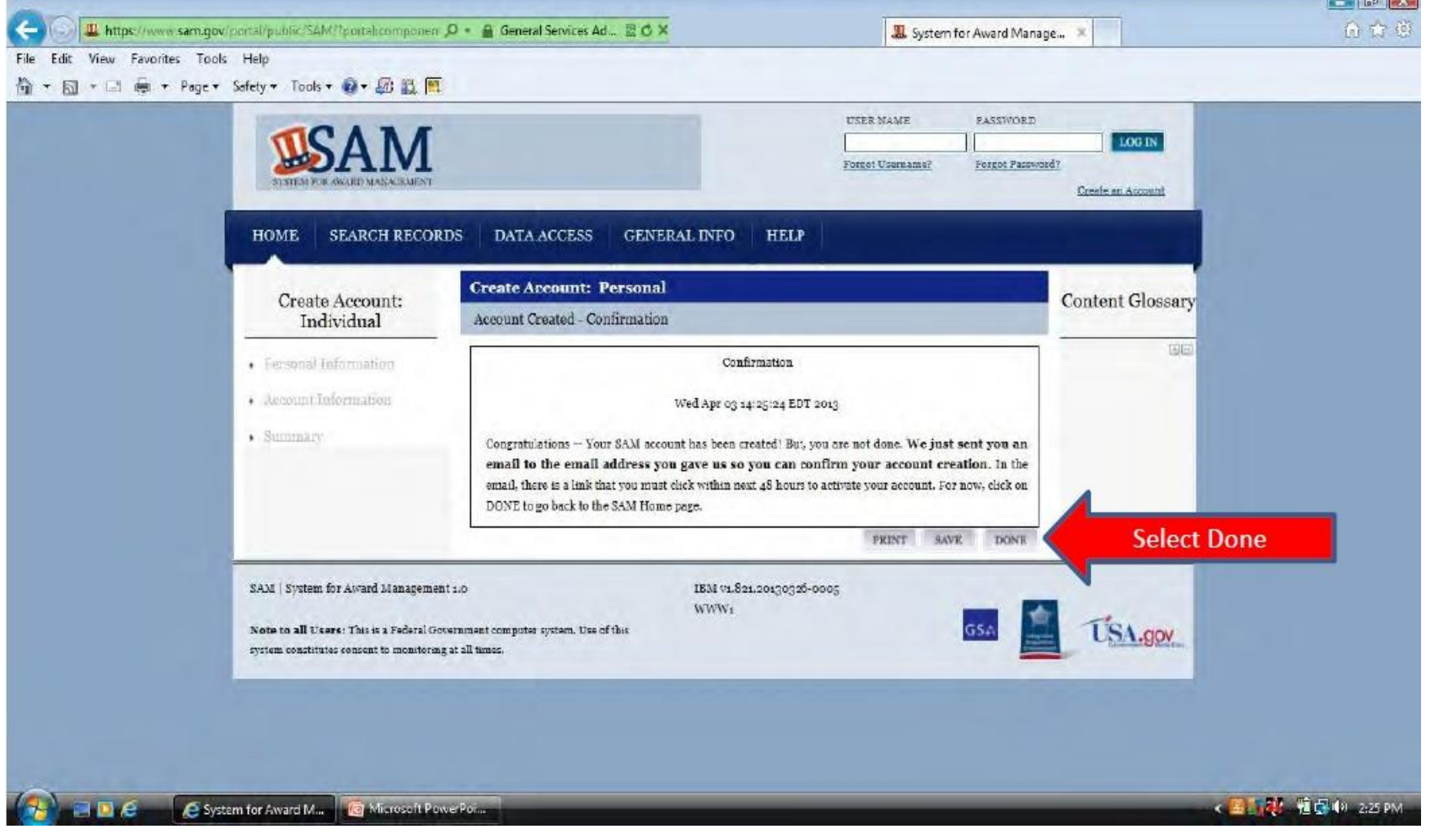

 **Email-i vërtetues do të vijë nga [notification@sam.gov](mailto:notification@sam.gov). Adresa aktivizuese është adresa e parë në email por mund të mos jetë një adresë aktive. Në rast se nuk është aktive atëherë ju mund të kopjoni dhe të bëni "paste" këtë adresë në vendin ku shënohet adresa në "internet browser".**

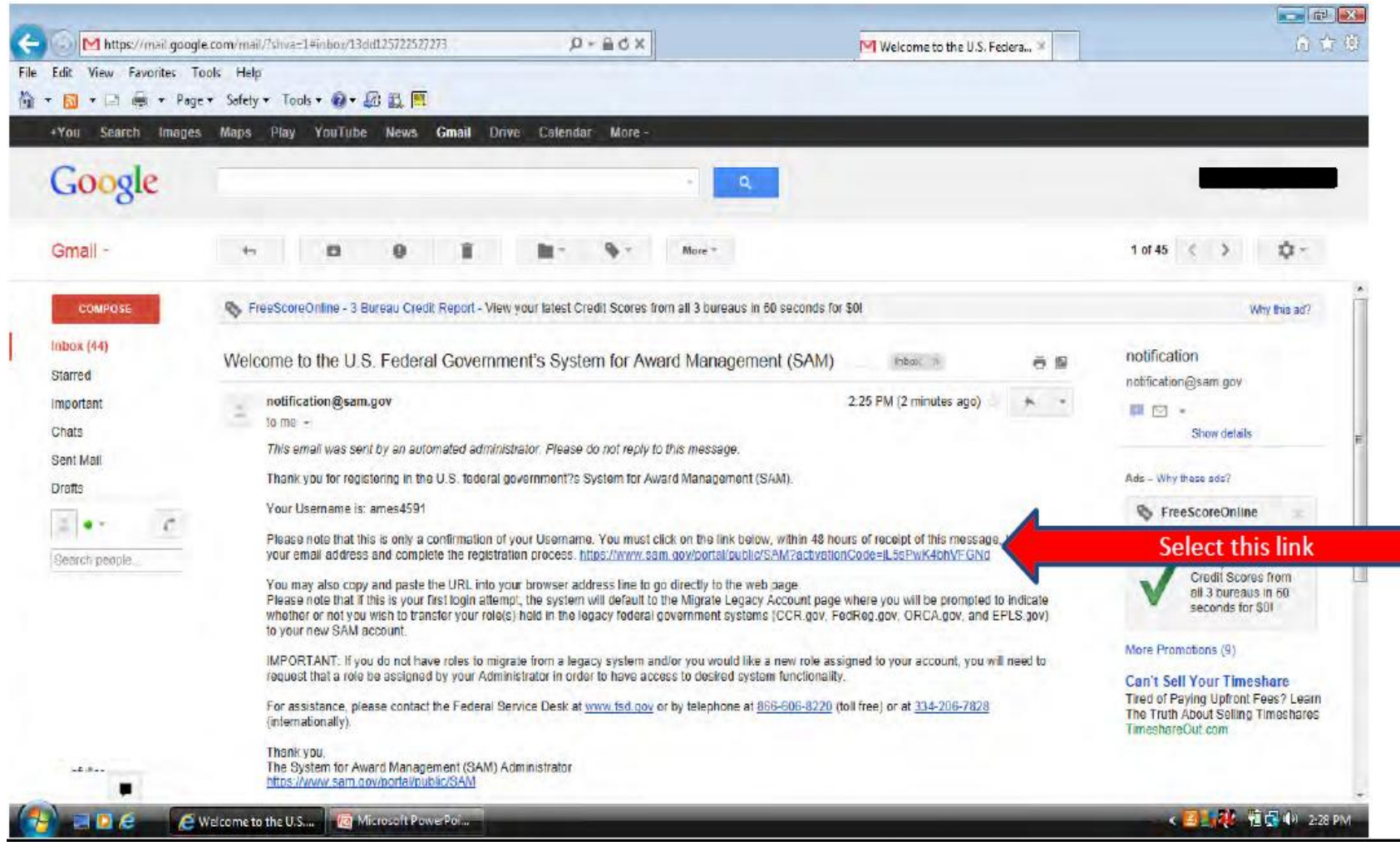

## **Kyçuni në llogari në mënyrë që të aktivizohet ajo.**

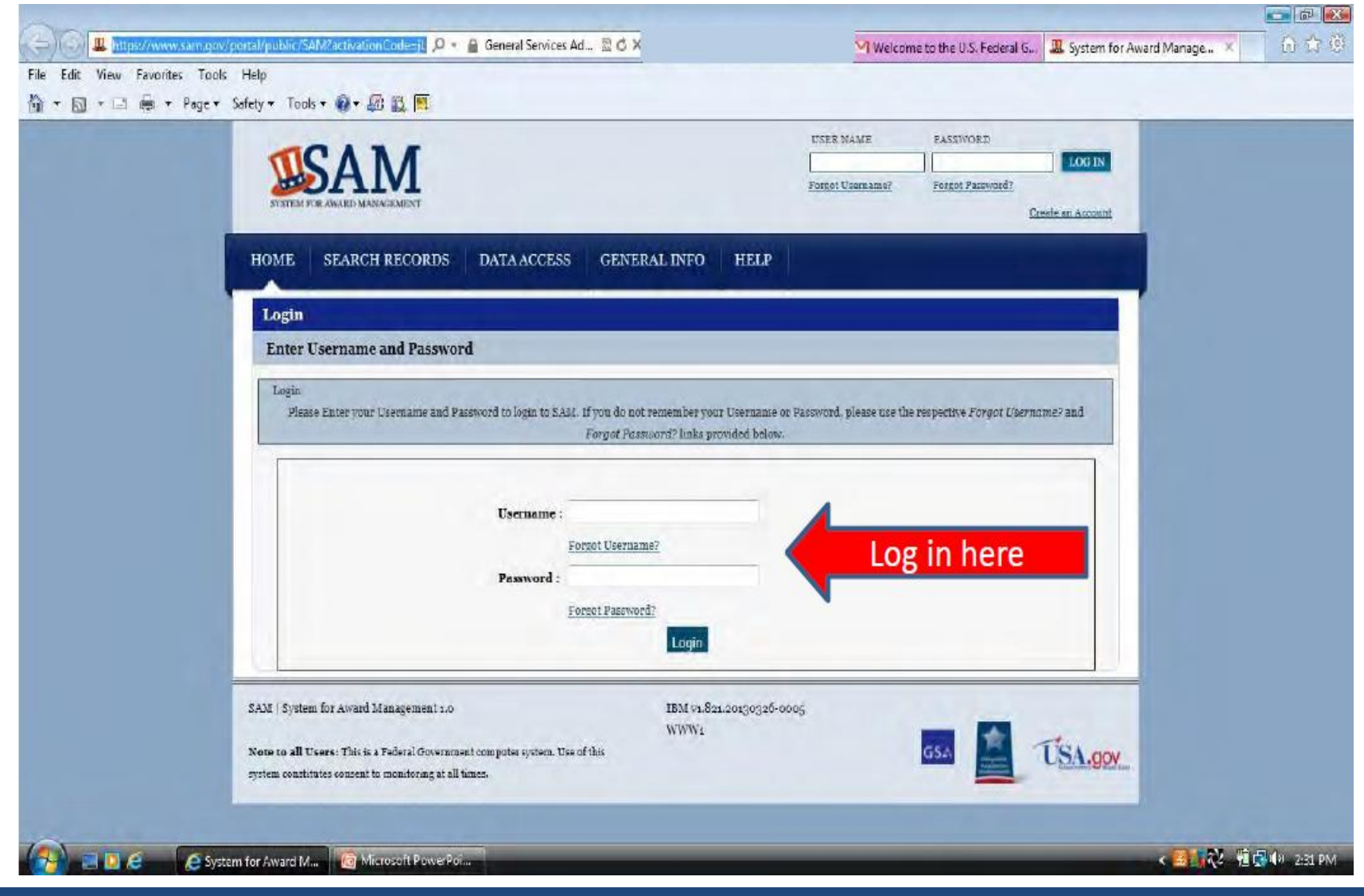

## **Pasi të keni zgjedhur "done" në këtë faqe, llogaria juaj do të aktivizohet dhe ju do të jeni të rregjistruar në sistemin SAM.**

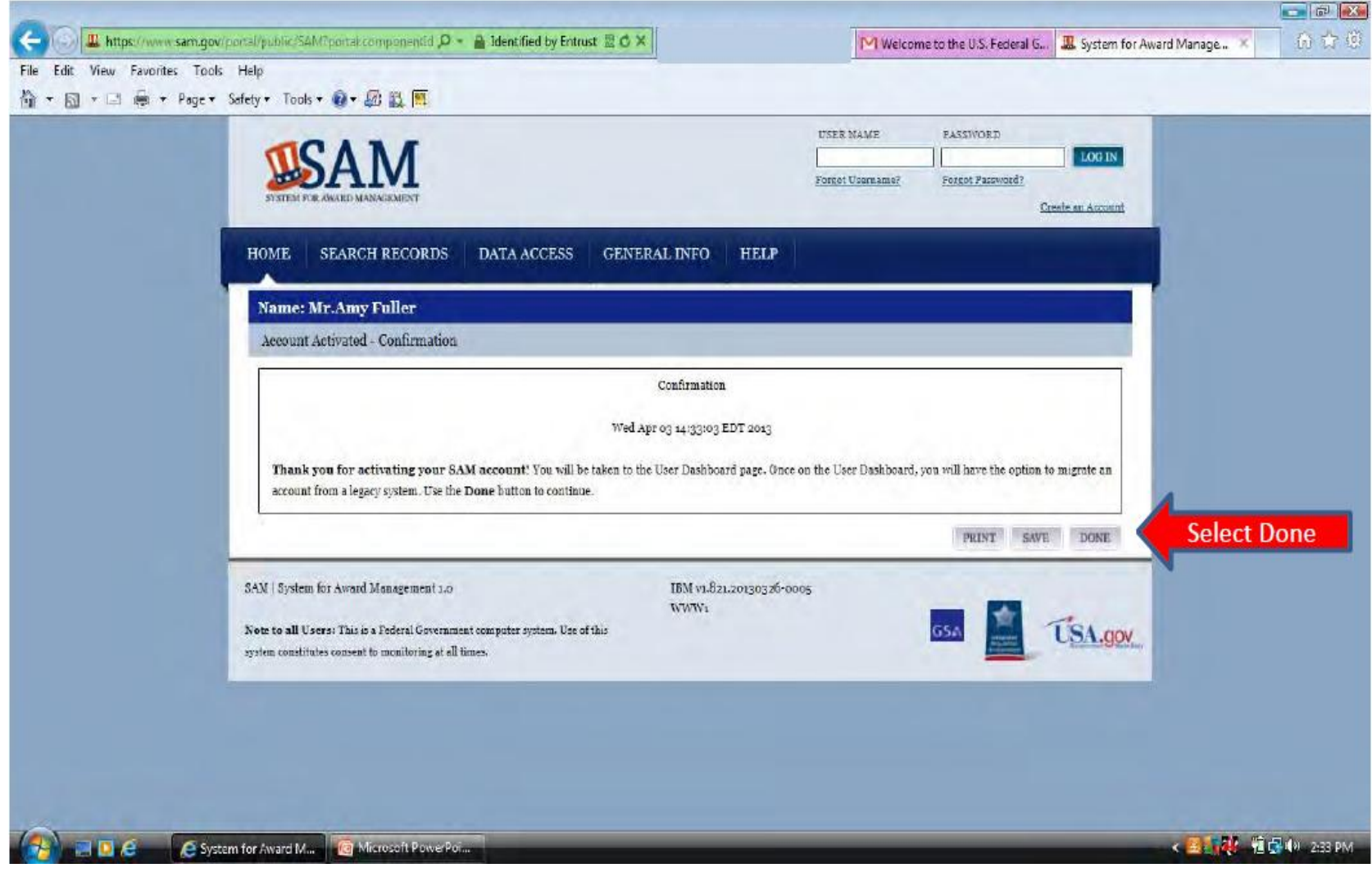

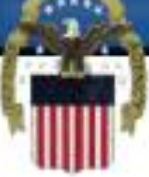

## **Secilën herë që ju kyçeni në SAM, për të vazhduar më tutje, nga ju do të kërkohet të pranoni (Accept) Marrëveshjen për Përdorim (Usage Agreement).**

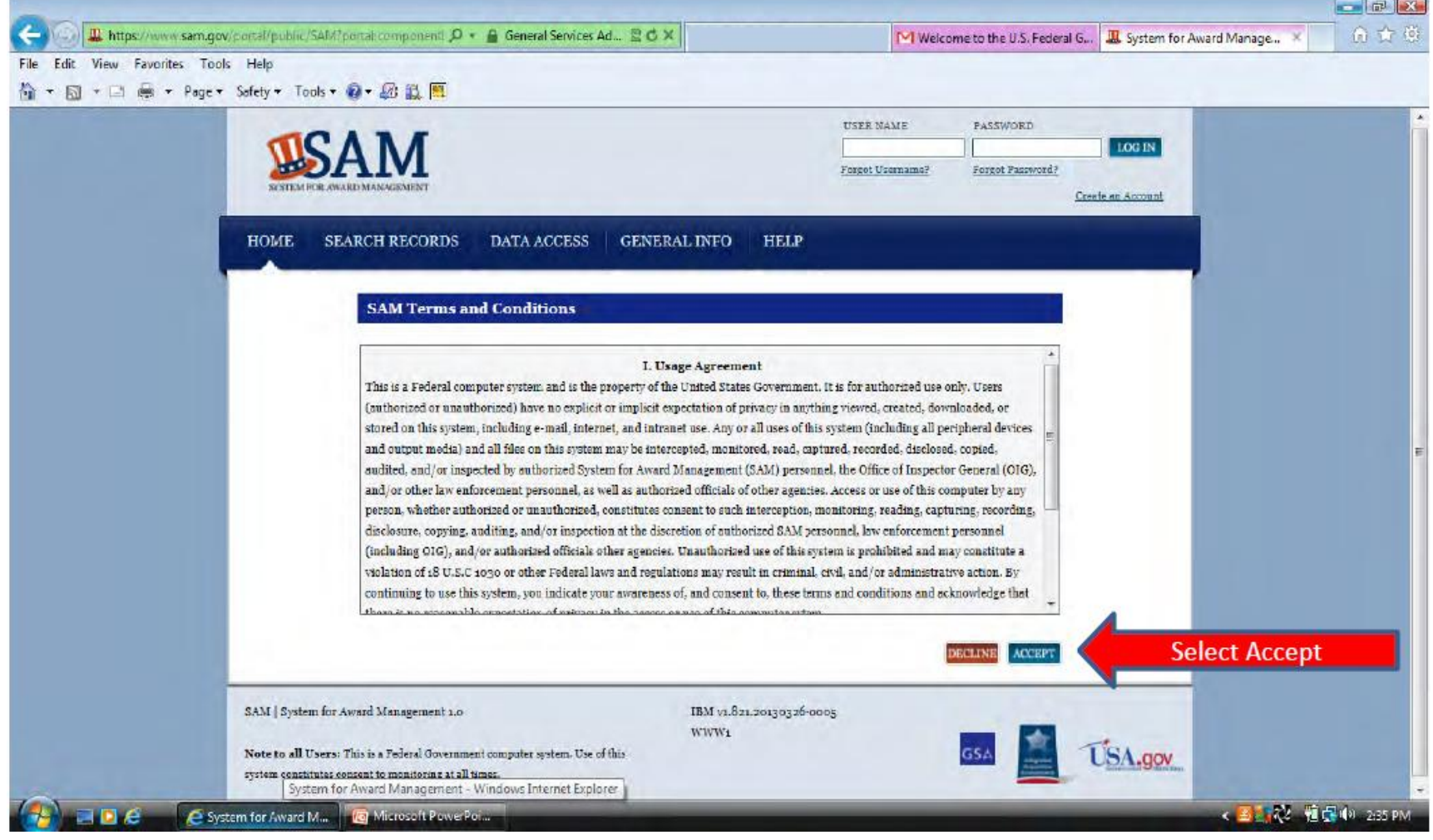

 **Pasiqë jeni duke rregjistruar një subjekt të ri në SAM ju nuk do të keni asgjë për të bartur (Migrate). Mos i kushtoni vëmëndje kësaj pyetje dhe klikoni mbi "Register/Update Entity (1) pastaj klikoni mbi "Register New Entity"**

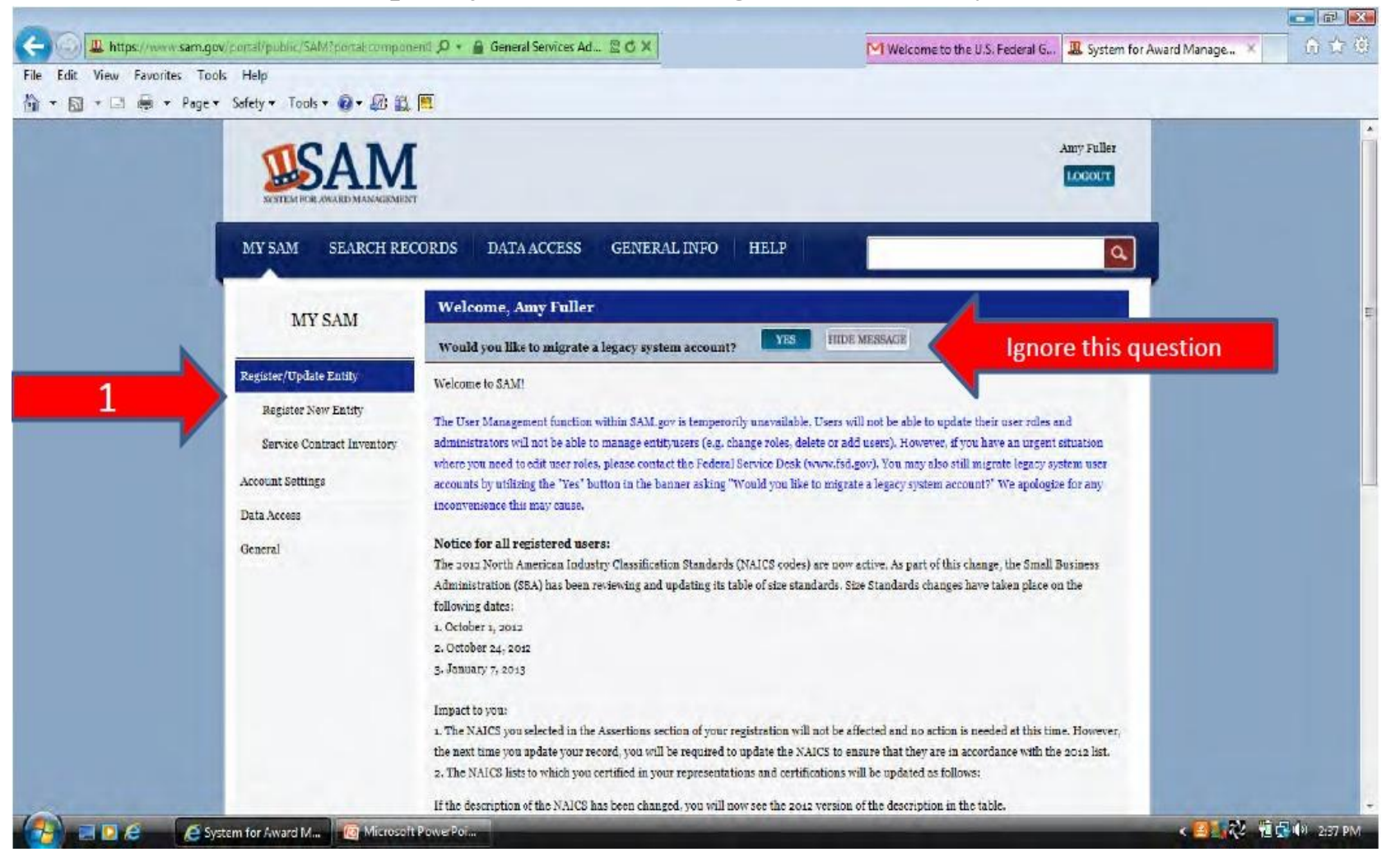

### **Pamja e përgjithshme e rregjistrimit përshkruan të dhënat të cilat do t'u nevojiten për të kompletuar rregjistrimin tuaj.**

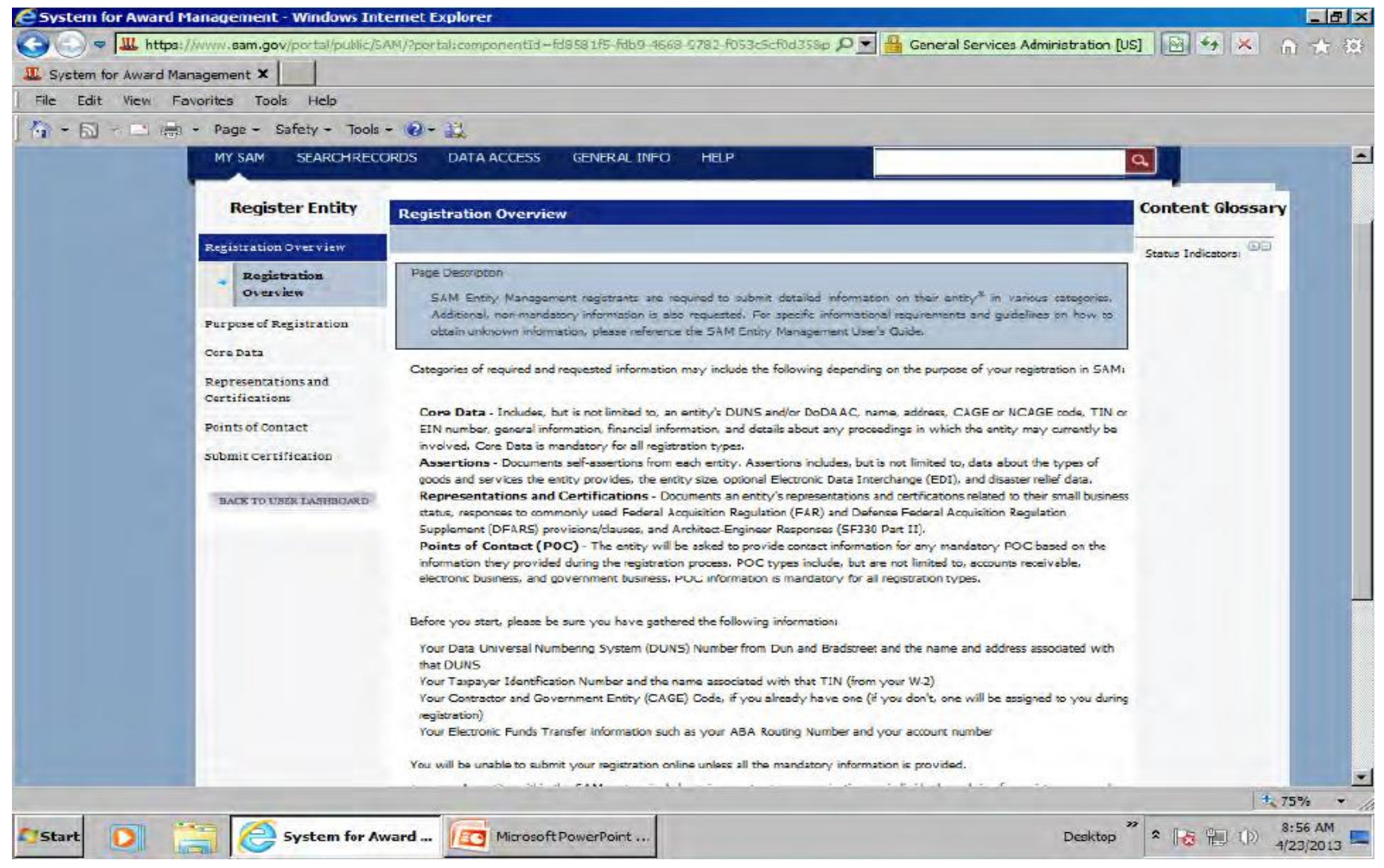

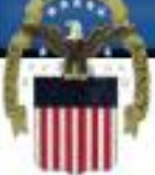

### **Në fund të faqes që ofron Pamjen e Përgjithshme të Rregjistrimit gjendet butoni për fillimin e rregjistrimit. Klikoni mbi "Start Registration"**

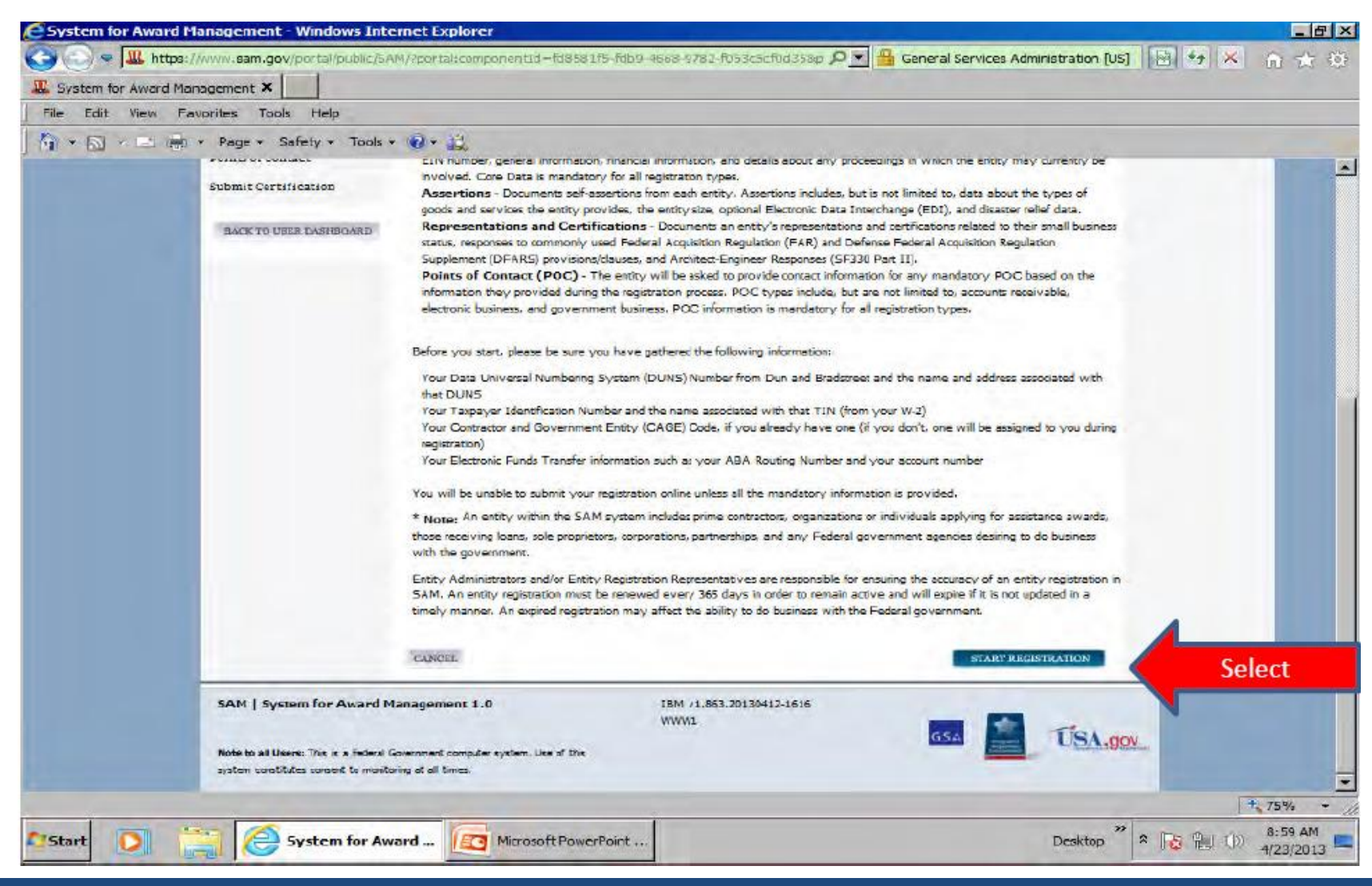

 **Këtu do të përzgjedhni llojin e subjektit tuaj dhe llojin e biznesit që do të bëni me Qeverinë. Nëse zgjedhni "Yes" për kontrata, pjesa e mbetur e pyetjeve do të përgjigjen në mënyrë automatike.**

**Nëse zgjedhni "No" për kontrata atëherë mund të zgjedhni "Yes" për Grante apo ndonjë ndihmë tjetër federale.**

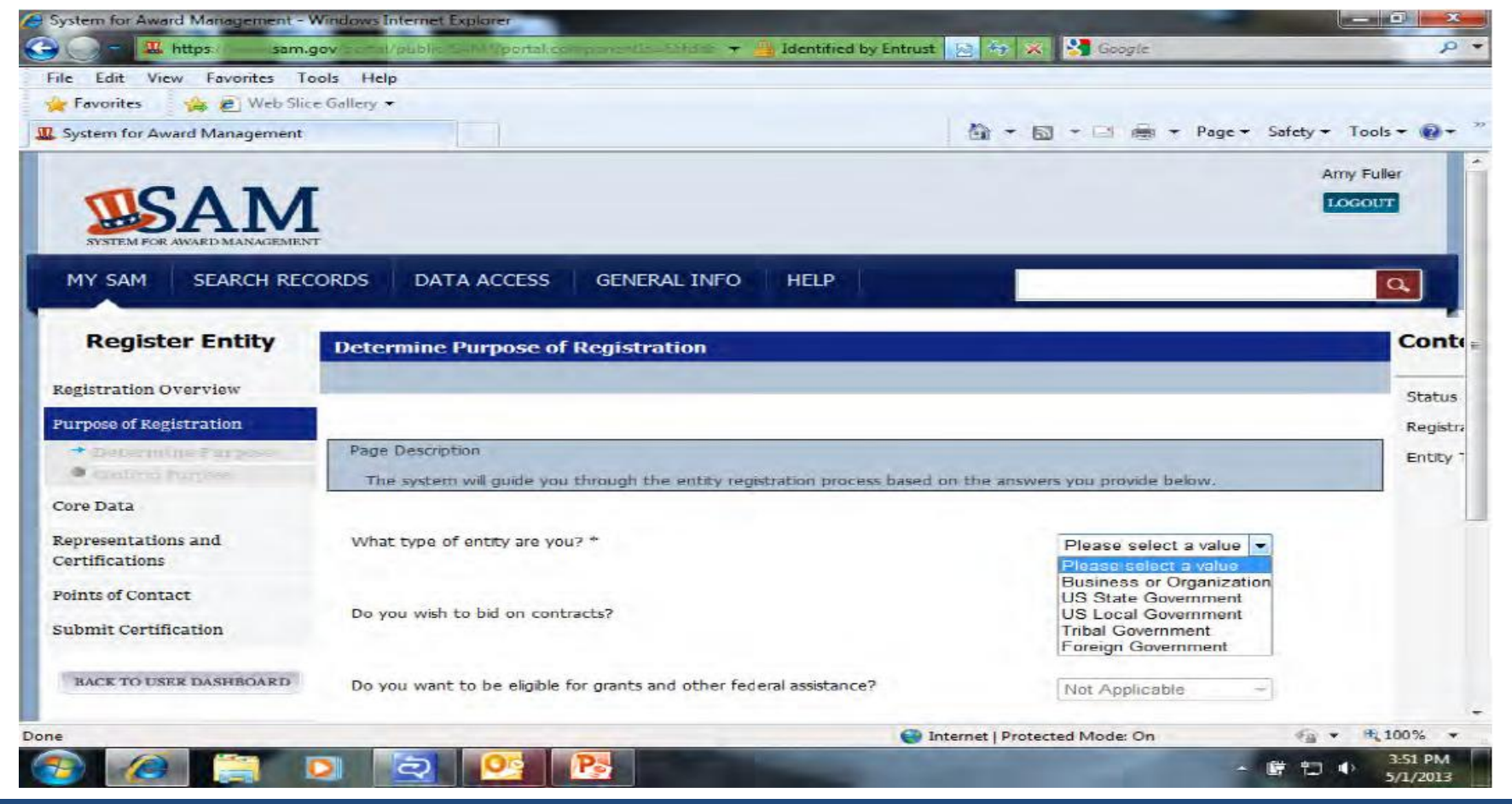

**Bazuar në përgjigjet e ofruara në faqen paraprake, SAM ka përcaktuar qëllimin tuaj për rregjistrim. Nëse juve u nevojitet të bëni ndryshime ju lutemi të ktheheni në faqen paraprake. Klikoni mbi "Next" për të vazhduar me procesin e rregjistrimit të subjektit.**

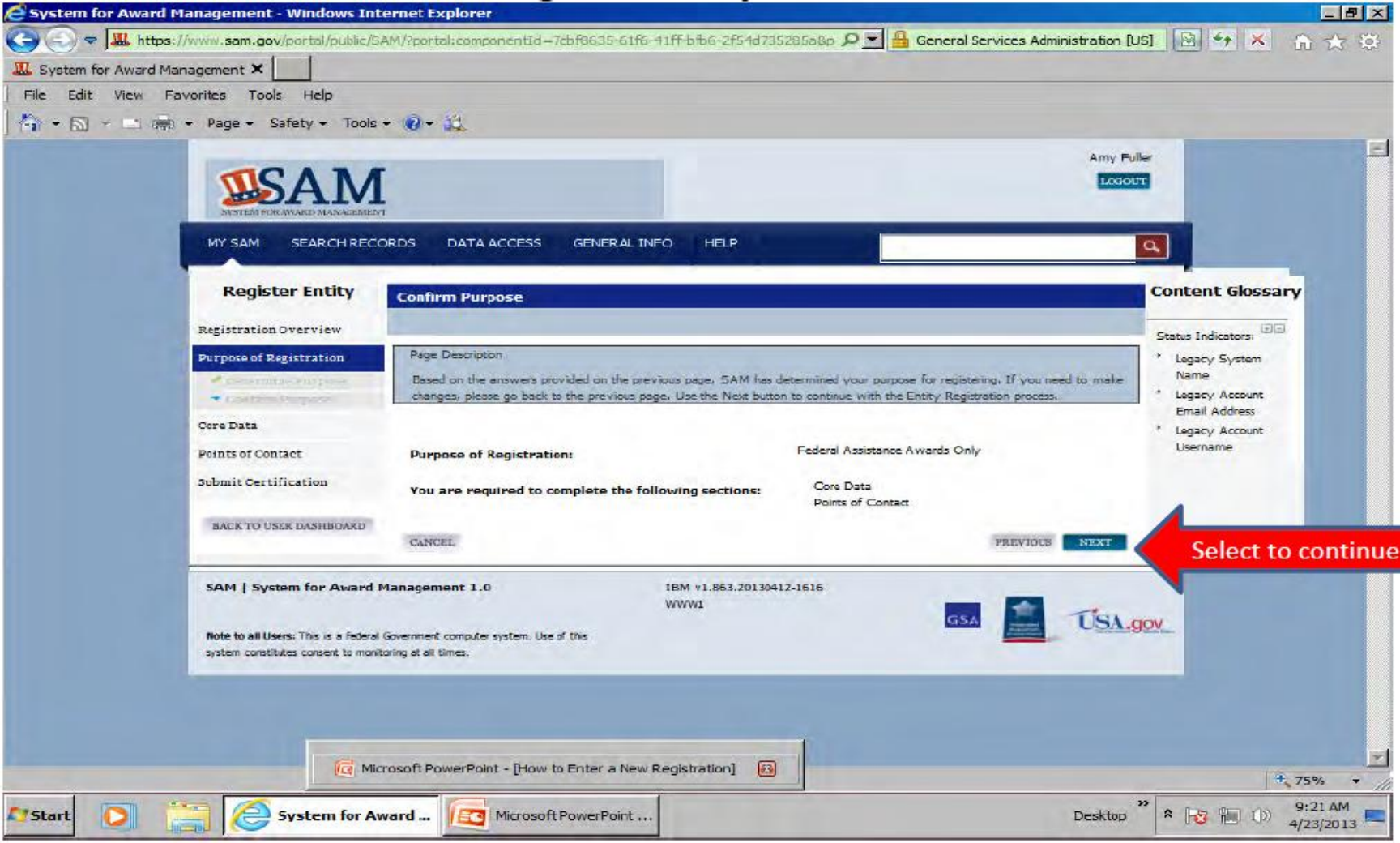

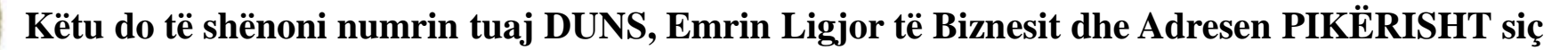

**e keni shënuar në D&B kur keni aplikuar për numrin DUNS. Klikoni mbi "Next" dhe vazhdoni tutje.** 

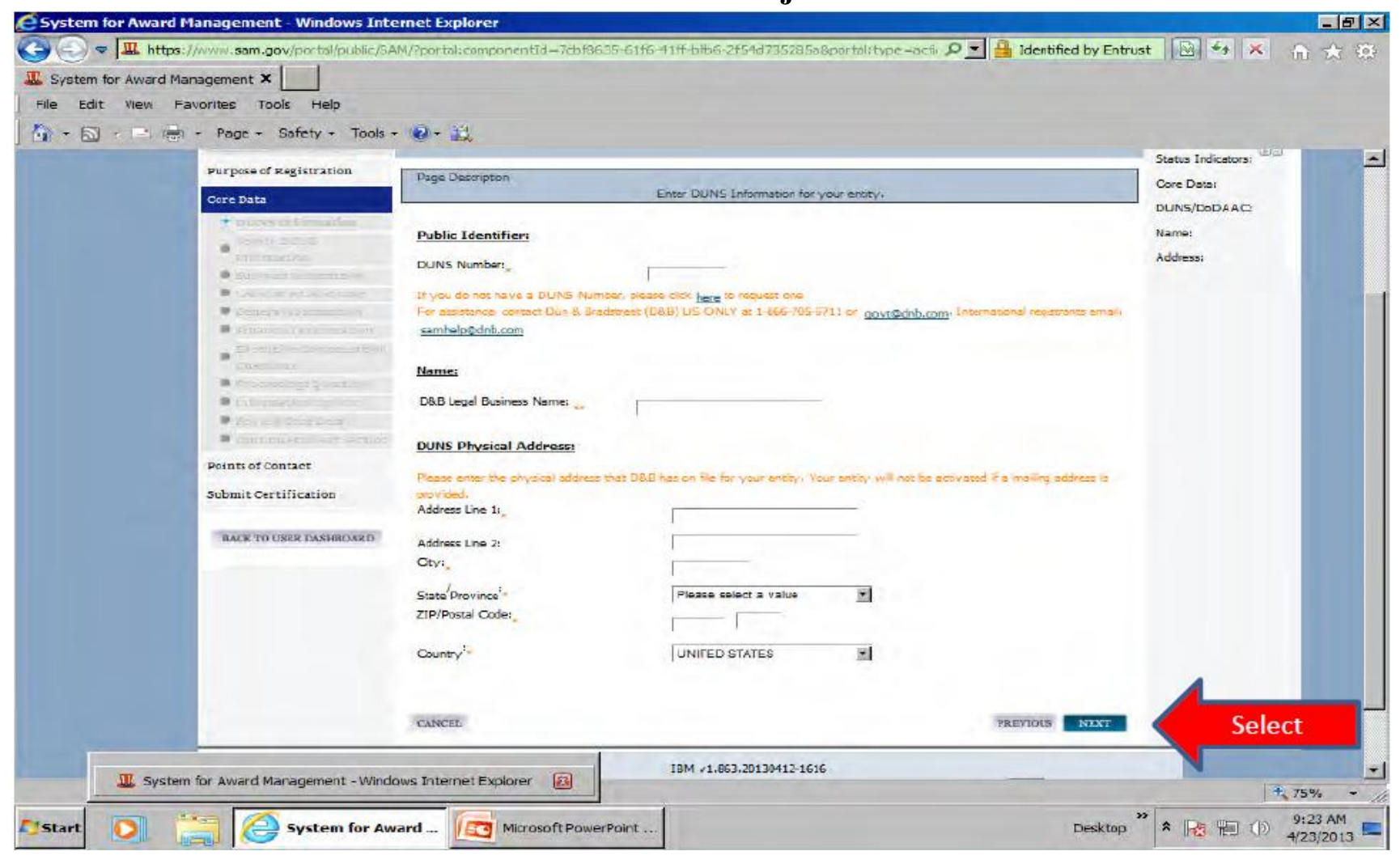

 **E PËRQENDRUAR NË LUFTËTAR, PËRGJEGJËSE NDAJ BOTËS, FURNIZIM I PËRGJEGJSHËM FISKAL NDA J ZINXHIRIT UDHËHEQËS**

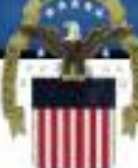

## **Shënimet tuaja në NATO dhe të dhënat nga D&B duhet të përputhen krejtësisht.**

## **NATO Record**

## **SAM Record**

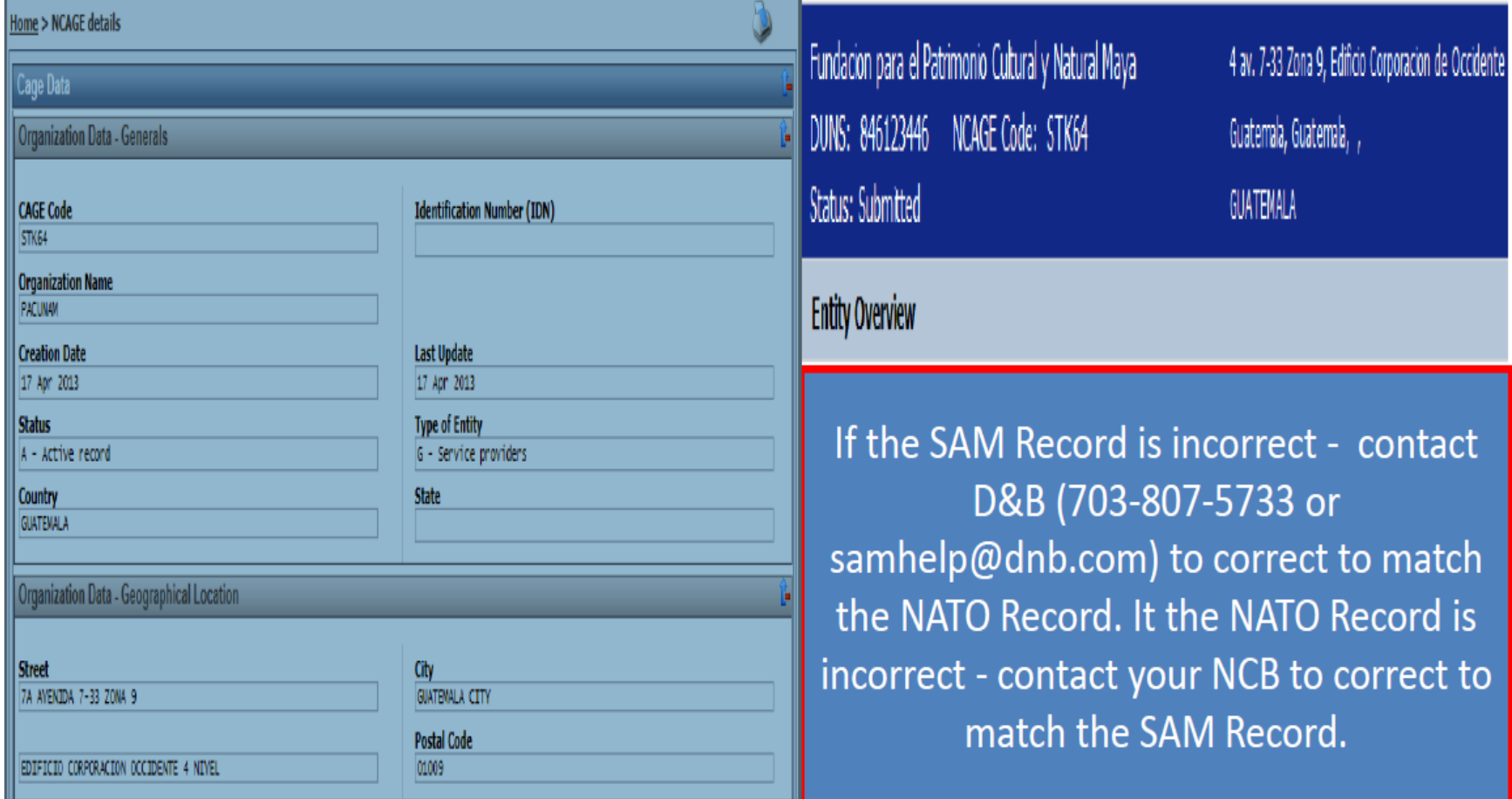

 **Nëse shënimet tuaja përputhen me ato nga D&B, në këtë faqe, ju mund të klikoni mbi "Save and Continue". Nëse shënimet nga D&B nuk janë të sakta atëherë ju duhet të kontaktoni D&B dhe ti përmirësoni ato para se të vazhdoni tutje.**

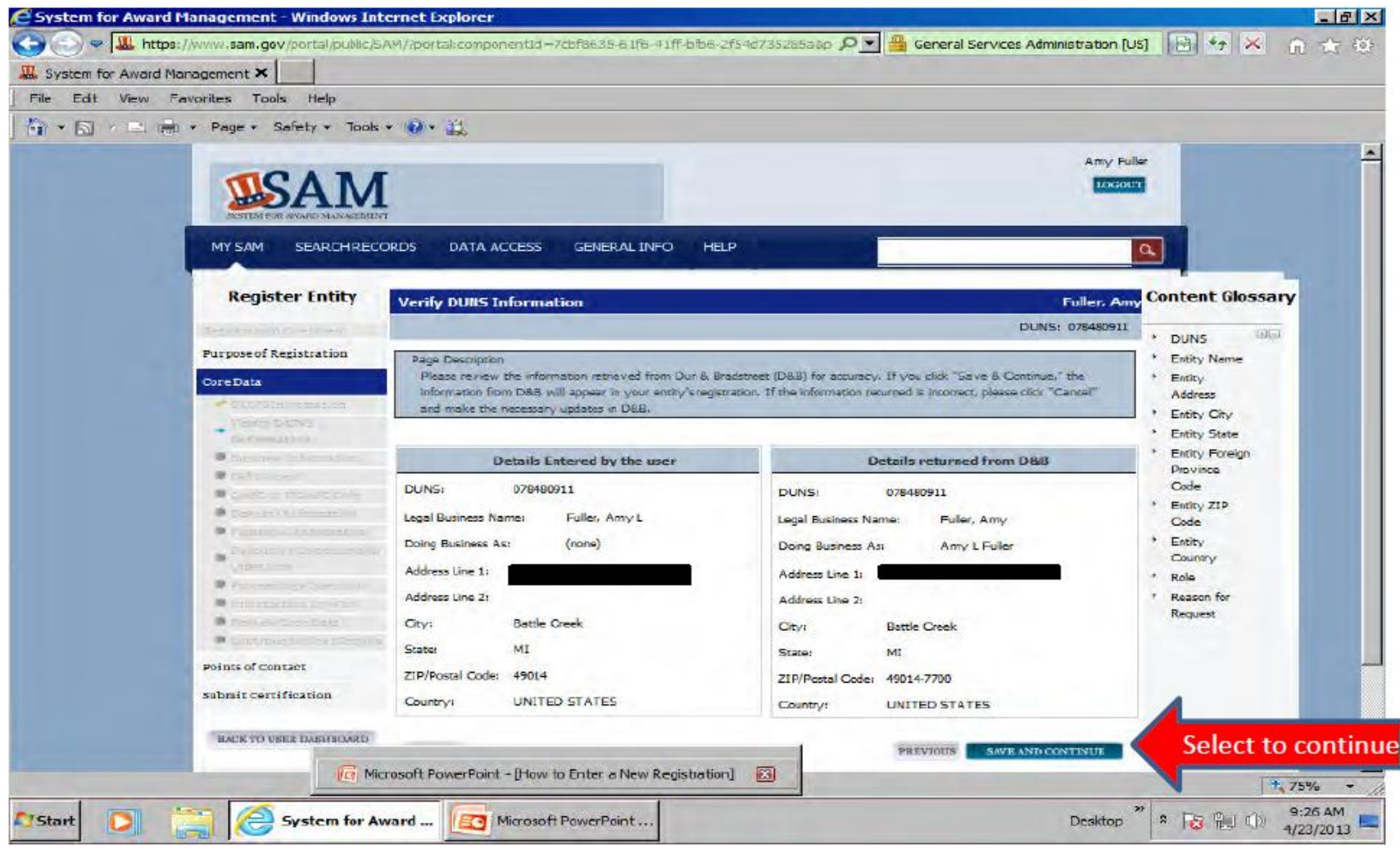

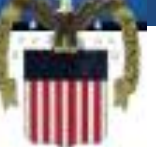

 **Pasi të konfirmohen të dhënat nga D&B ju mund të vazhdoni me plotësimin e shënimeve të biznesit tuaj. Në këtë faqe ju do të krijoni një MPIN. MPIN luan rrolin e fjalëkalimit (password-it) tuaj në këto sisteme dhe duhet të ruhet si i tillë. MPIN duhet të ketë 6 karaktere dhe duhet të përmbajë së paku një shkrojnë, një numër dhe pa ndonjë hapsirë apo simbol të veçantë.** 

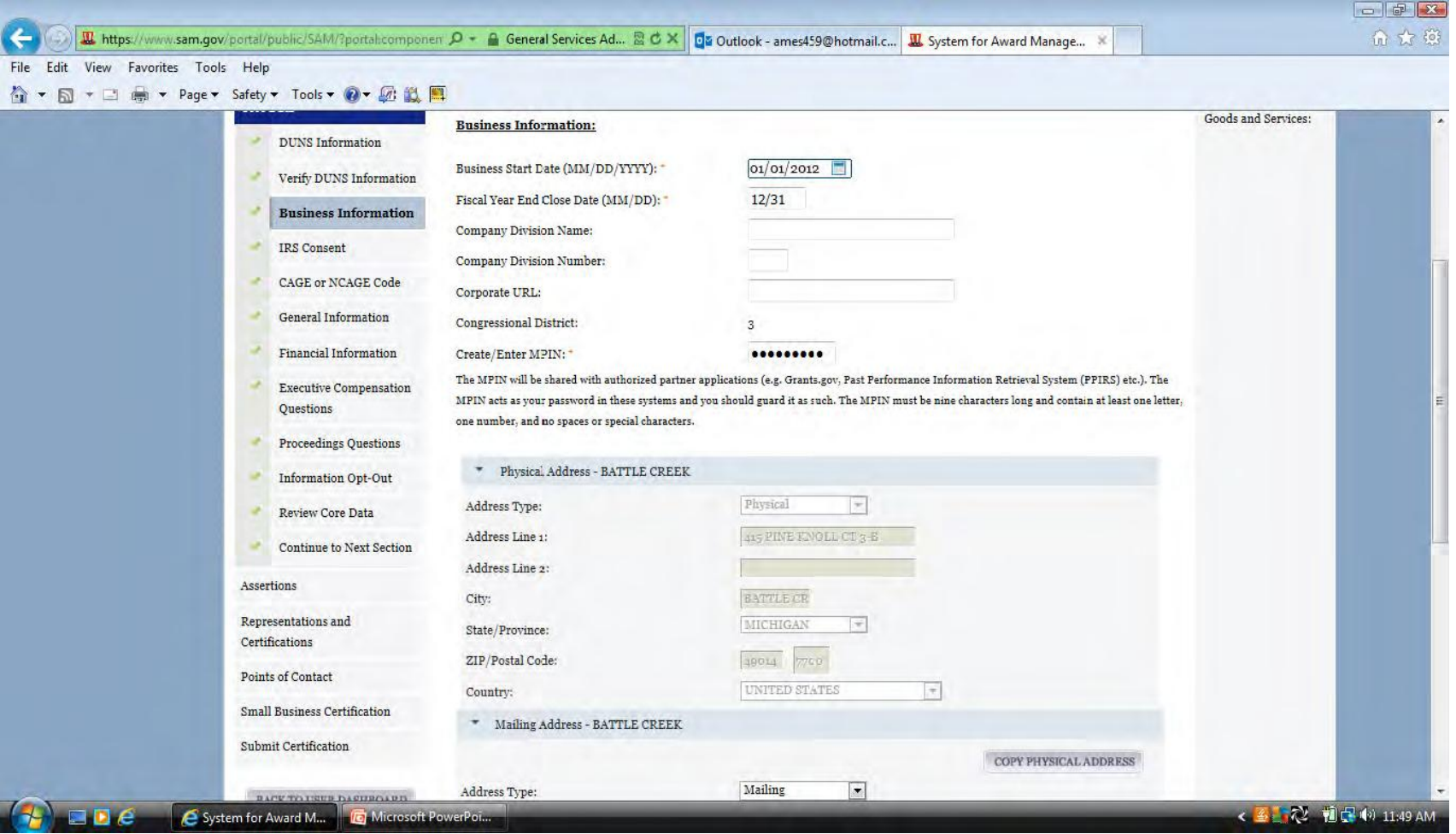

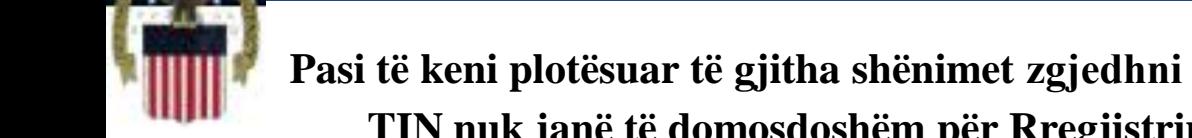

 **Pasi të keni plotësuar të gjitha shënimet zgjedhni "Save and Continue". Lloji dhe numri juaj TIN nuk janë të domosdoshëm për Rregjistrim të Huaj. Lëni këto hapsira të zbrazëta.**

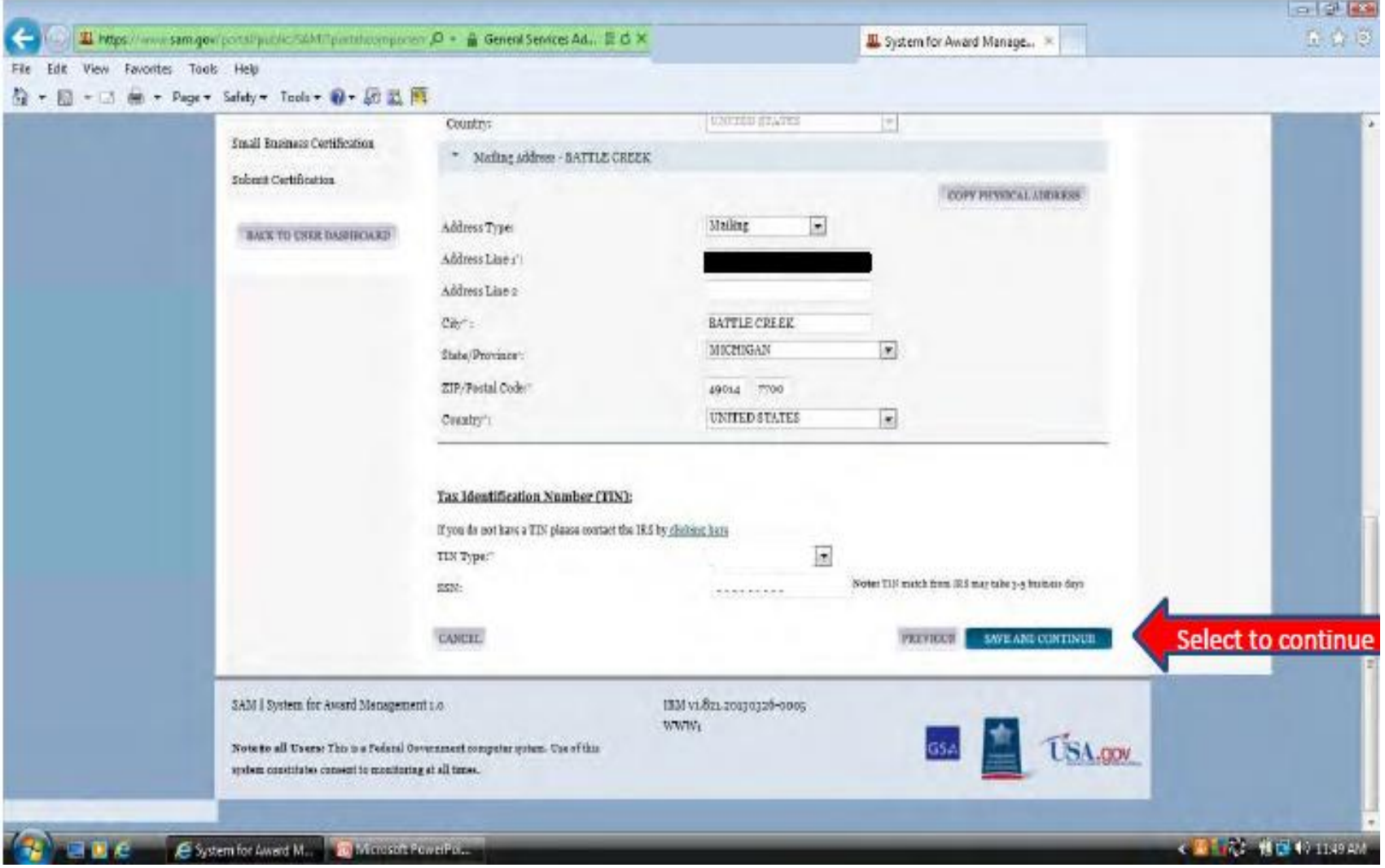

### **Zgjidhni " Yes" dhe shtypni numrin tuaj NCAGE. Klikoni mbi "Save and Continue.**

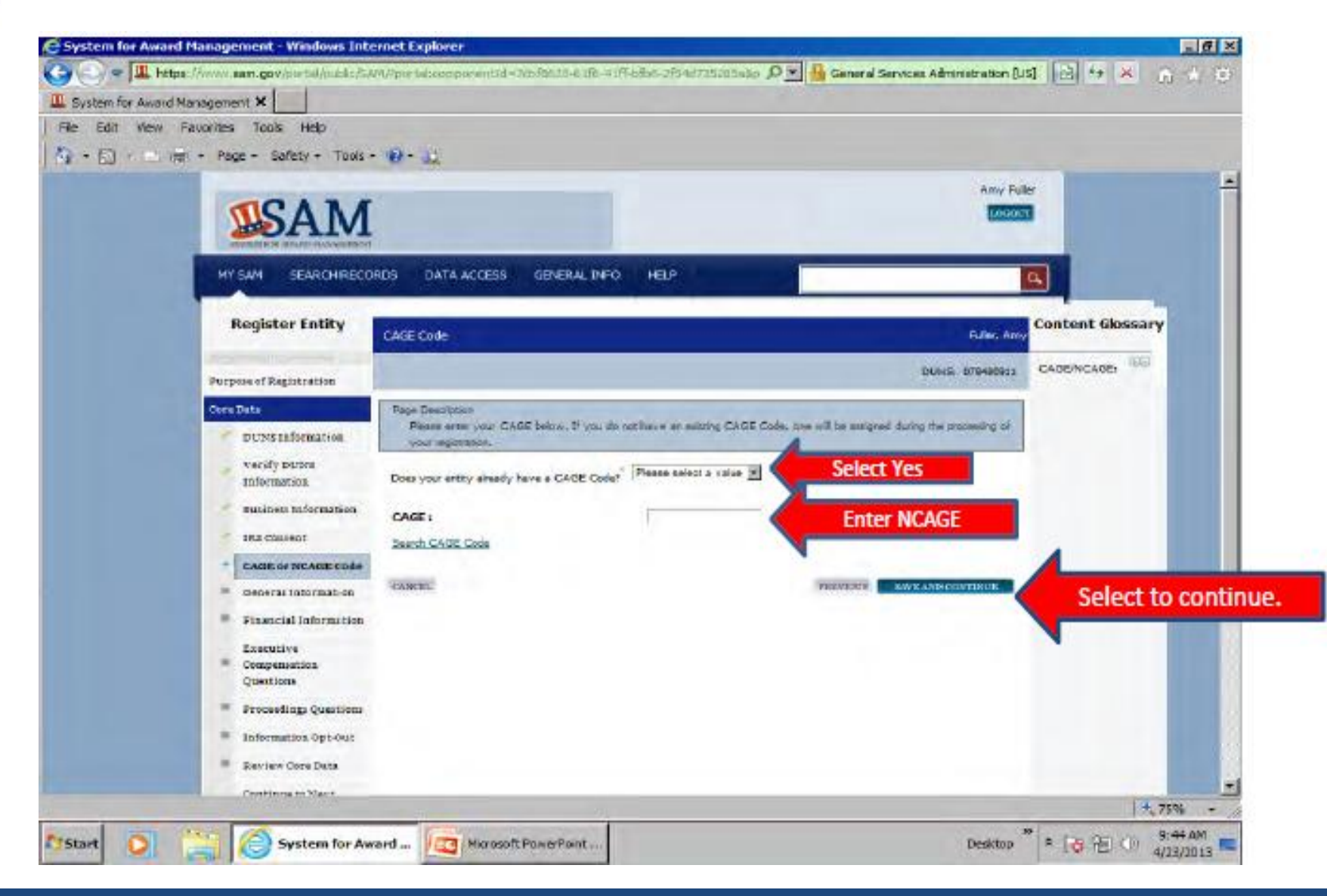

 **Duhet të përzgjedhet Niveli i Sigurisë së Kompanisë (Company Security Level) dhe Nivelet më të Larta të të Punësuarve (Highest Employee levels).**

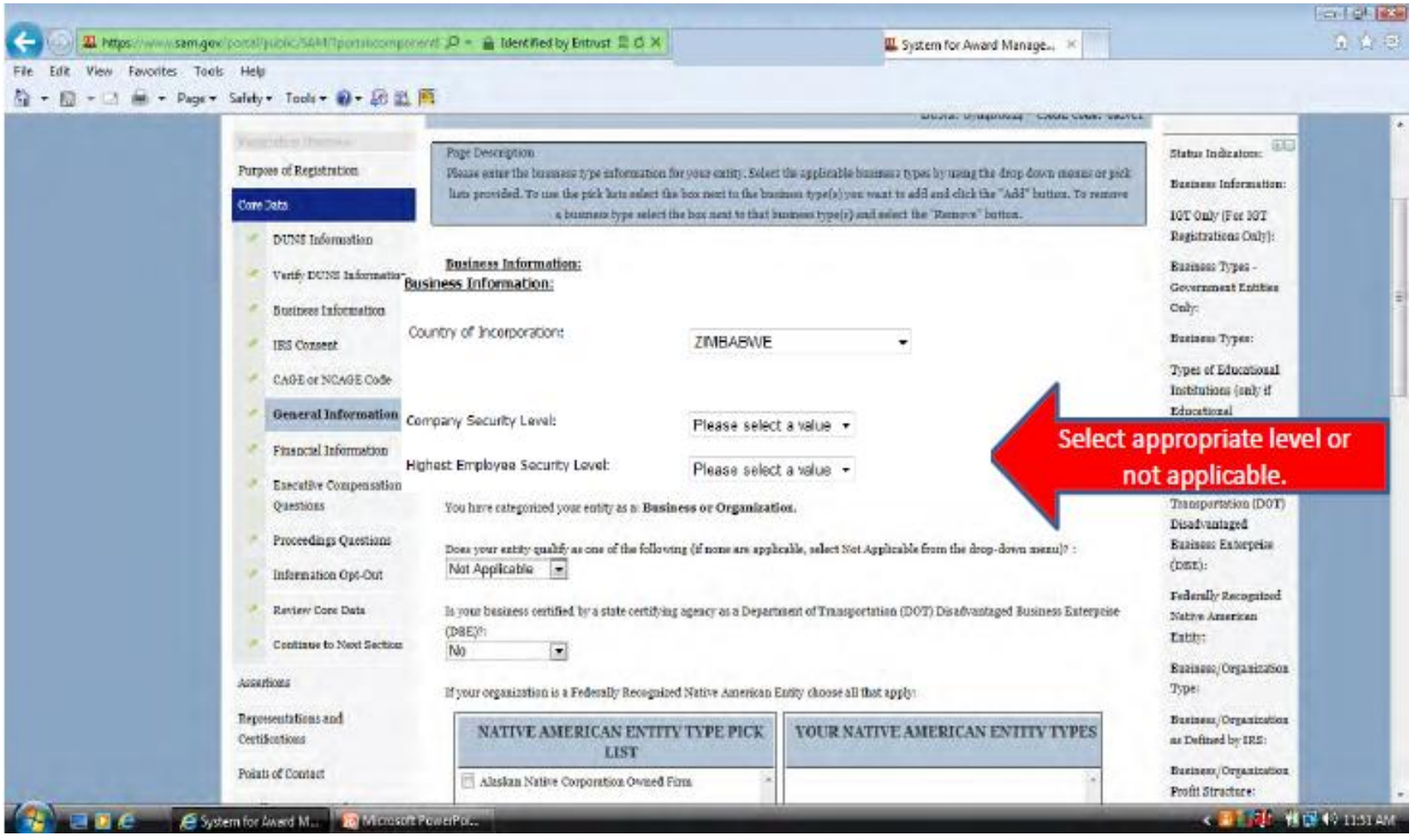

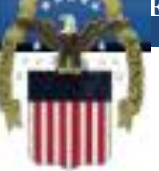

 **Nëse organizata juaj kualifikohet si njëra nga ato të cilat gjenden në listën me mundësi të hapjes atëherë përzgjedhni atë. Nëse asnjëra nuk i përshtatet organizatës tuaj atëherë zgjedhni "Not Applicable".** 

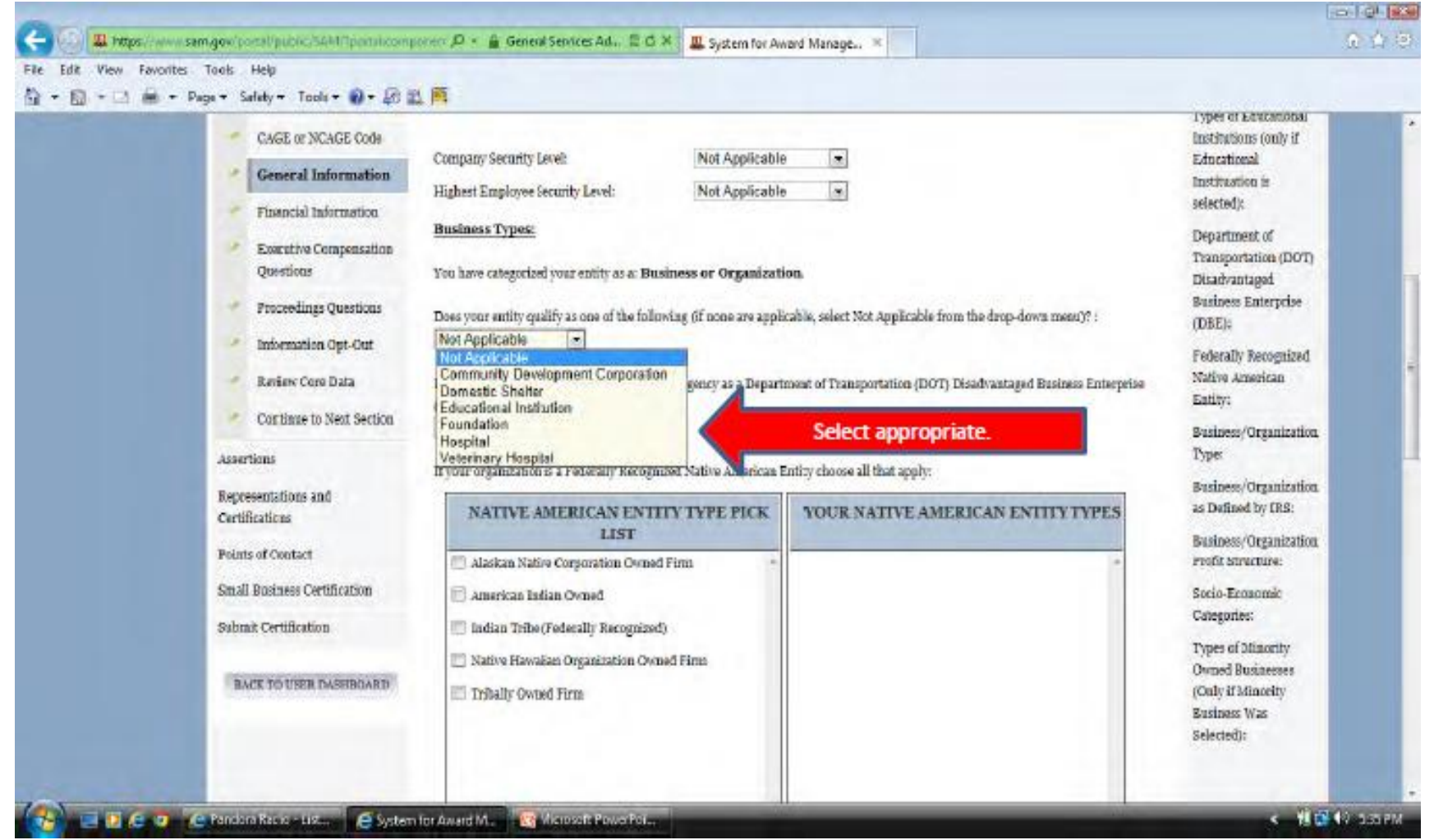

### **Zgjedhni opcionin "Foreign Owned and Located" nga lista e cila hapet.**

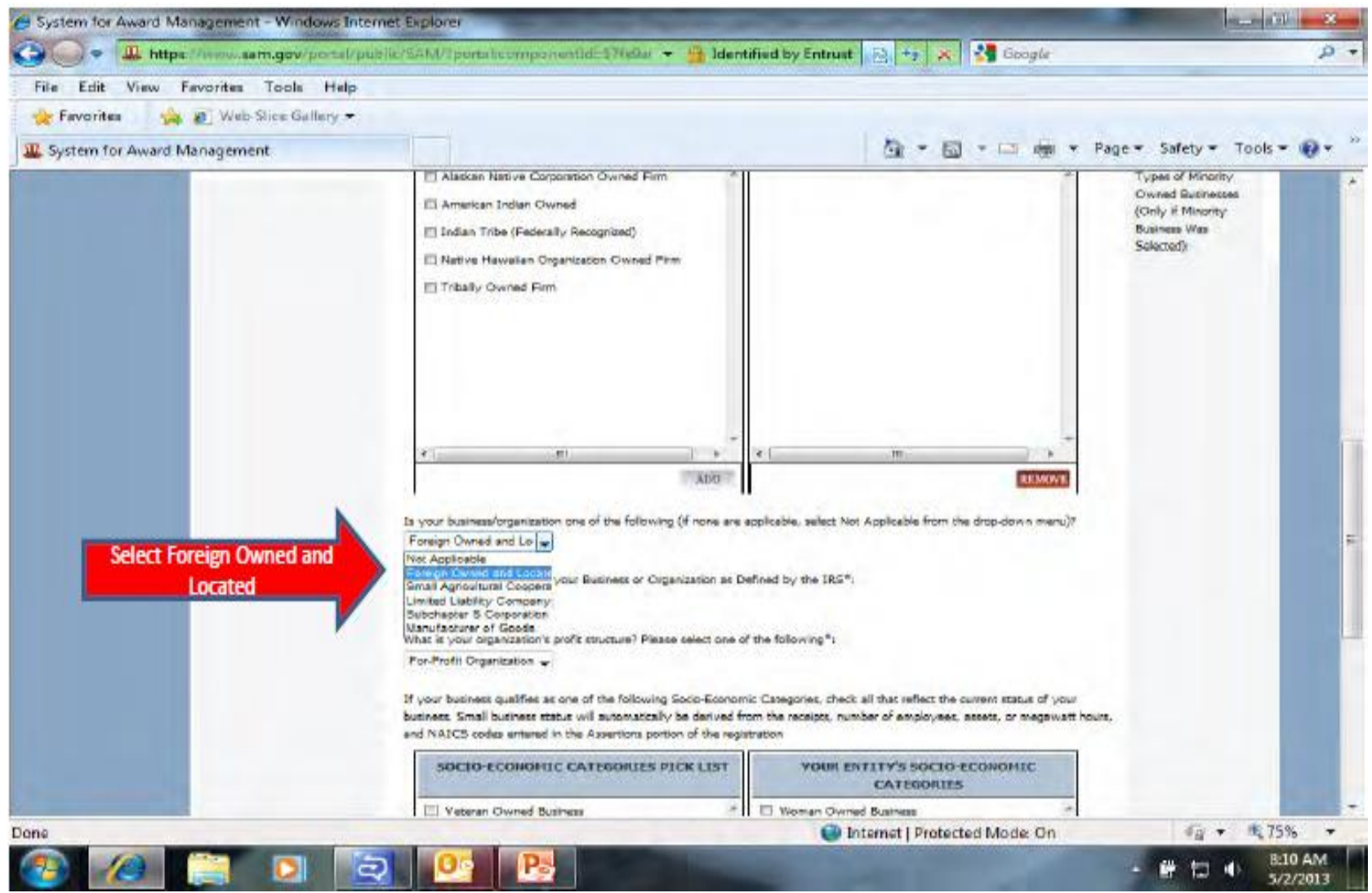

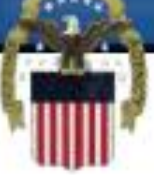

 **Kategoritë Socio-Ekonomike nuk vlejnë për Organizatat e Huaja dhe për ato me Pronar të Huaj. Zgjedhni "Save and Continue"**

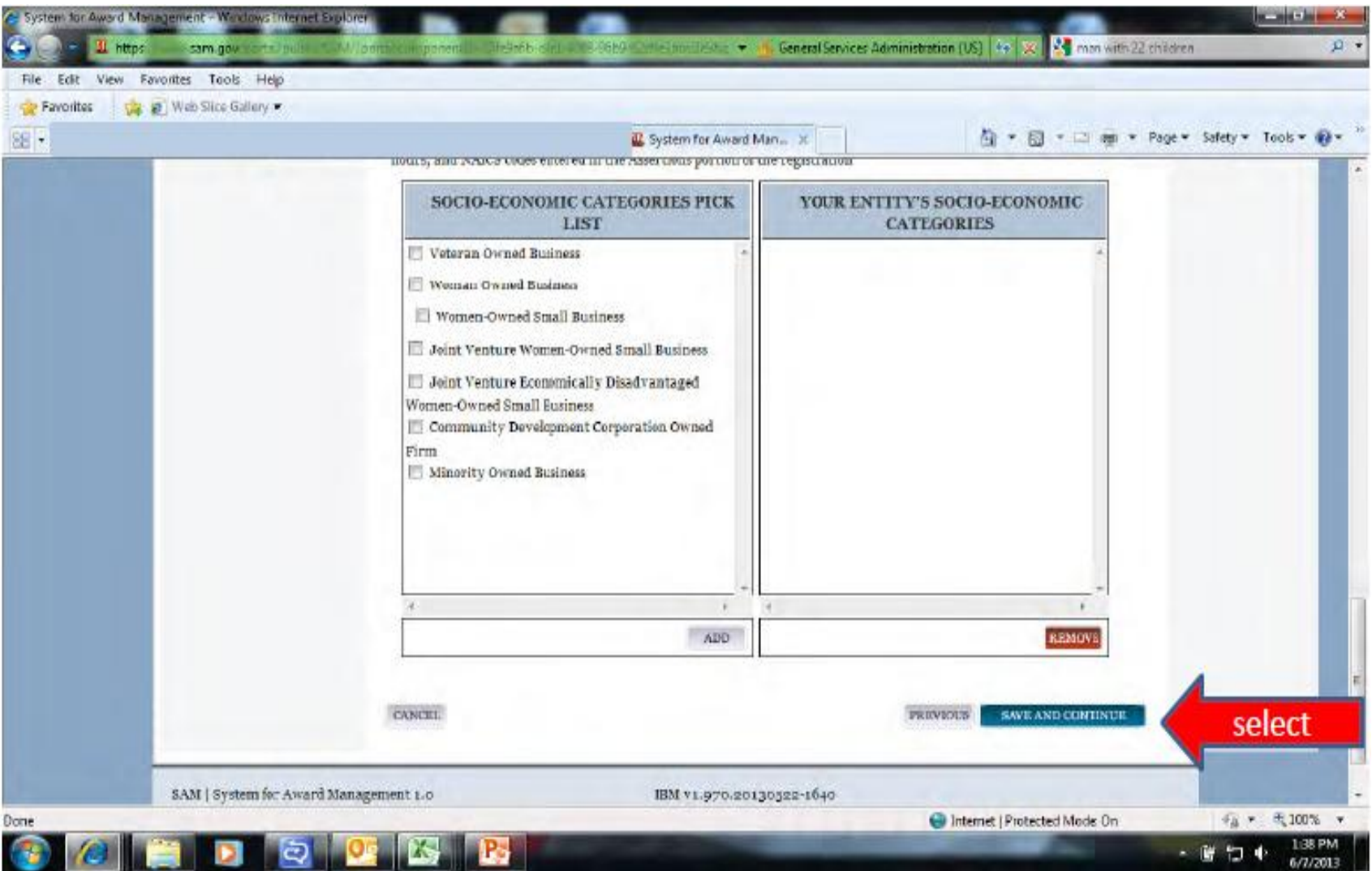

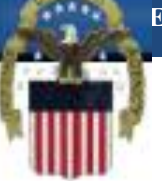

 **Të dhënat e transferit Elektronik të Fondeve dhe "Automated Clearing House" nuk kërkohen nga tregtarët e huaj. Këto hapsira duhet të lihen të zbrazëta. Tregtarët e huaj me të dhëna nga Bankat e Shteteve të Bashkuara kanë mundësinë të plotësojnë këtë pjesë (mund të përdoren vetëm numrat dërgues ABA dhe numrat e xhirollogarisë).**

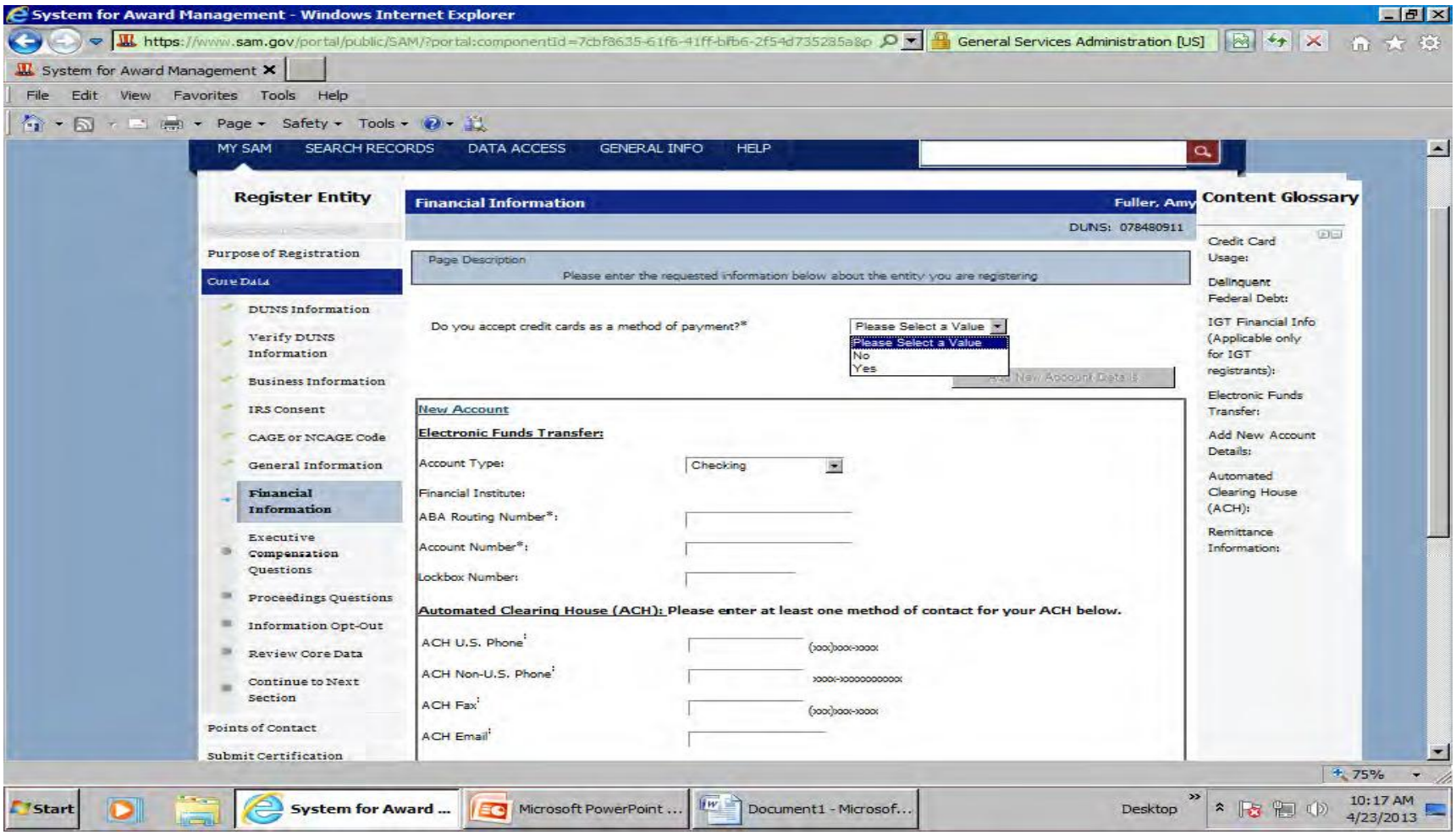

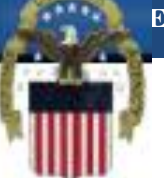

 **Adresa për dërgim "Remittance Address" është e domosdoshme. Nëse shteti juaj e ka mundësinë e zgjedhjes së Shtetit/Provincës ju duhet ta zgjedhni atë nga lista e cila hapet. Nëse ajo nuk vlen në rastin tuaj atëherë mund ta lini atë hapësirë të zbrazët. Zgjidhni "Save and Continue" pasi të keni plotësuar këtë faqe.** 

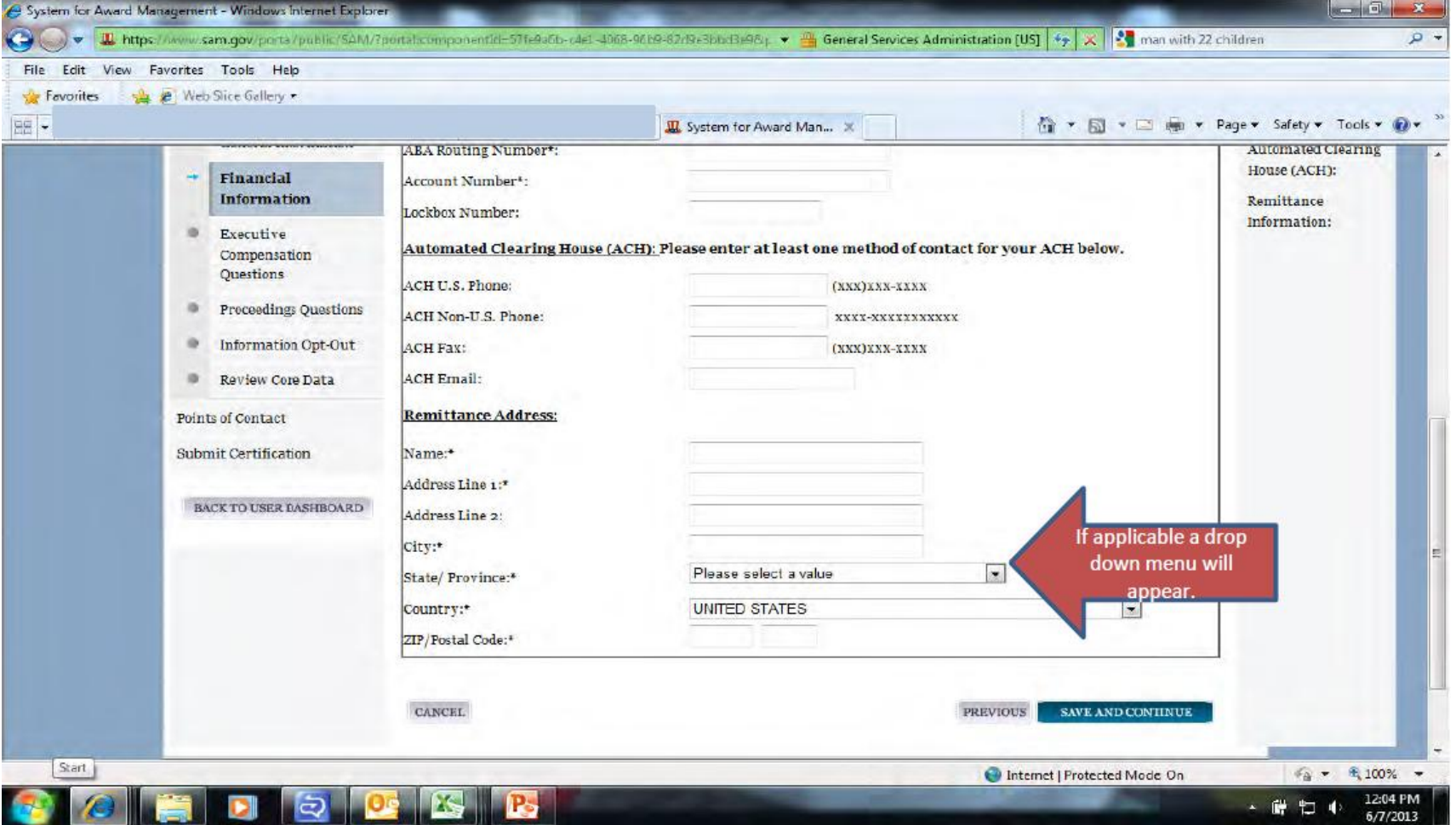

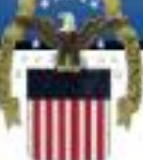

 **Nëse i përgjigjeni me "No" pyetjes së parë në këtë faqe atëherë pyetja 2 nuk është e zbatueshme kështuqë mund të zgjedhni "save and continue". Nëse përgjigjja juaj është "Yes" atëherë duhet ti përgjigjeni edhe pyetjes 2. Nëse përgjigjja juaj në pyetjen 2 është "Yes" atëherë ju duhet të shënoni emrat dhe pagat e pesë drejtuesve më të lartë në organizatën tuaj.**

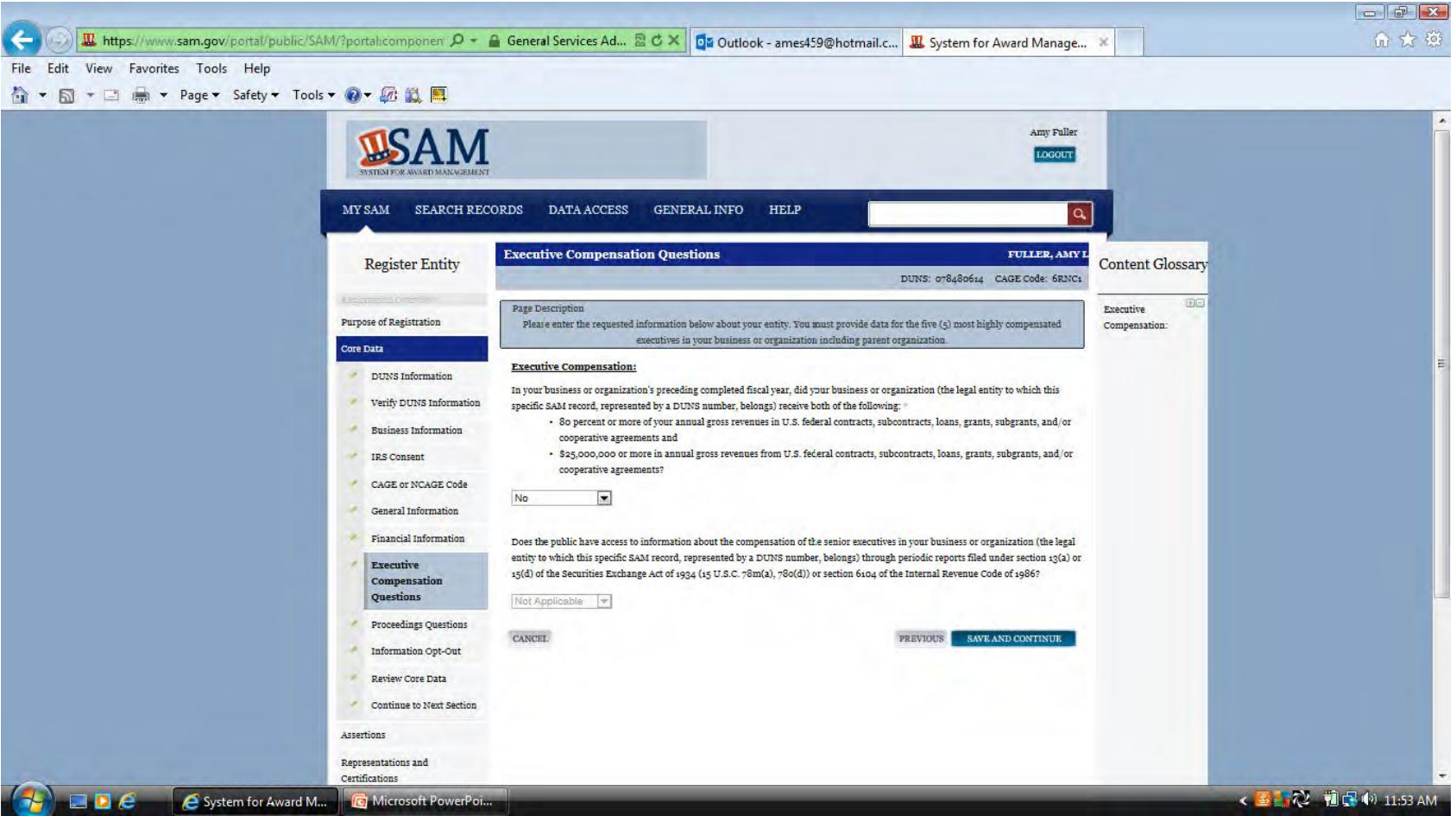

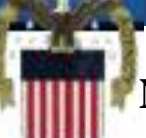

 **Nëse i përgjigjeni me "no" pyetjes së parë atëherë mund të zgjedhni "save and continue". Nëse i përgjigjeni me "yes" atëherë duhet ti përgjigjeni edhe pyetjes së radhës. Nëse përgjigjja në pyetjen e radhës është "no" atëherë mund të zgjedhni "save and continue". Nëse përgjigjja është "yes" atëherë ju duhet të ofroni një listë të veprimeve.**

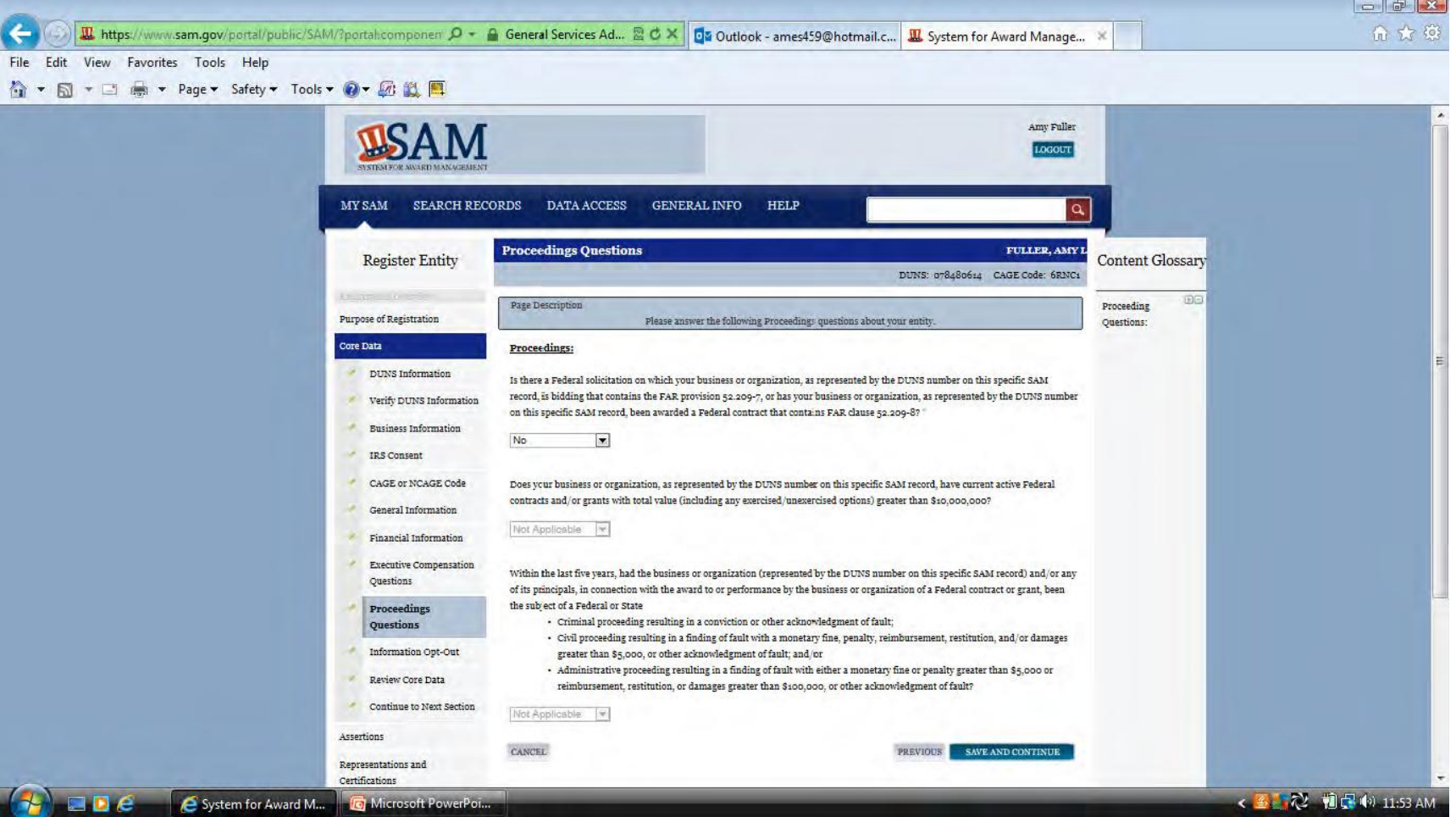

### **Ju mund të zgjedhni që të dhënat e organizatës tuaj të mos shfaqen publikisht.**

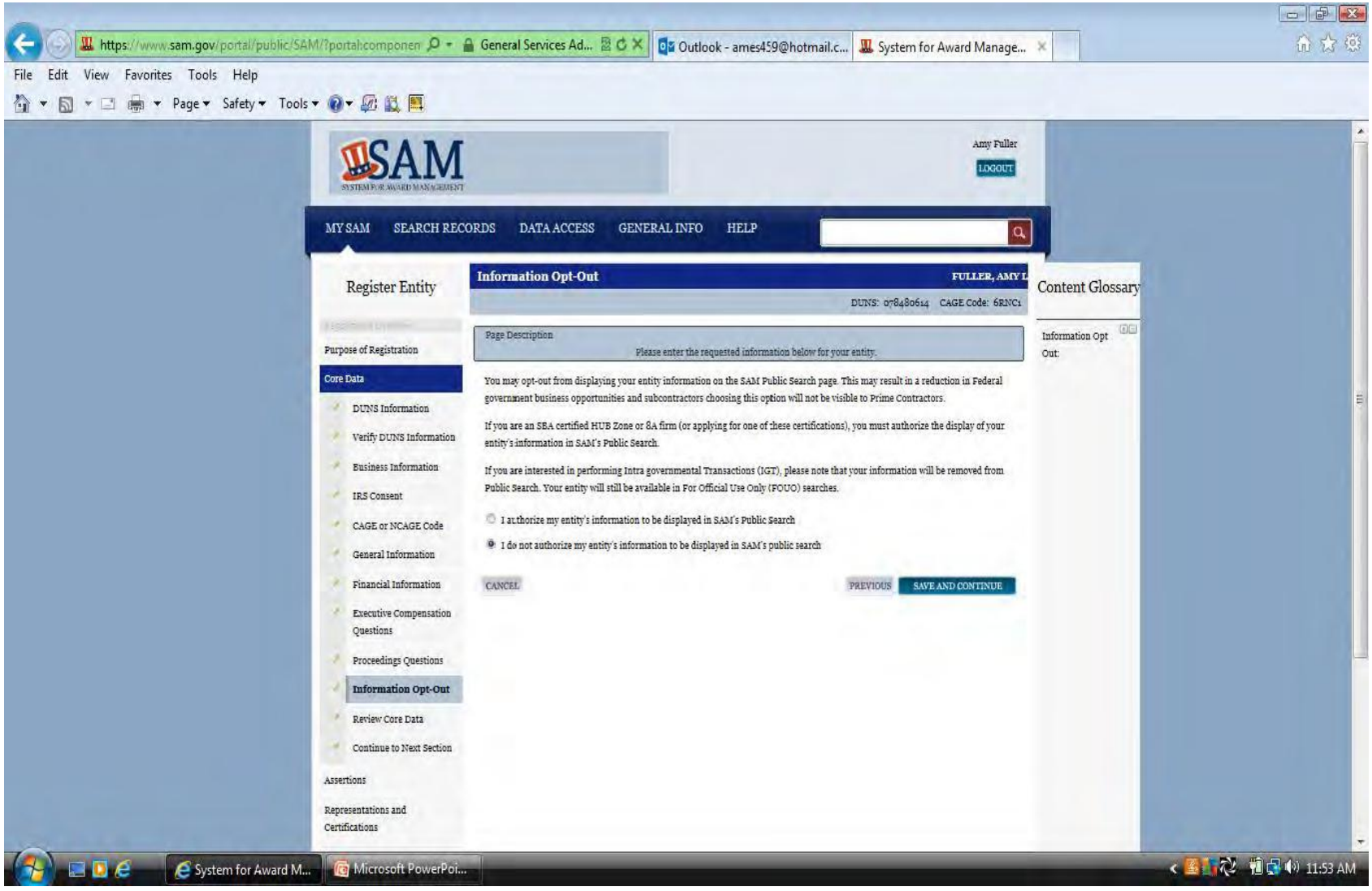

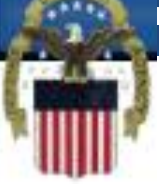

 **Nëse të gjitha të dhënat nga faqja për rishikim janë në regull atëhetë mund të zgjedhni "save and continue". Nëse është e nevojshme të përmirësohet ndonjë pjesë atëherë ju mund zgjedhni "edit" që gjendet në këndin e djathtë në krye të asaj pjese.** 

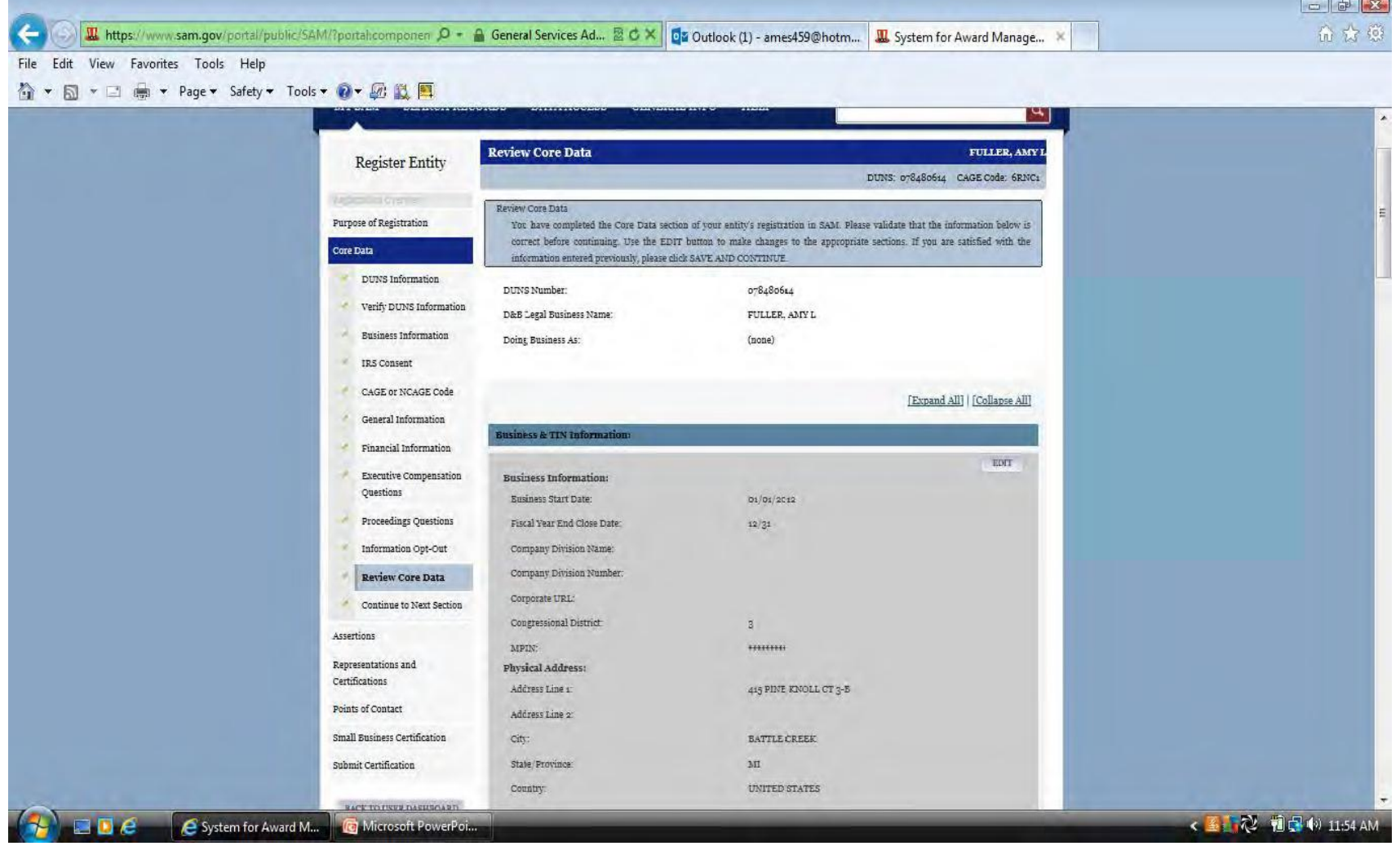

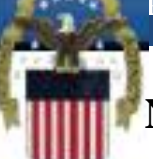

 **Nëse jeni duke u marrur me Kontrata atëherë nga ju kërkohet të plotësoni pjesët e rregjistrimit të mbrojtjes dhe të Përfaqësimit & Çertifikimit . Nëse jeni duke aplikuar për Grante apo ndonjë Ndihmë tjetër Federale atëherë vetëm këto pjesë nuk janë të nevojshme.** 

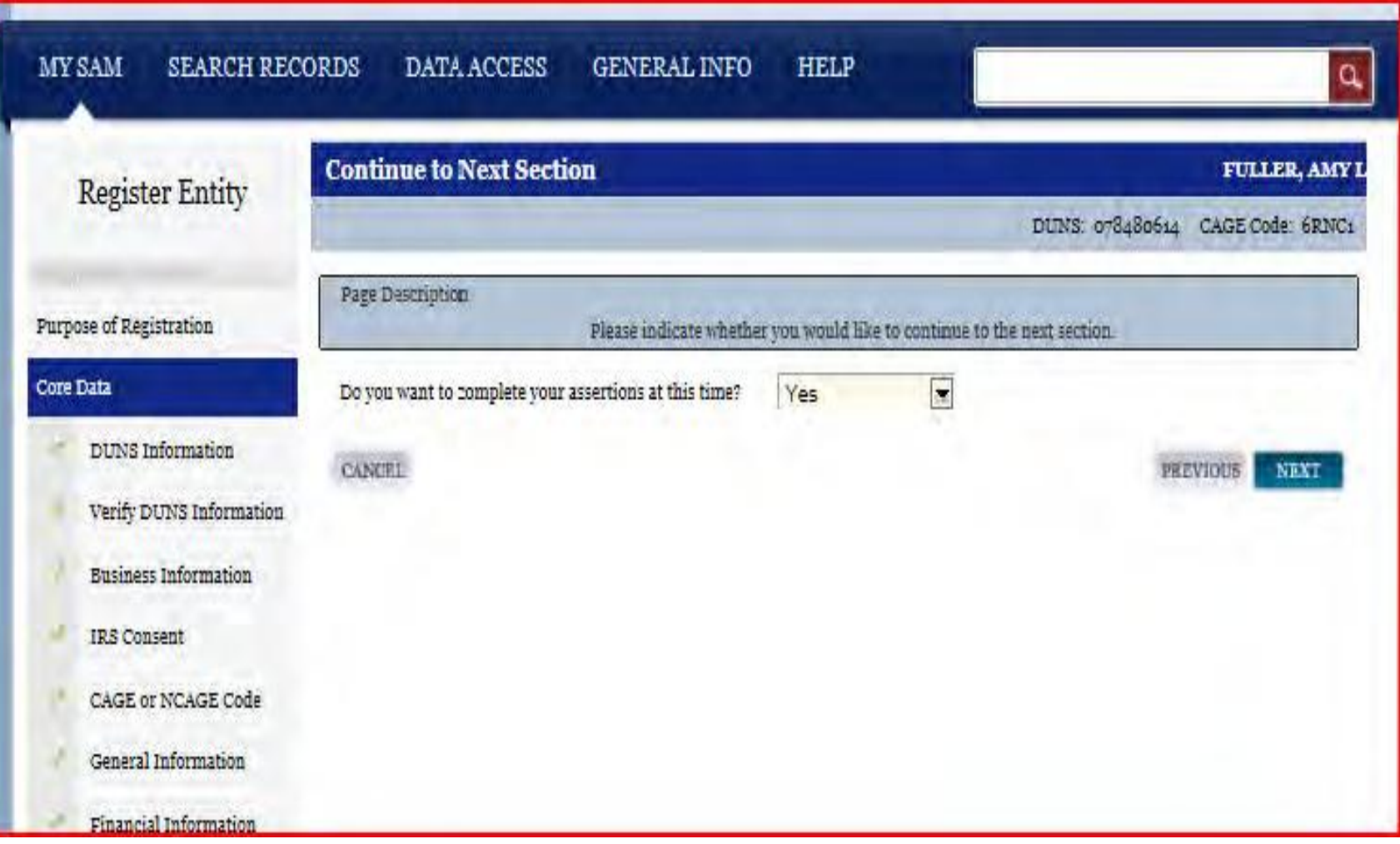

 **Kodet tuaja NAICS përdoren për të përshkruar se me çfarë merret kompania juaj. Nëse nuk e dini se cilët janë kodet tuaja NAICS ju mund ti kërkoni ata duke shkuar në http://www.census.gov/eos/www/naics/ për të kërkuar përmes fjalëve kyçe "Keywords". Vetëm një NAICS është e nevojshme të futet në SAM. Pasi të keni gjetur NAICS shtypeni atë në hapsirën për kërkim të NAICS (1) dhe shtypni "Search" (2)**

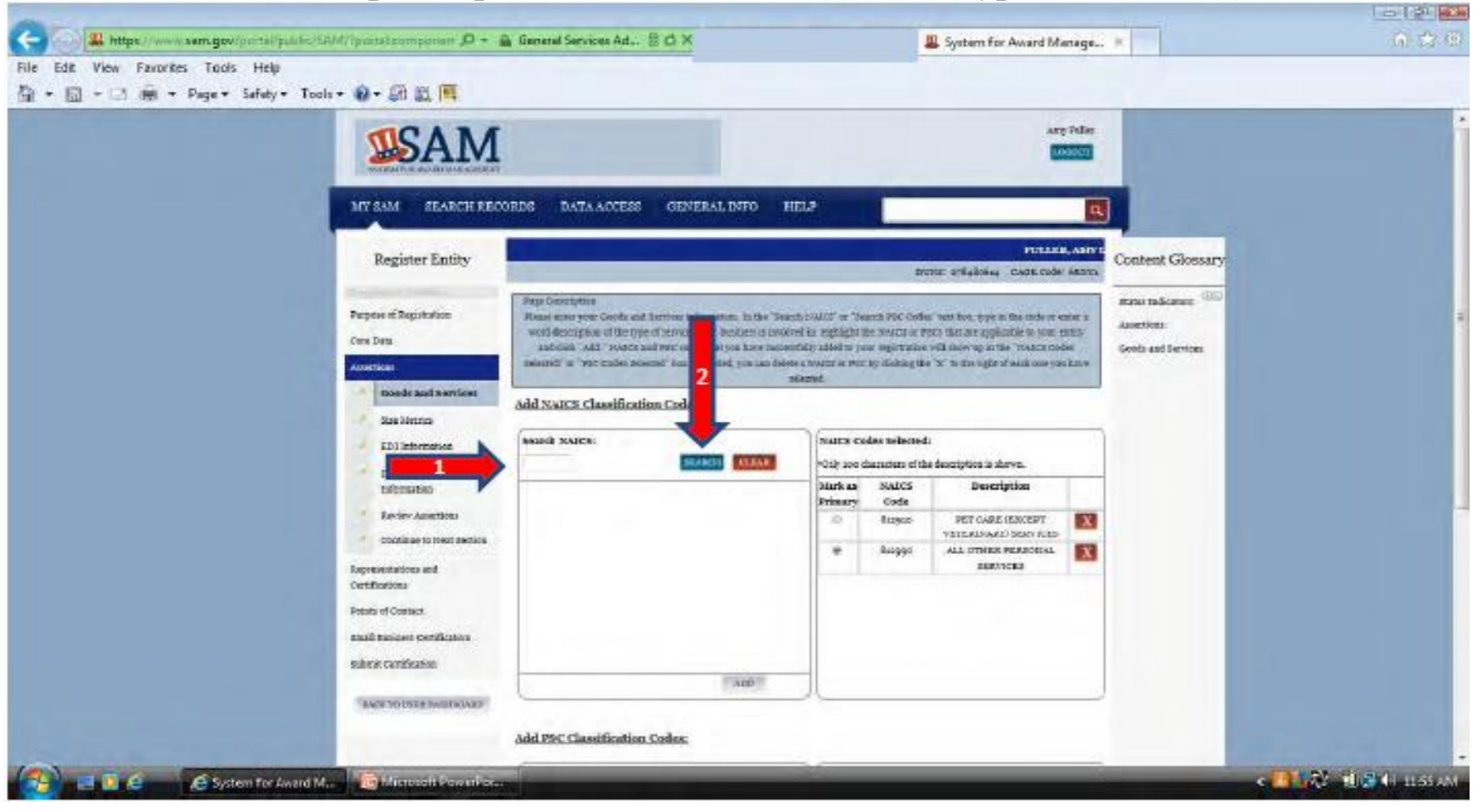

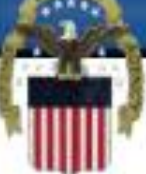

 **Pasi të shfaqet NAICS dhe përshkrimi juaj në hapsirën nën "search" klikoni mbi përshkrimin (1) për ta theksuar dhe pastaj shtypni "add" që gjendet në fund të hapsirës (2). Nëse nuk ndodh asgjë kur të provoni të kërkoni NAICS-in tuaj ndoshta do t'u nevojitet të zgjedhni butonin për përshtatjen e pamjes (3) dhe të provoni përsëri.** 

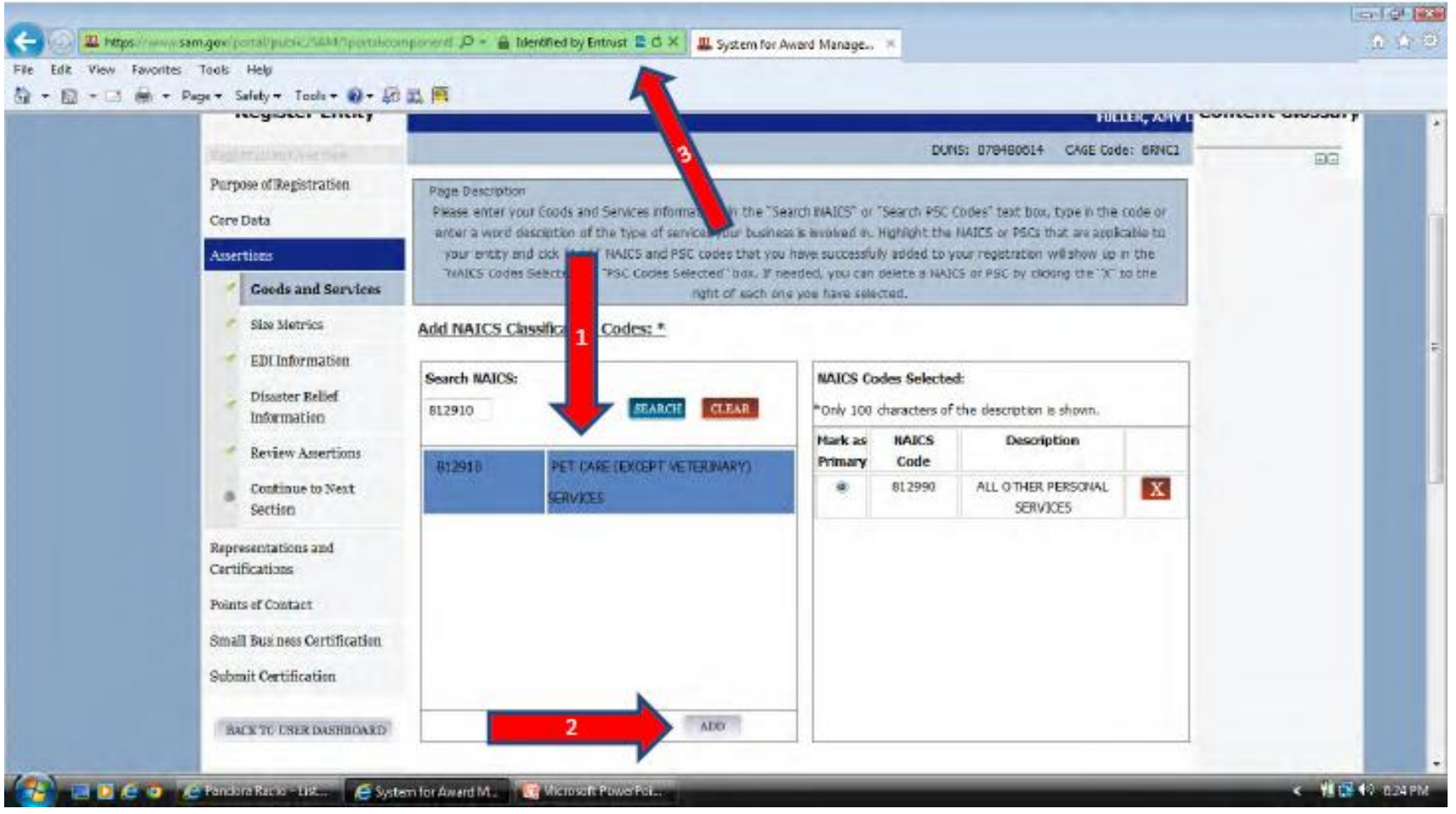

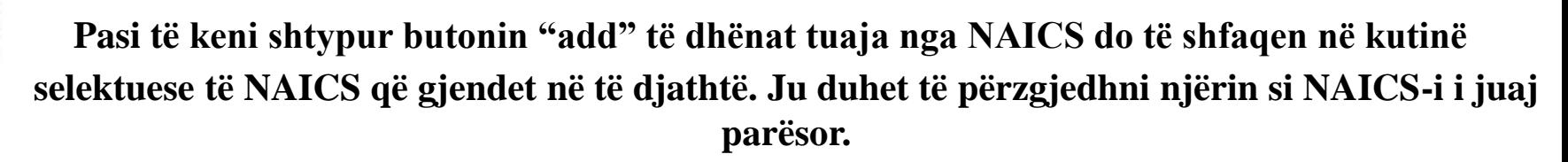

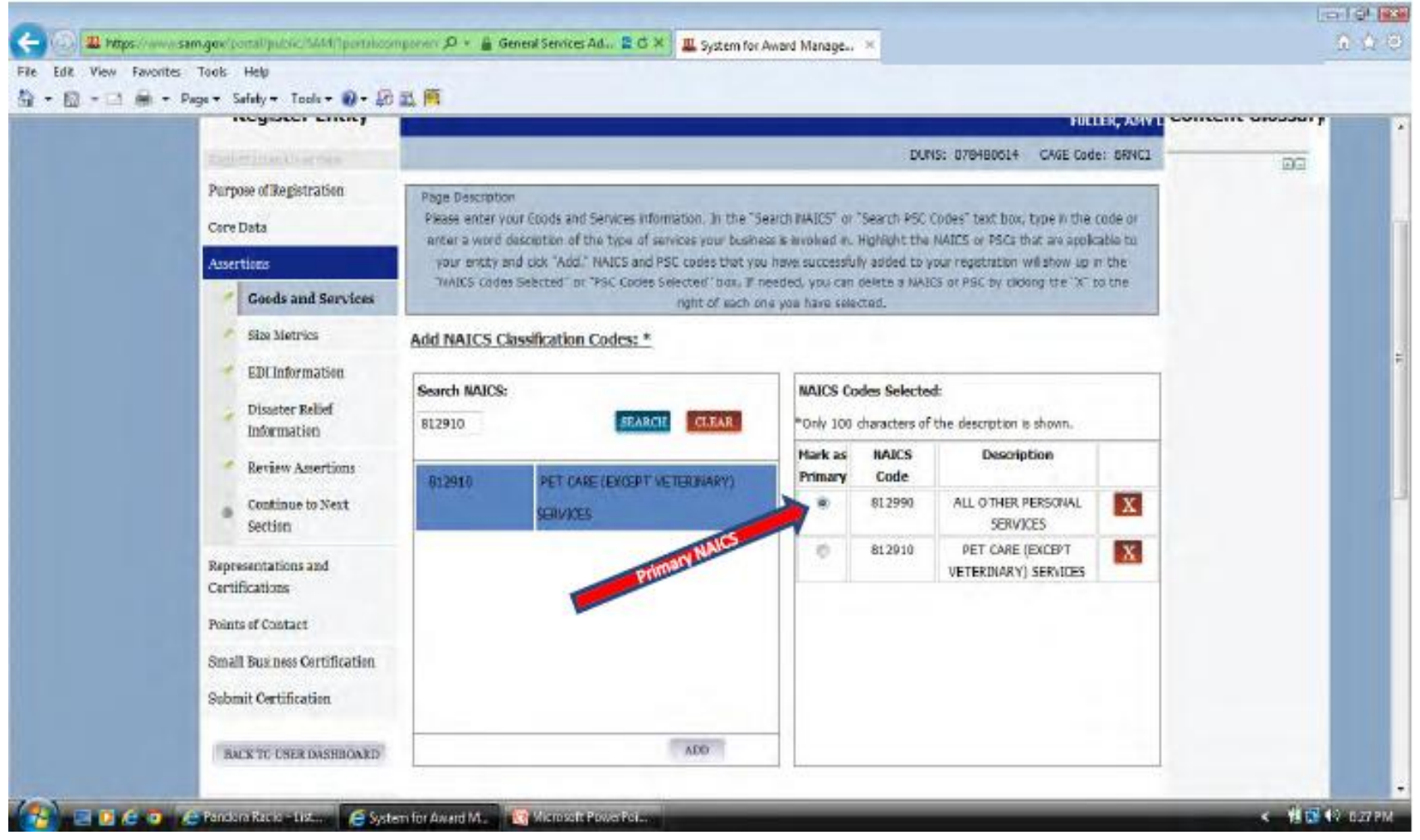

### **Kodet PSC nuk janë të domosdoshëm. Ata mund të shtohen njejtë si NAICS-ët.**

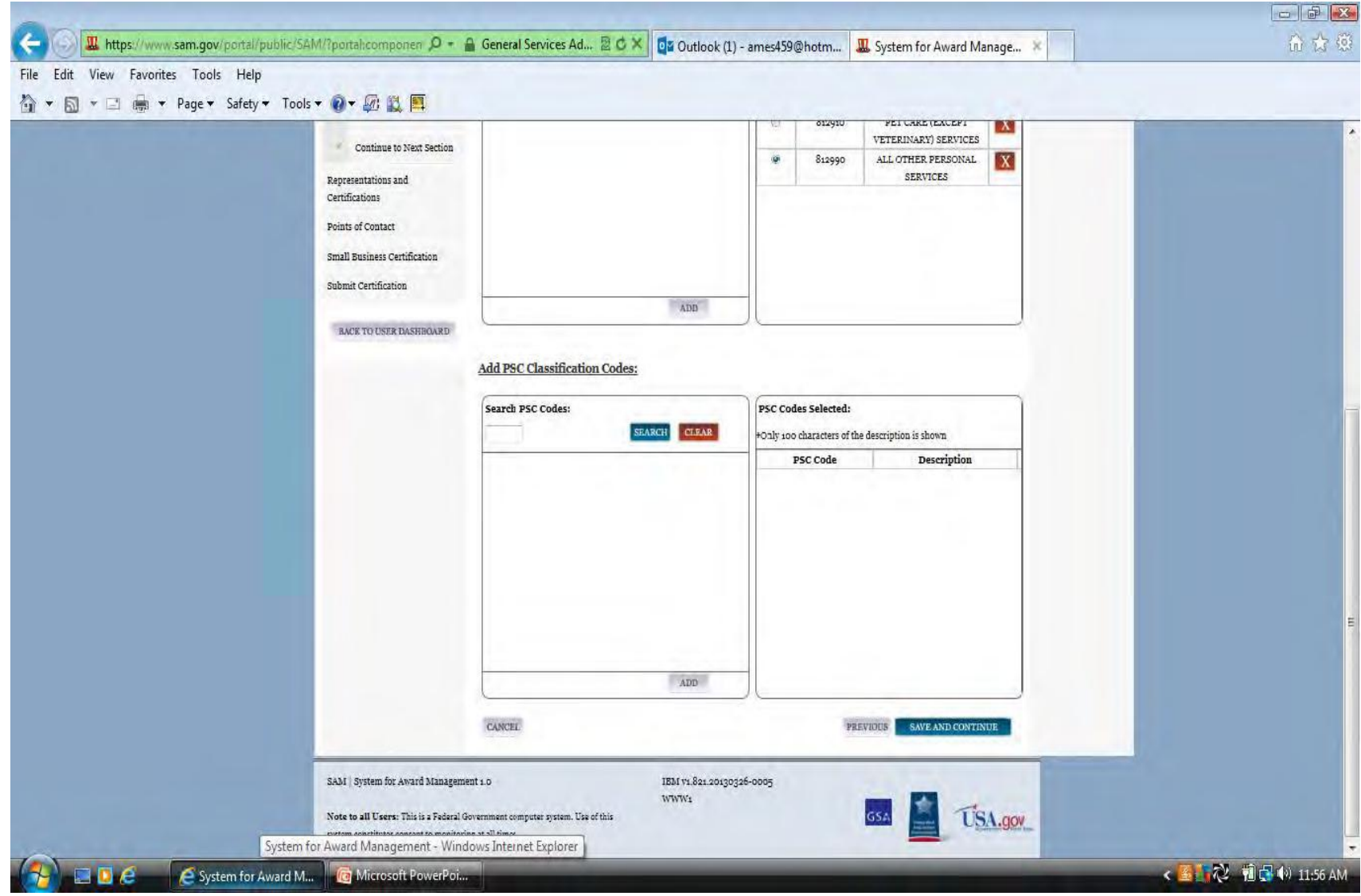

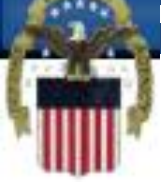

 **Si Fatura Totale Vjetore duhet të shënohet një vlerë valide në dollarë , pa pikë – pa numra decimal, pa presje apo shenjë të dollarit. Kjo është një mesatare tre vjeçare.**

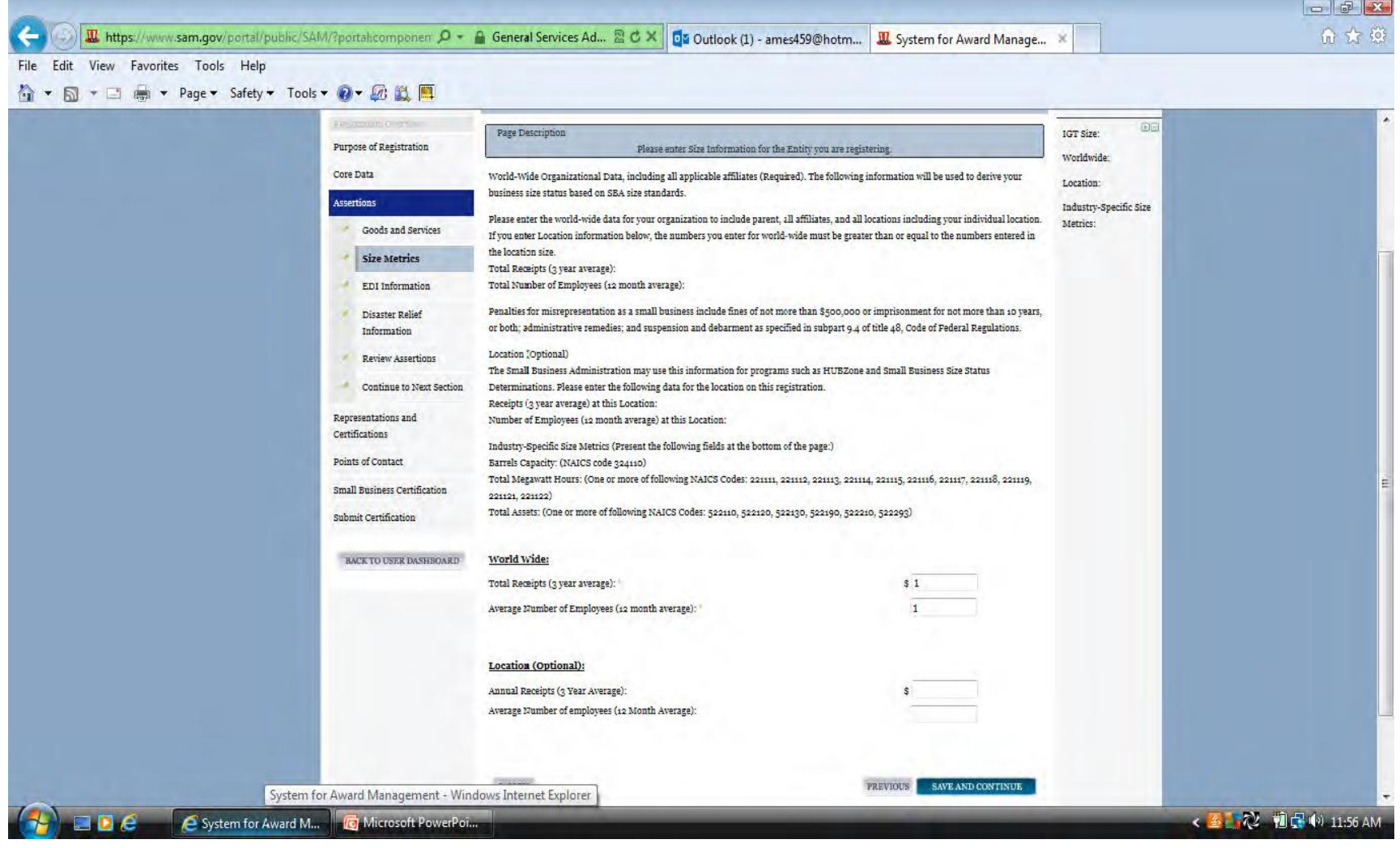

### **Shkëmbimi Elektronik i të Dhënave (EDI) është shkëmbim i të dhënave prej kompjuterit në kompjuter në forma standarde.**

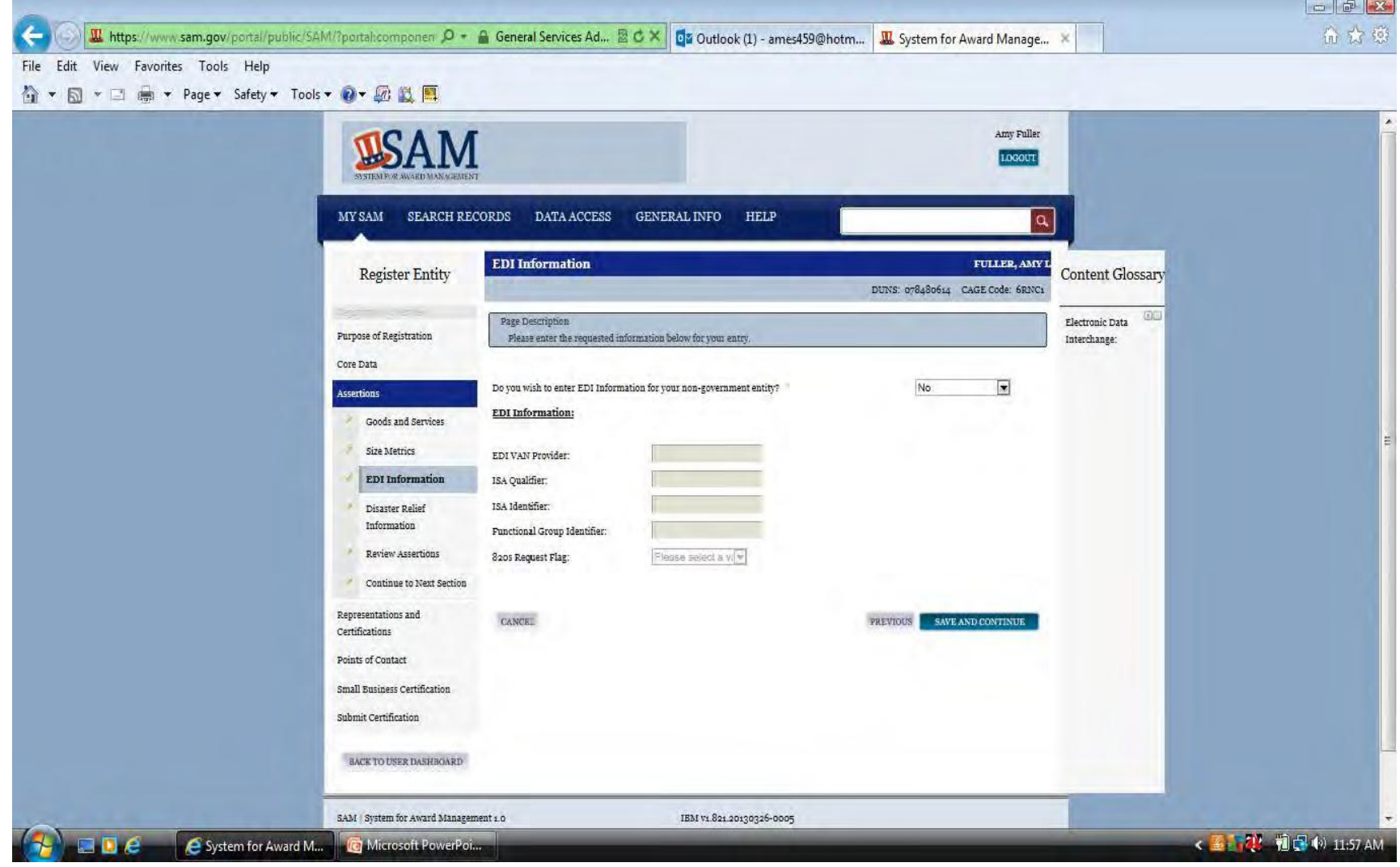

 **Kjo pjesë jo e domosdoshme është për kontraktuesit që deshirojnë të punojnë me Qeverinë Federale, siç është Agjencioni Federal për Menaxhimin e Emergjencave (FEMA), në rast të një fatkeqësie natyrore.**

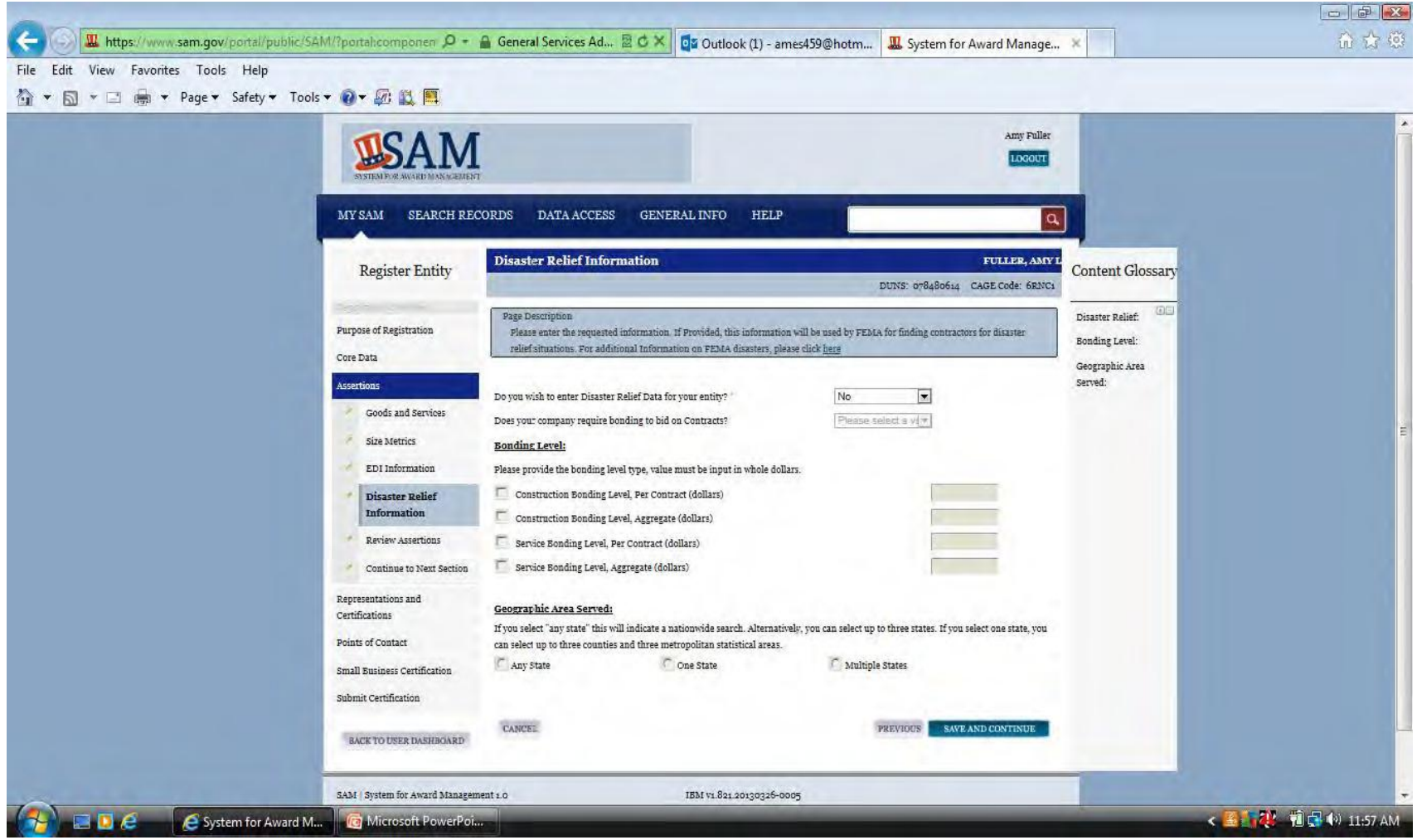

 **E PËRQENDRUAR NË LUFTËTAR, PËRGJEGJËSE NDAJ BOTËS, FURNIZIM I PËRGJEGJSHËM FISKAL NDA J ZINXHIRIT UDHËHEQËS**

### **Rishikoni të dhënat që keni shtypur dhe zgjedhni "save and continue" që gjendet në fund të faqes.**

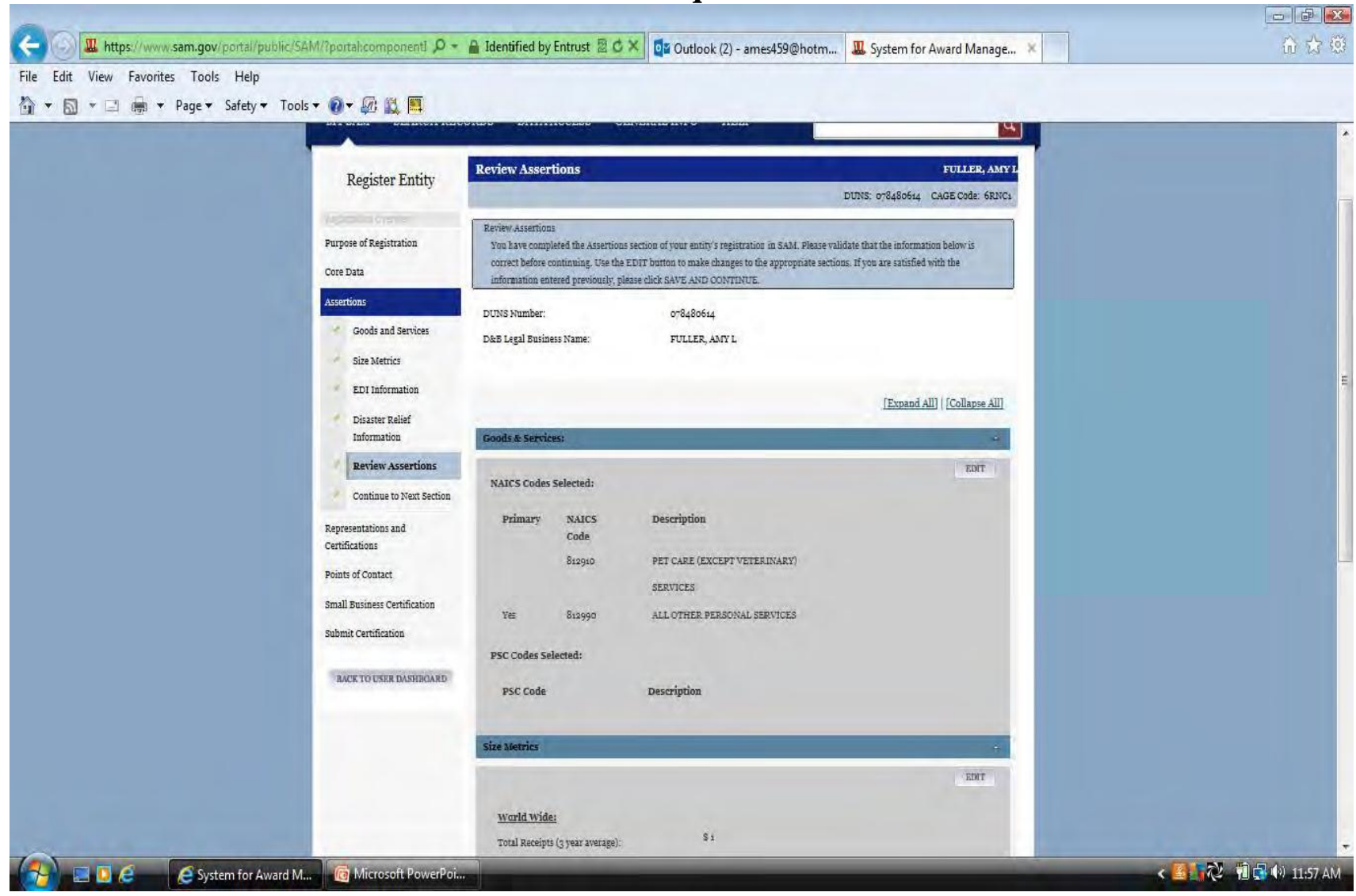

 **Kur të tentoni të shtoni emrin e personit të cekur në pyetjen 1 ndoshta do t'u nevojitet të jani në formën e përstatshmërisë siç e kemi cekur më parë. E njejta vlen edhe me rastin e shtimit të fabrikës/objetit në pyetjen 2.**

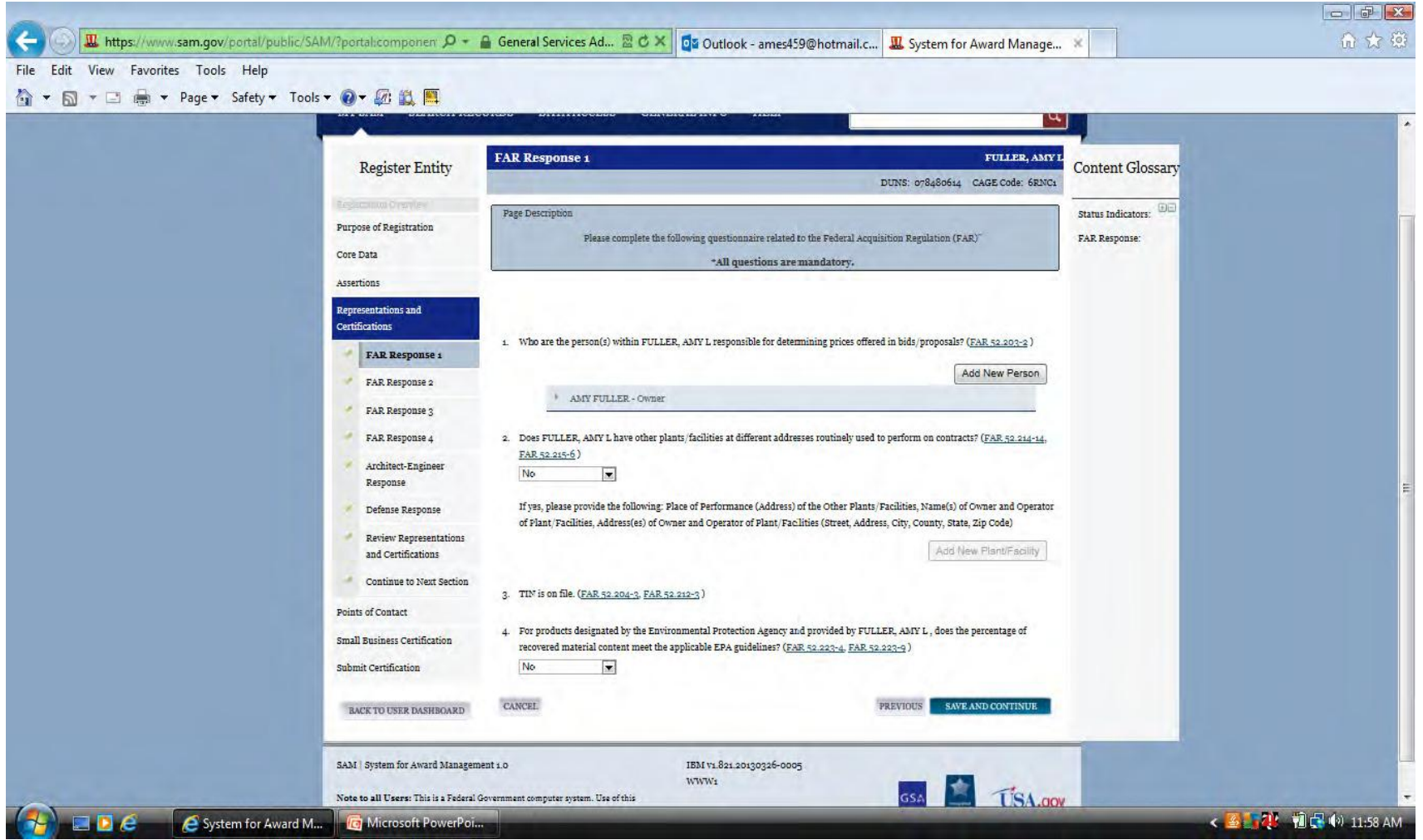

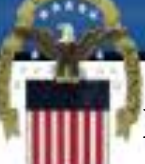

 **Nëse zgjedhni të shtoni një person të ri "Add New Person" dhe asgjë nuk ndodh atëherë shtypni butonin për pamje të përshtatur. Nëse shihni fjalën "person" atëherë do t'u nevojitet të klikoni në secilën prej tyre dhe të shtypni emrin e personit ose të shtypni "delete" në fund të hapsirës.**

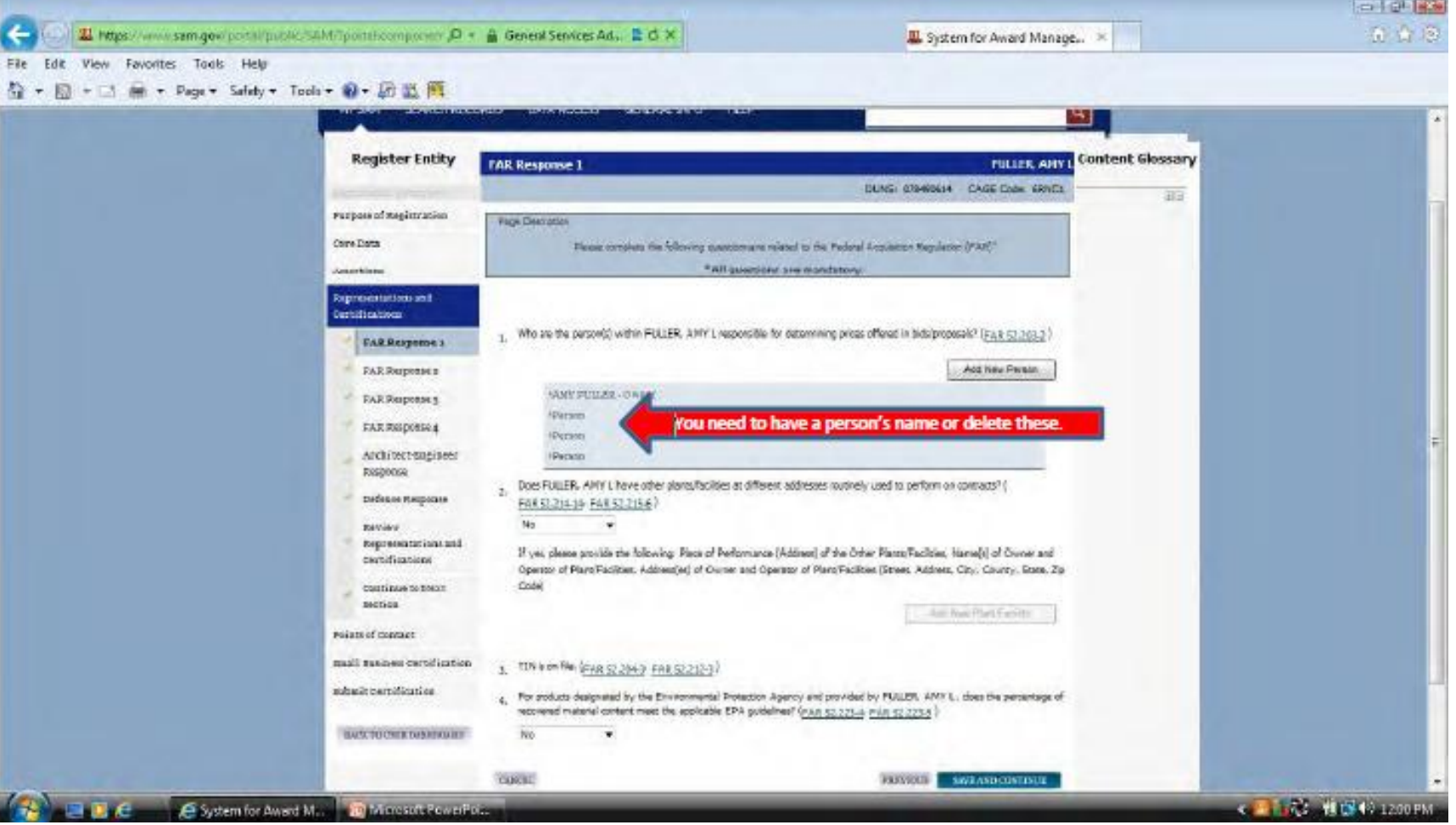

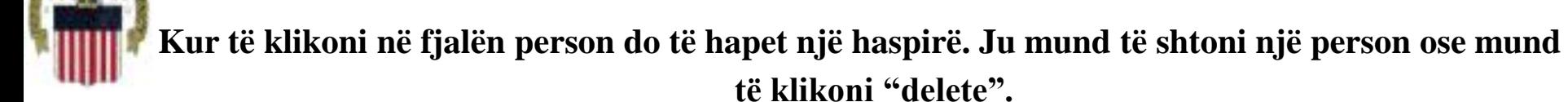

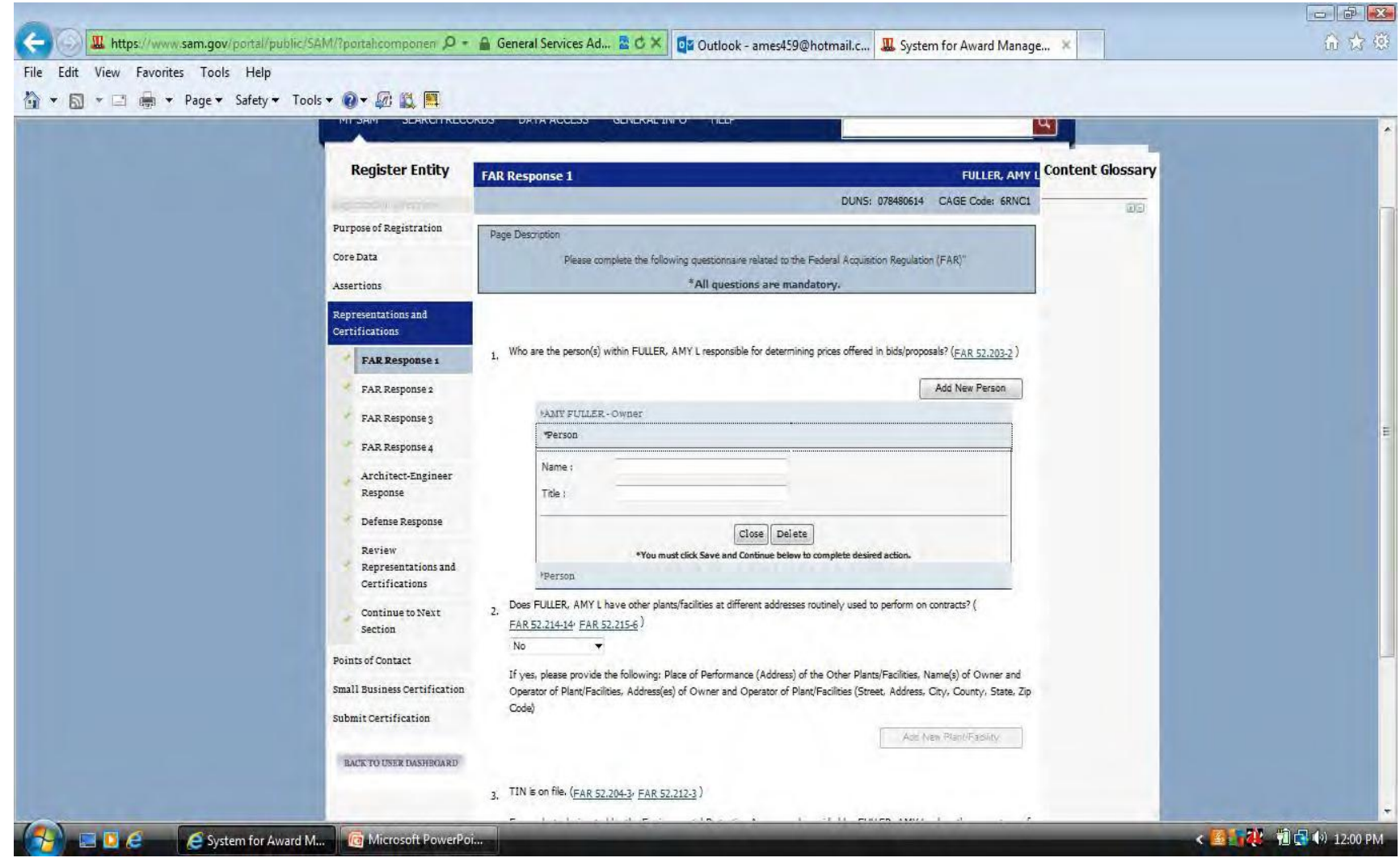

 **E PËRQENDRUAR NË LUFTËTAR, PËRGJEGJËSE NDAJ BOTËS, FURNIZIM I PËRGJEGJSHËM FISKAL NDA J ZINXHIRIT UDHËHEQËS**

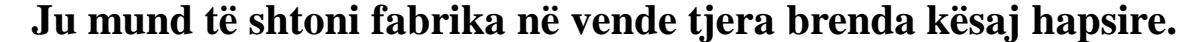

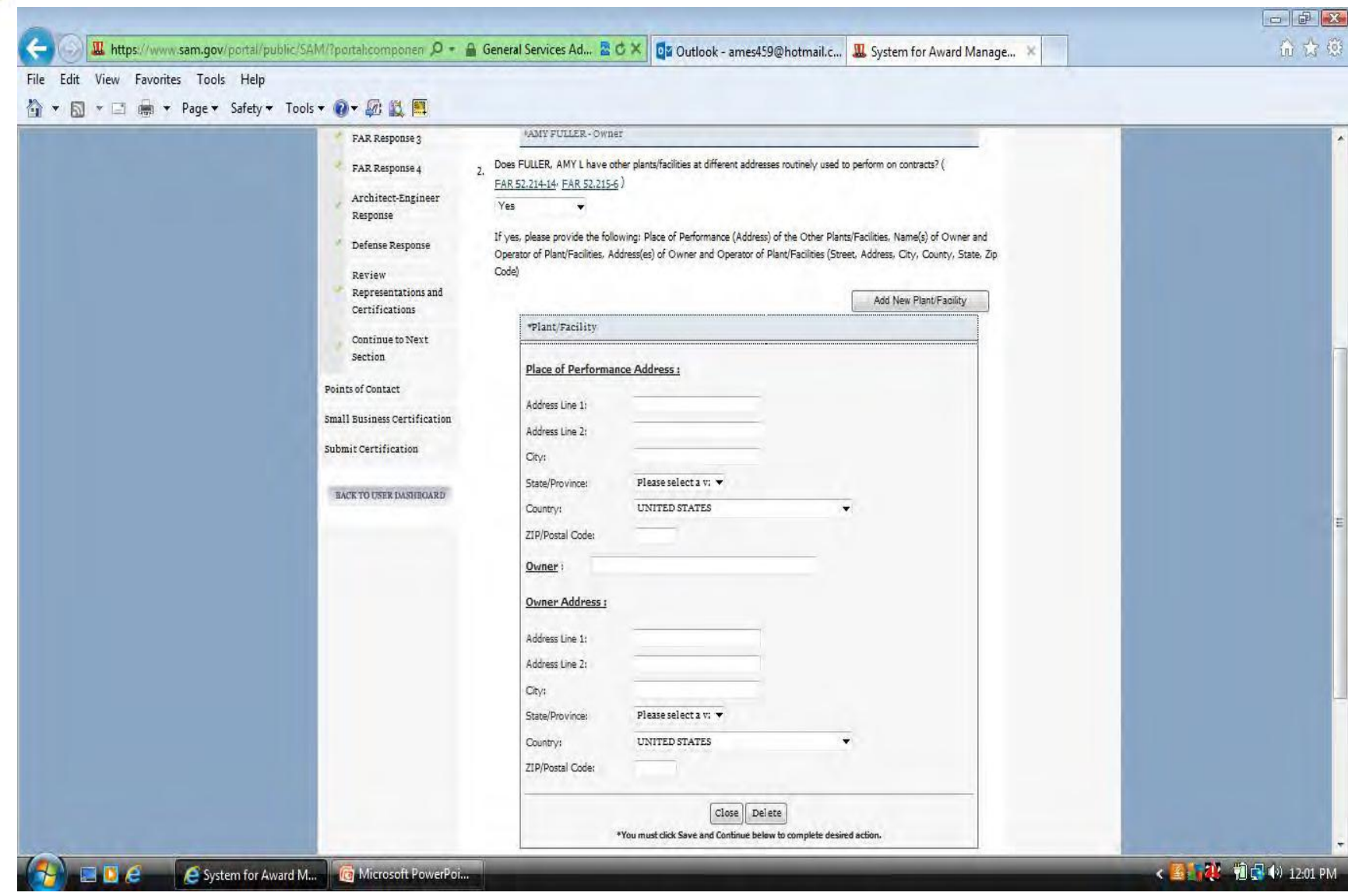

 **E PËRQENDRUAR NË LUFTËTAR, PËRGJEGJËSE NDAJ BOTËS, FURNIZIM I PËRGJEGJSHËM FISKAL NDA J ZINXHIRIT UDHËHEQËS**

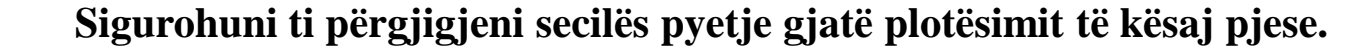

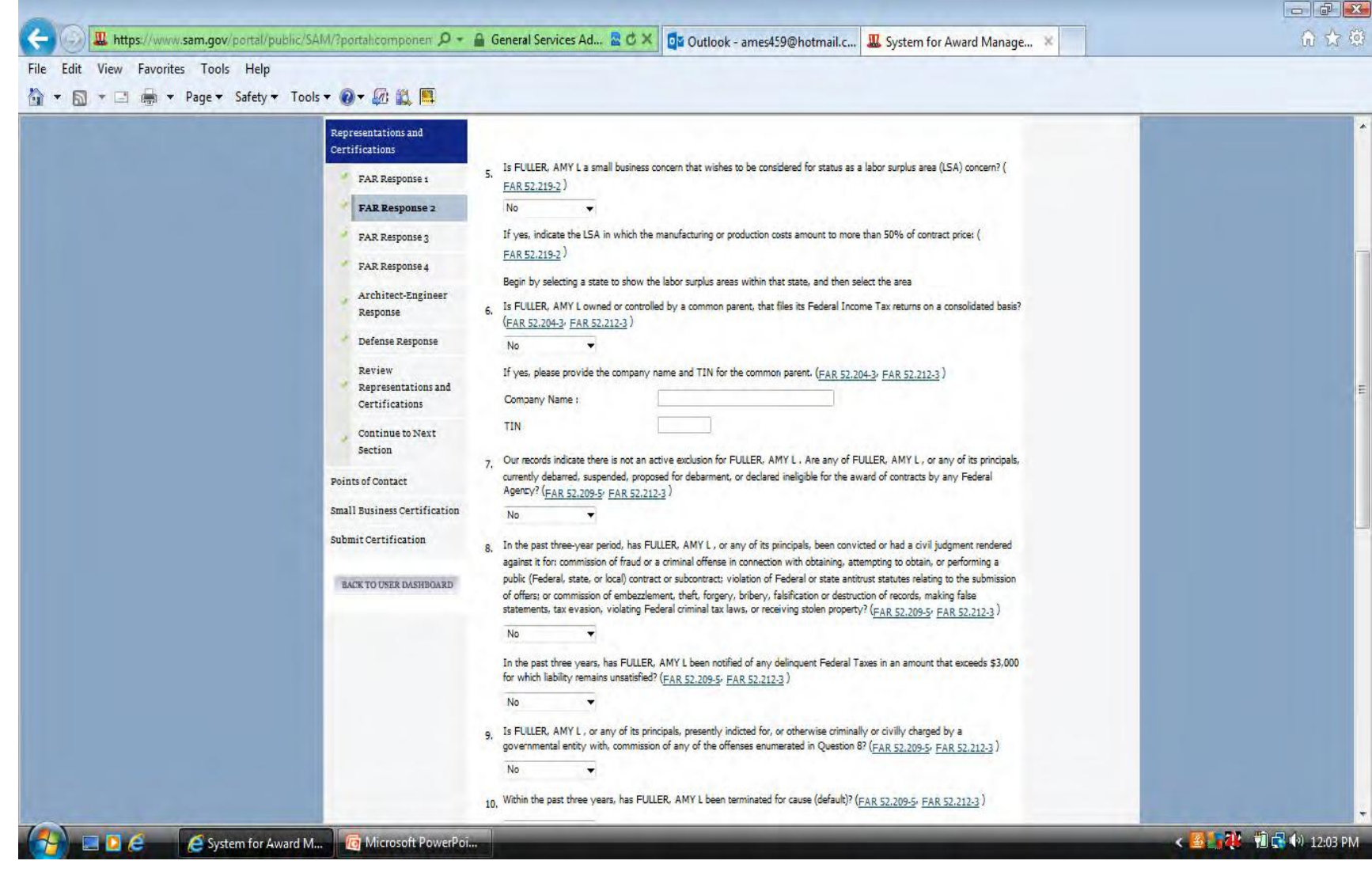

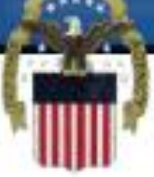

### **Sigurohuni ti përgjigjeni secilës pyetje gjatë plotësimit të kësaj pjese.**

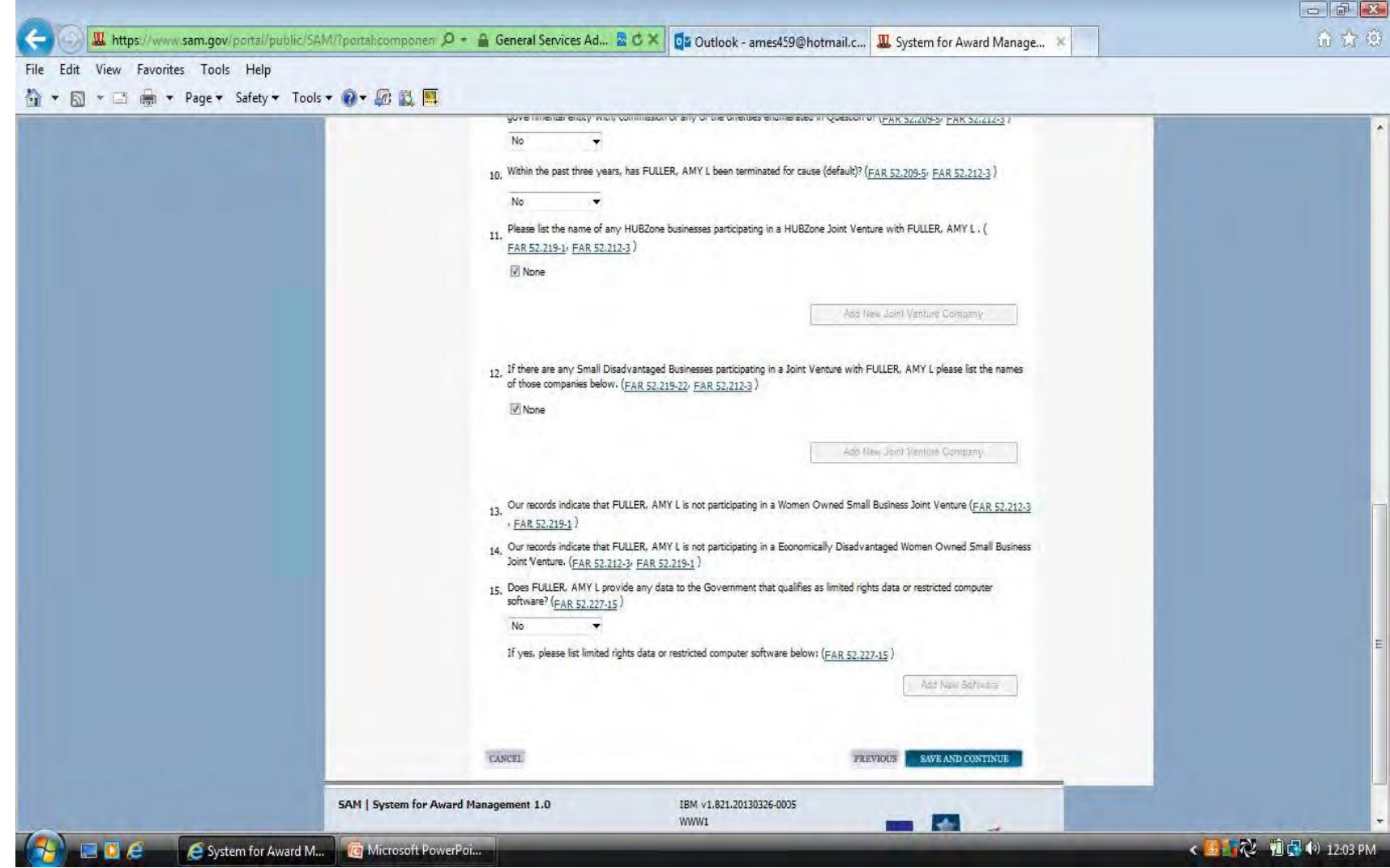

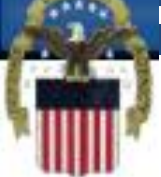

## **Pyetja 17 është një pyetje e cila shpesh harrohet. Përgjigjja ndaj kësaj pyetje gjendet nën hapsirën e kodit NAICS.**

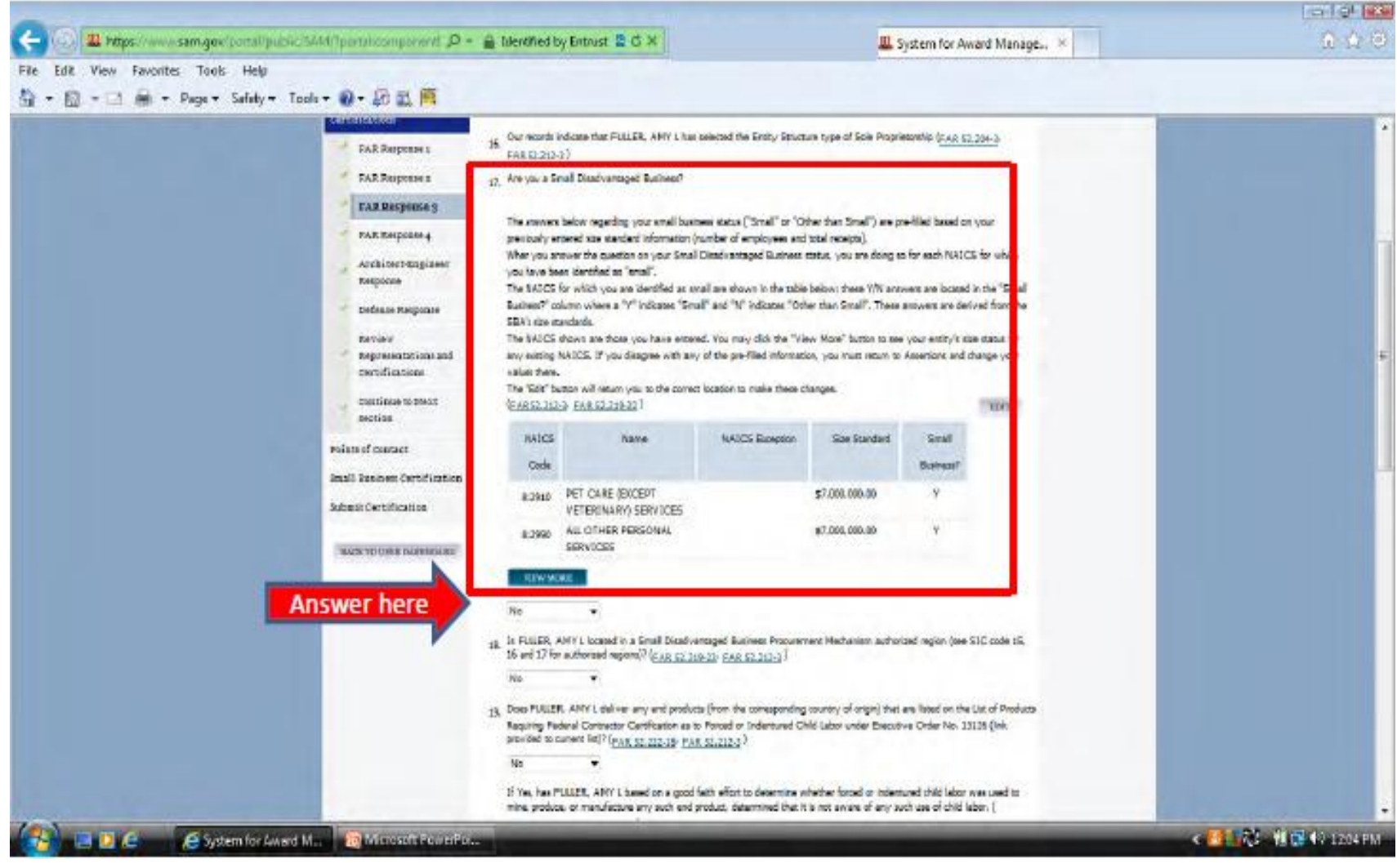

### **Edhe një pyetje tjetër e cila shpesh harrohet është pyetja 23. Zgjedhni njërën nga mundësitë.**

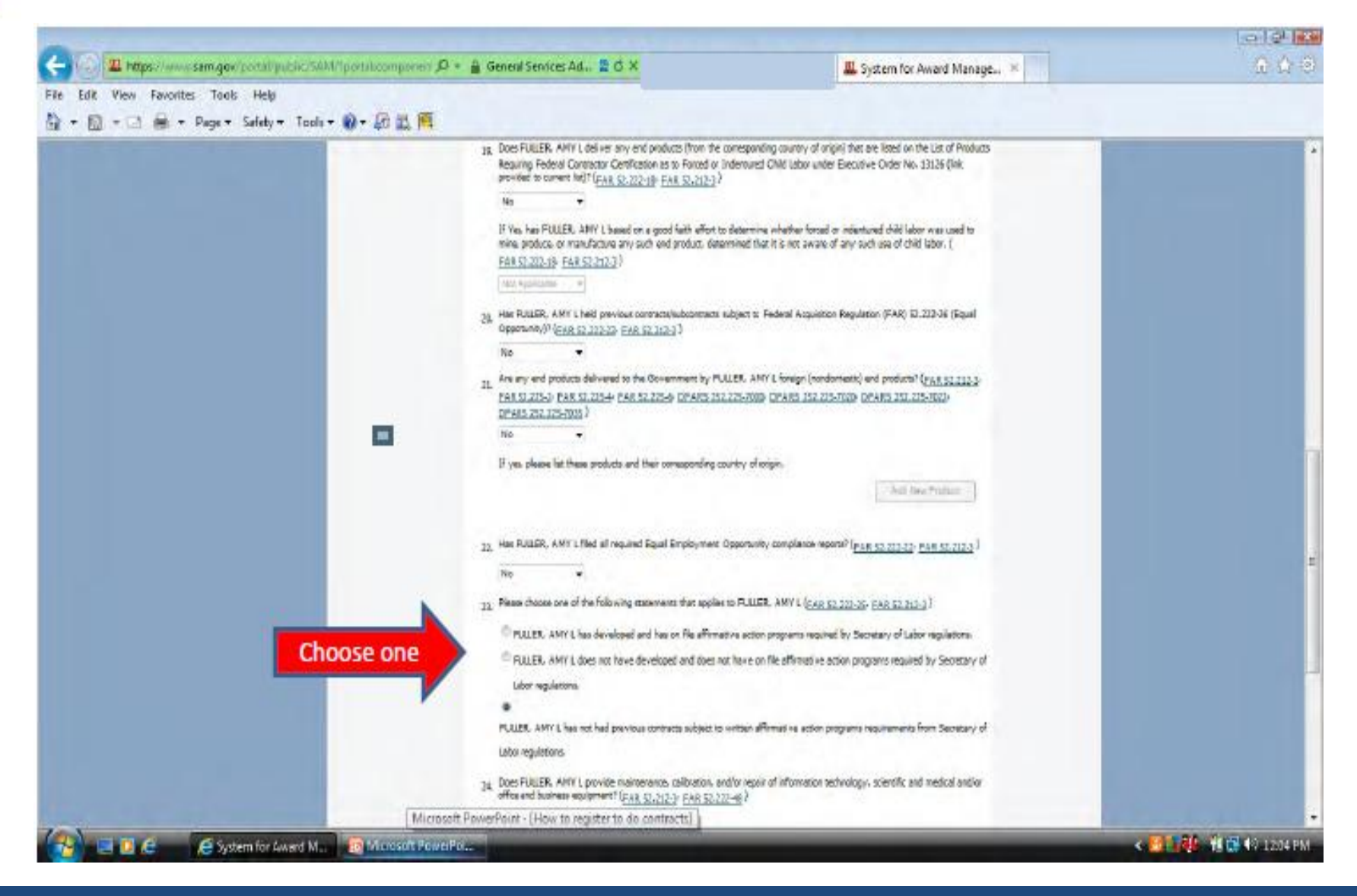

 **E PËRQENDRUAR NË LUFTËTAR, PËRGJEGJËSE NDAJ BOTËS, FURNIZIM I PËRGJEGJSHËM FISKAL NDA J ZINXHIRIT UDHËHEQËS**

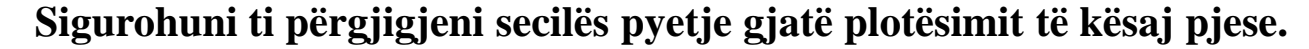

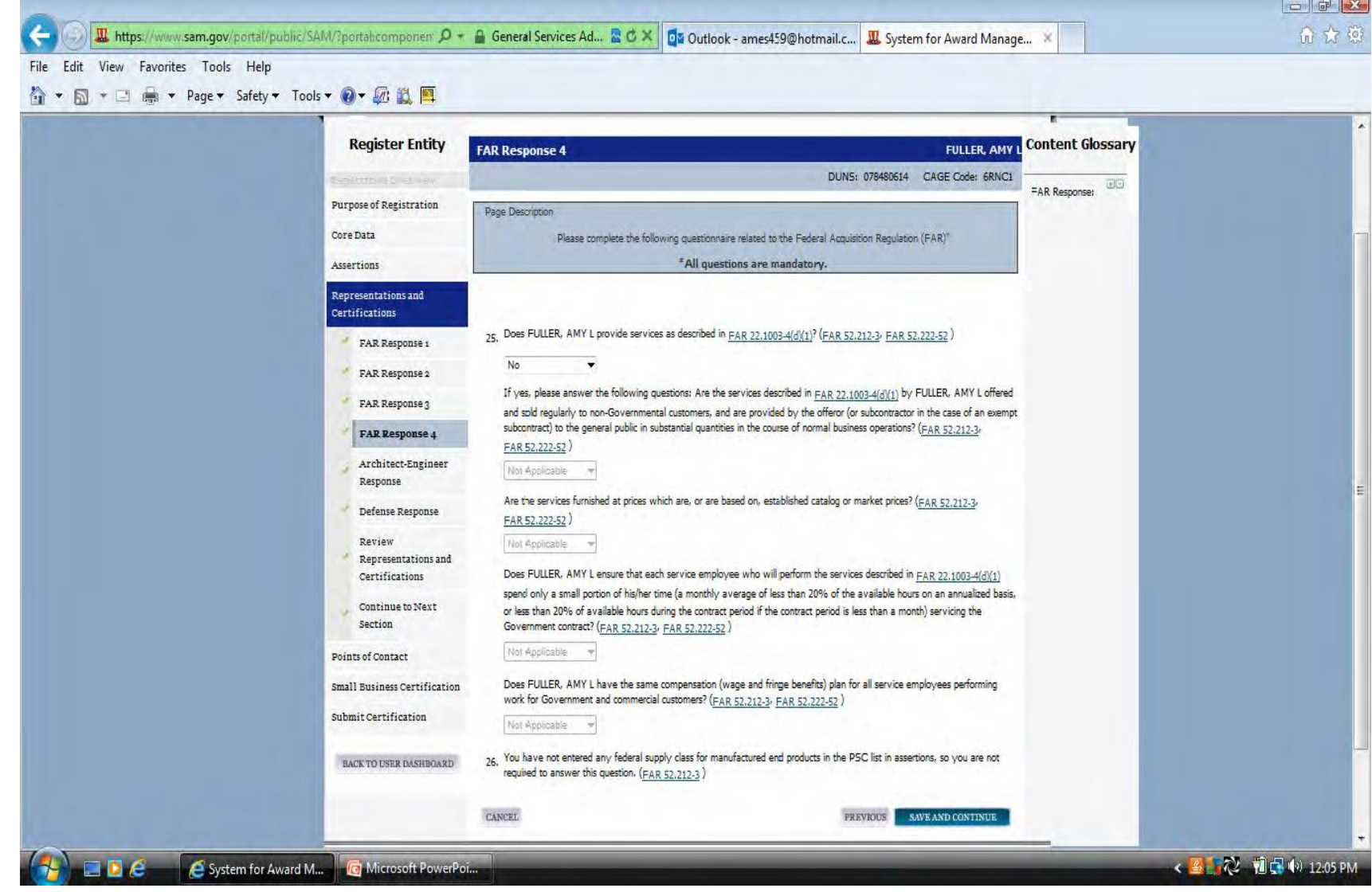

 **Nëse nuk keni përzgjedhur NAICS-in e rregjistruar atëherë nuk është e nevojshme që ti përgjigjeni pyetjeve "Përgjigjet e Arkitektëve-Inxhinjerëve".**

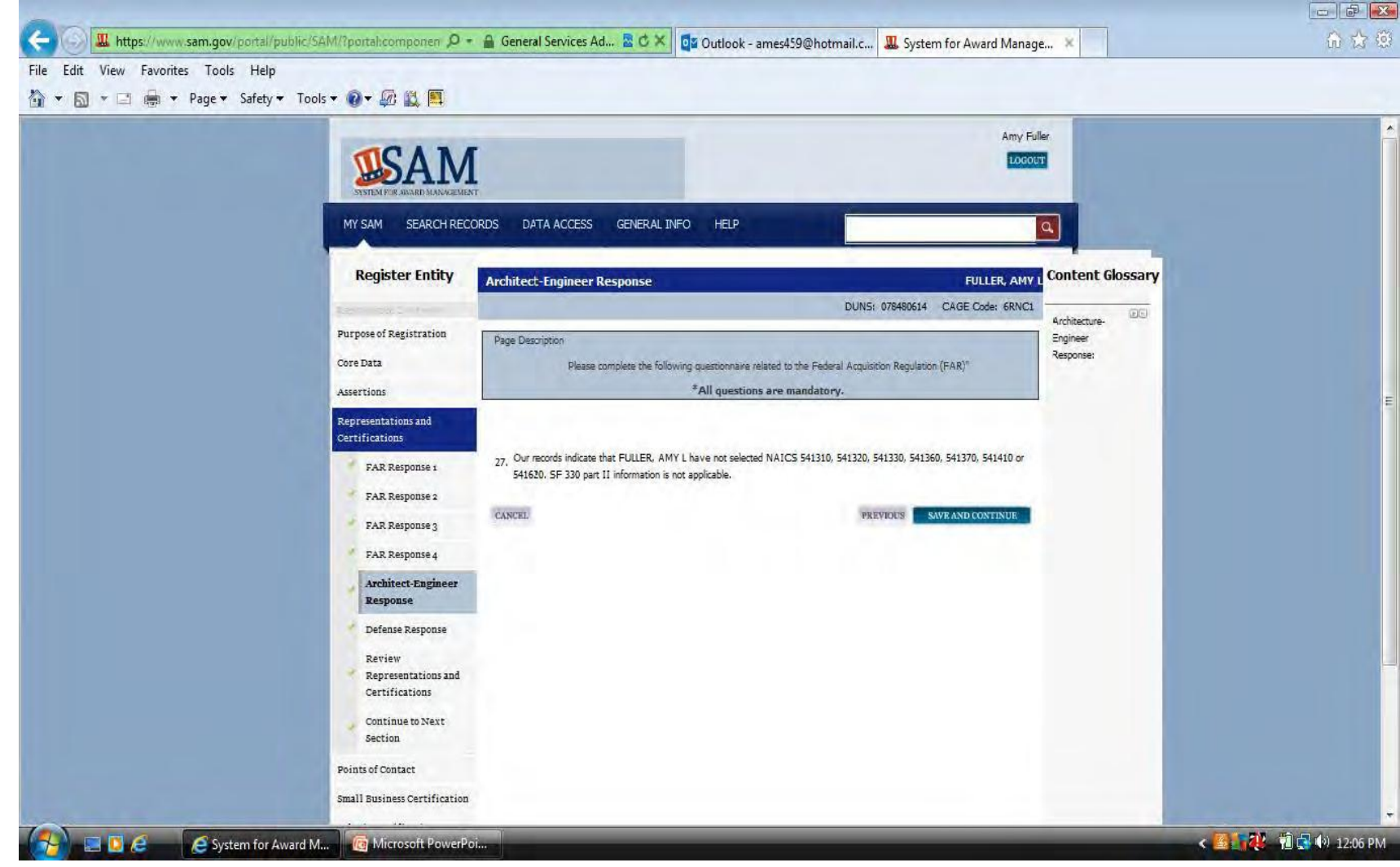

 **E PËRQENDRUAR NË LUFTËTAR, PËRGJEGJËSE NDAJ BOTËS, FURNIZIM I PËRGJEGJSHËM FISKAL NDA J ZINXHIRIT UDHËHEQËS**

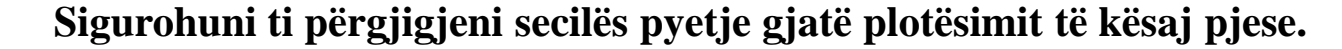

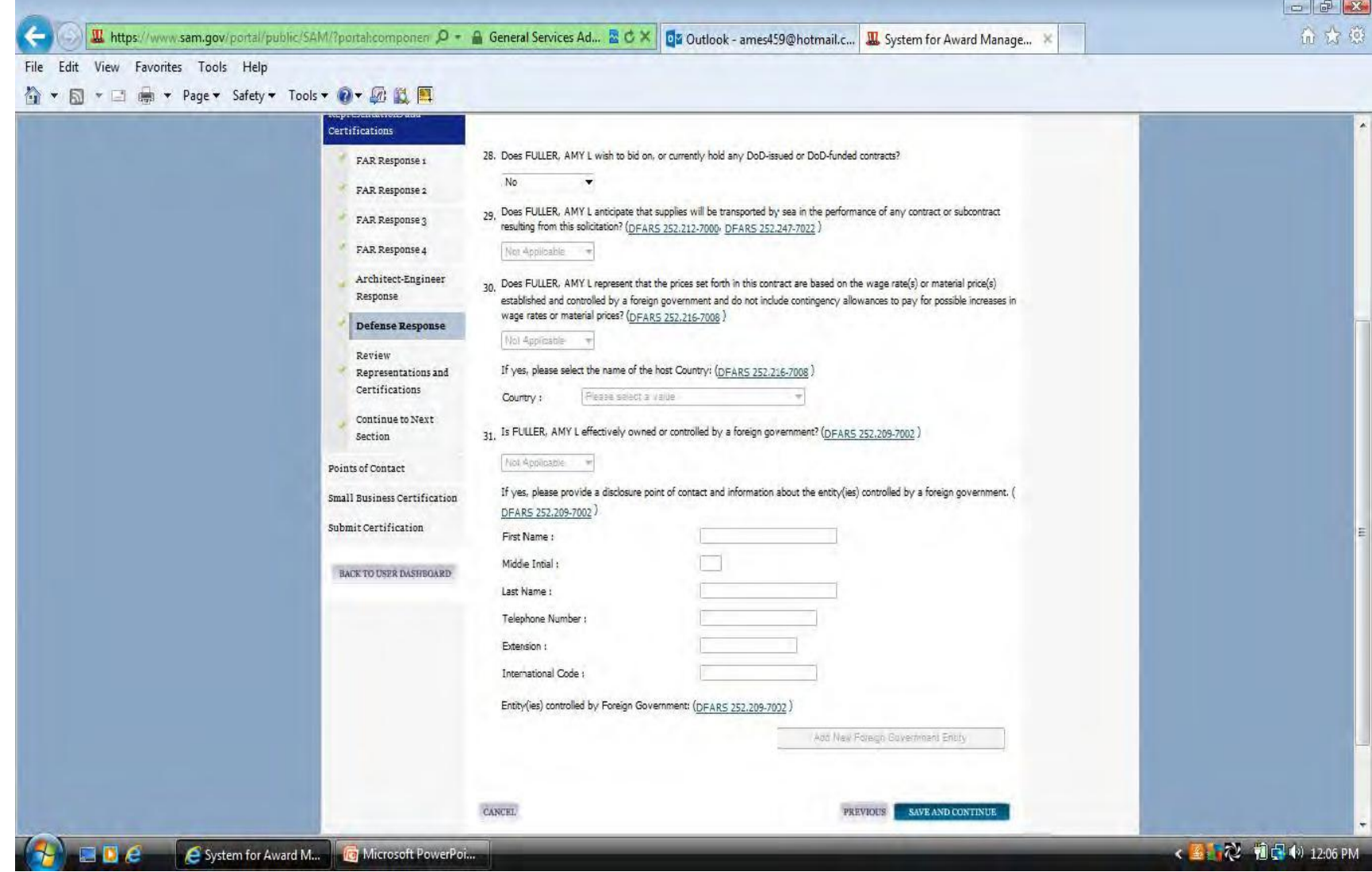

### **Kutija e cila gjendet në fund të kësaj faqe duhet të selektohet për të vazhduar më tutje.**

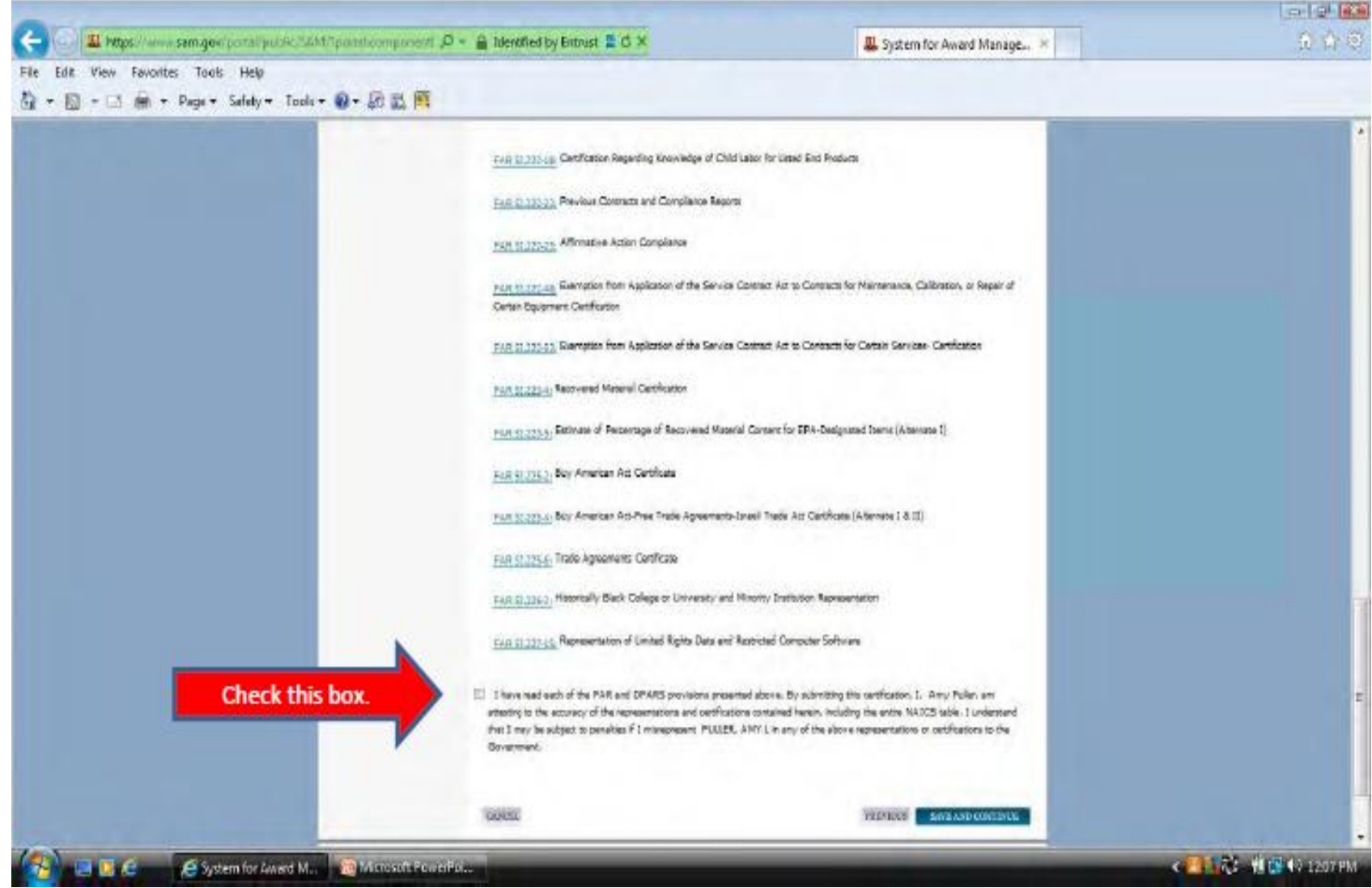

### **Për të vazhduar në faqen POC duhet të zgjedhni "Yes" nga hapsira me mundësi të hapjes.**

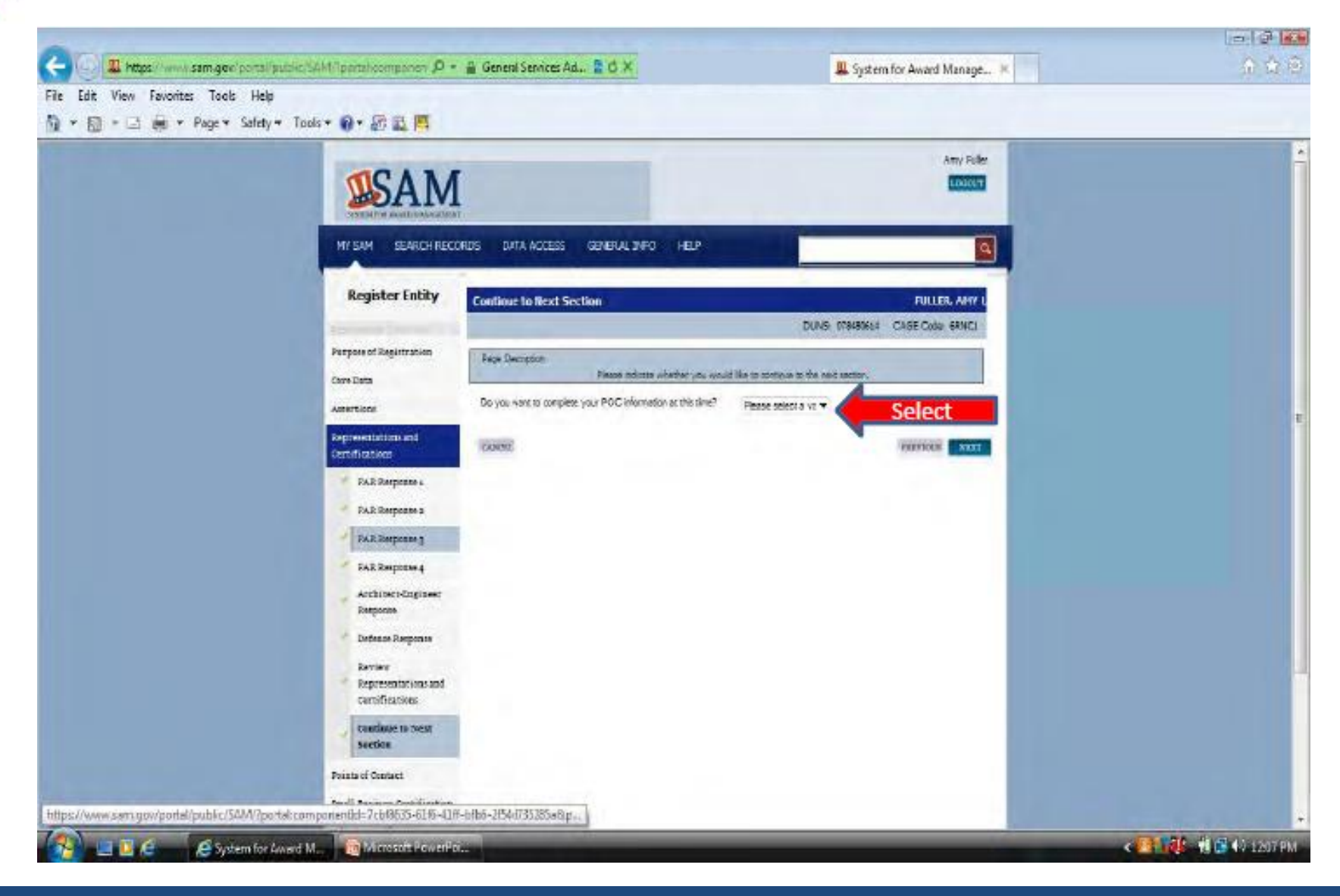

 **Shënoni të dhënat në "Accounts Receivable POC". Ju lutemi vëreni formatin e kërkuart për numrat e telefonit Jo-Amerikan (katër numrat e parë të pasuar nga një vizë lidhëse dhe pastaj numrat tjerë të mbetur).**

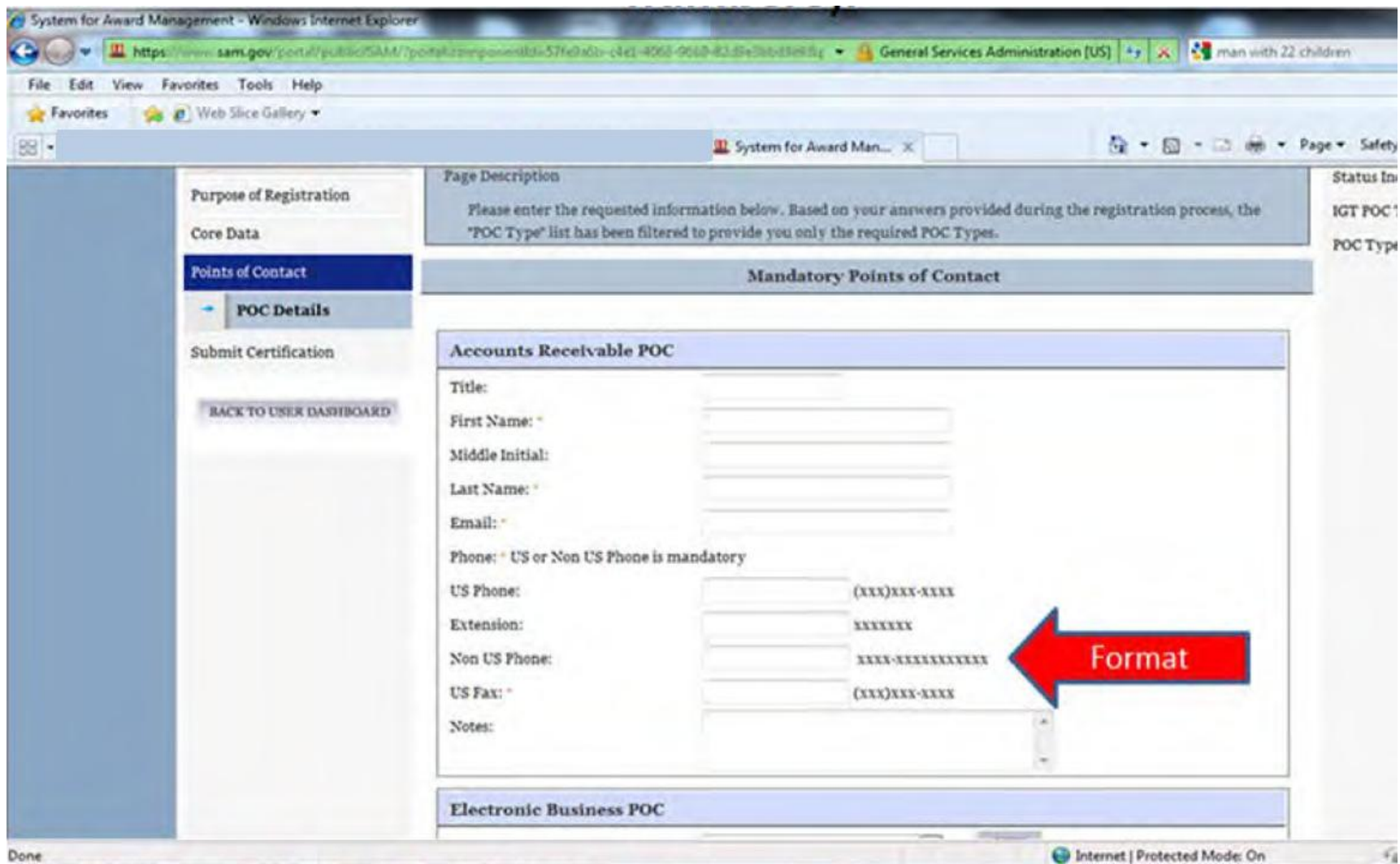

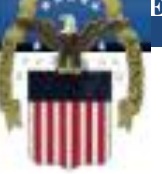

 **Sigurohuni që të shënoni emrin dhe mbiemrin në hapsirën e duhur. Ky DUHET të jetë emri i një personi e jo titulli apo emri i kompanisë. Procesi i rregjistrimit nuk do të përfundojë pa një emër valid të një personi. Nëse shteti juaj ka mundësinë e Shtetit/Provincës ju duhet të bëni zgjedhjen nga menuja me mundësi të hapjes. Nëse nuk vlen për ju atëherë lëreni të zbrazët.** 

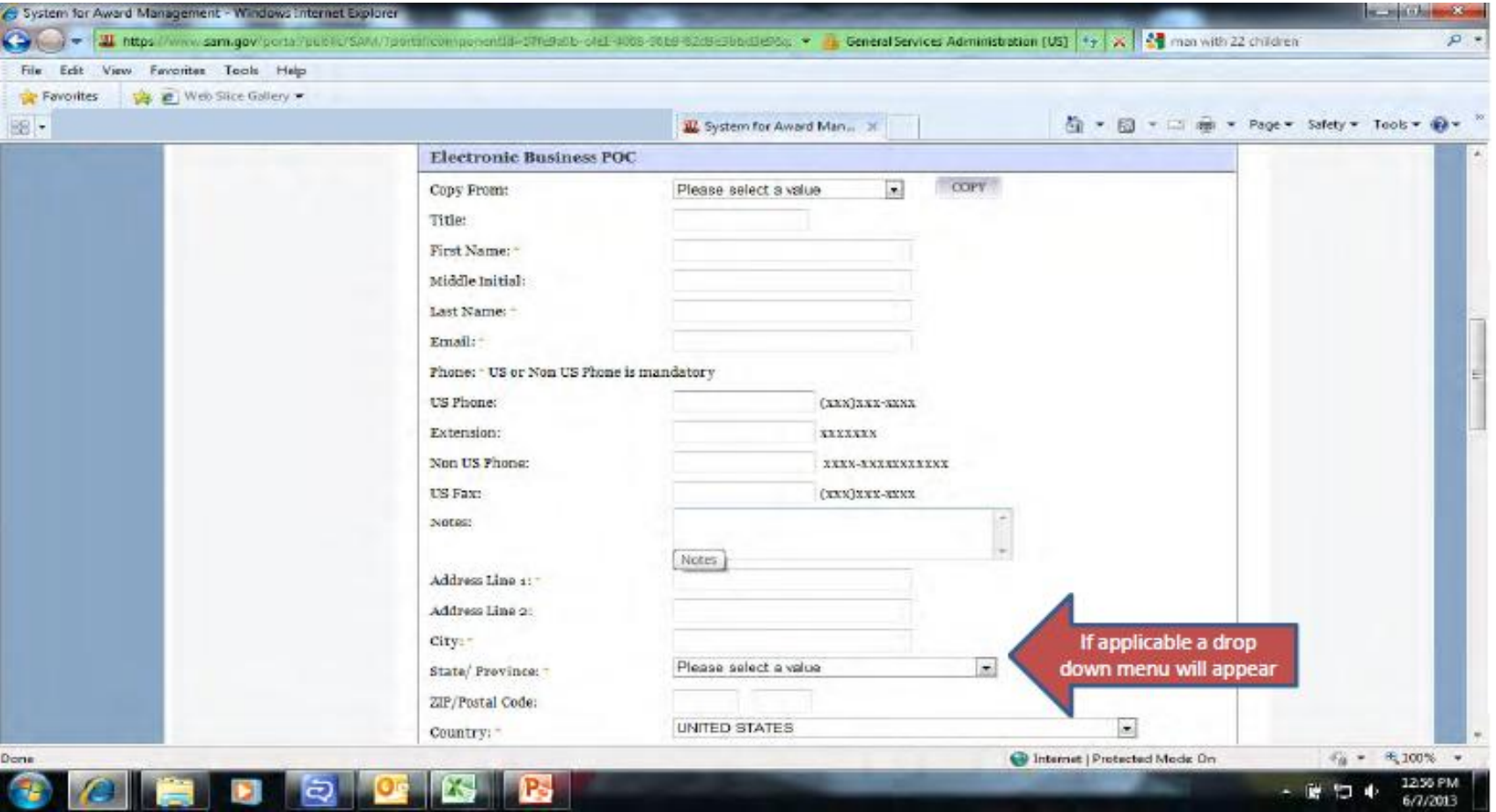

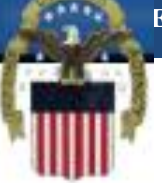

 **Nëse shënoni të gjitha të dhënat siç i keni shënuar në POC tuaj të Biznesit Elektronik mund të zgjedhni kopjimin nga POC e Biznesit Elektronik nga hapsira me mundësi të hapjes dhe të shtypni "copy" (1)**

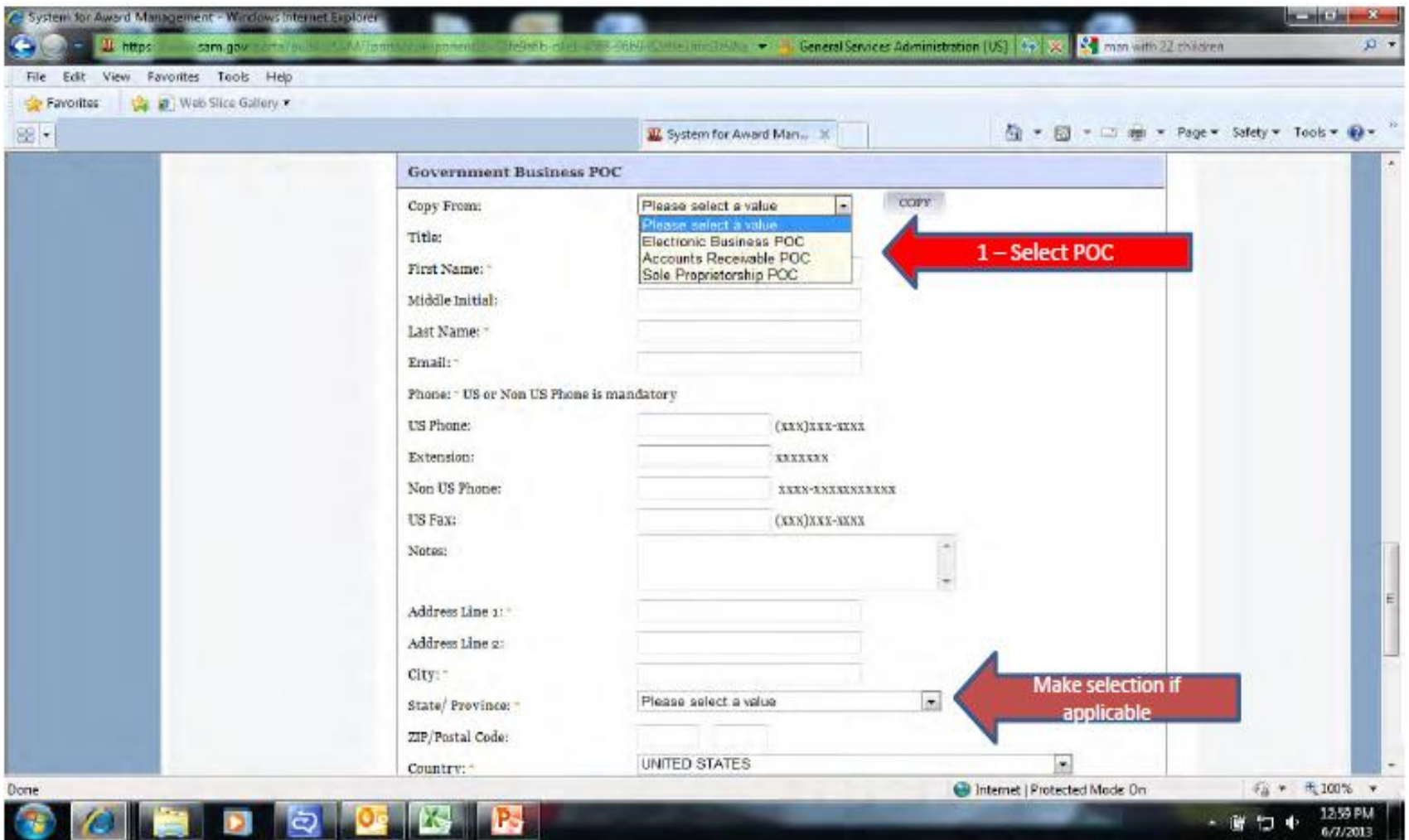

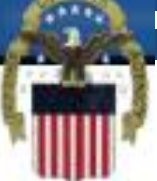

 **Personat Kontaktues, jo të domosdoshëm, janë të fshehur në fund të kësaj faqe. Kjo informatë nuk është e domosdoshme. Juve do tu nevojitet të shtypni "Add Optional POC" nëse dëshironi të shtoni Persona Kontaktues pos atyre të cekur në hapsirën ngjyrë hiri.**

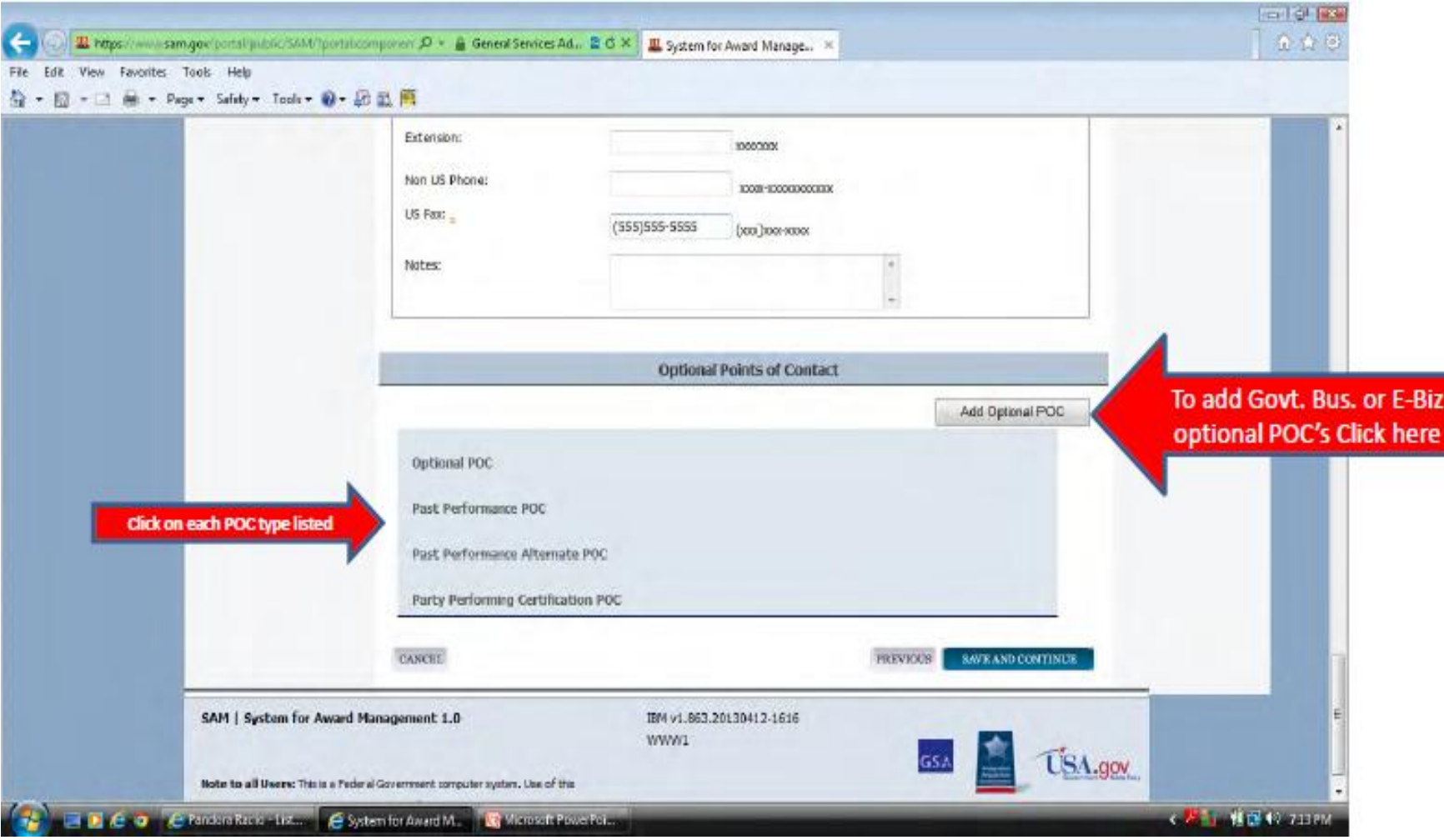

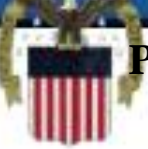

Loc

 **Për tu siguruar se secila faqe është kompletuar, në menynë për navigim, ju mund të hapni secilen nga pjesët. Nëse klikoni mbi secilën pjesë atëherë do të hapet faqja dhe ju do të shihni shenja me ngjyrë të gjelbët, pika ngjyrë hiri ose një "x" me ngjyrë të kuqe. "x" i kuq ose pika ngjyrë hiri do të thotë se ju duhet të ktheheni në atë pjesë. Nëse keni shenja të gjelbërta në secilën pjesë atëherë mund të shkoni në fund të faqes dhe të klikoni mbi butoni "submit".**

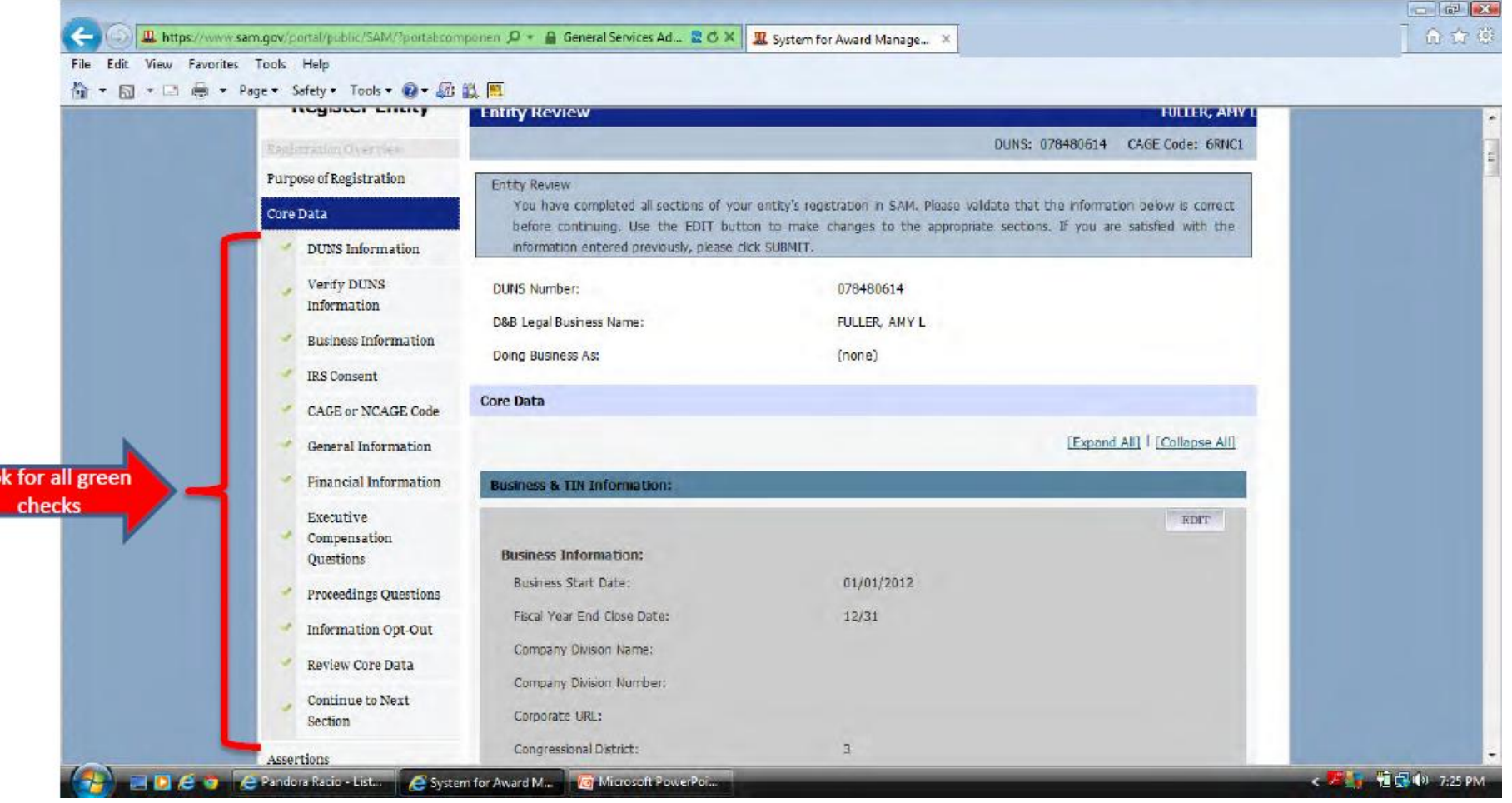

 **Pasi të keni shtypur butonin "submit" ju duhet të siguroheni që të merrni faqen konfirmuese. Nëse nuk e bëni këtë atëherë juve do t'u duhet të kaloni sërish nëpër procesin e rregjistrimit dhe të shtypni sërish butonin "submit".**

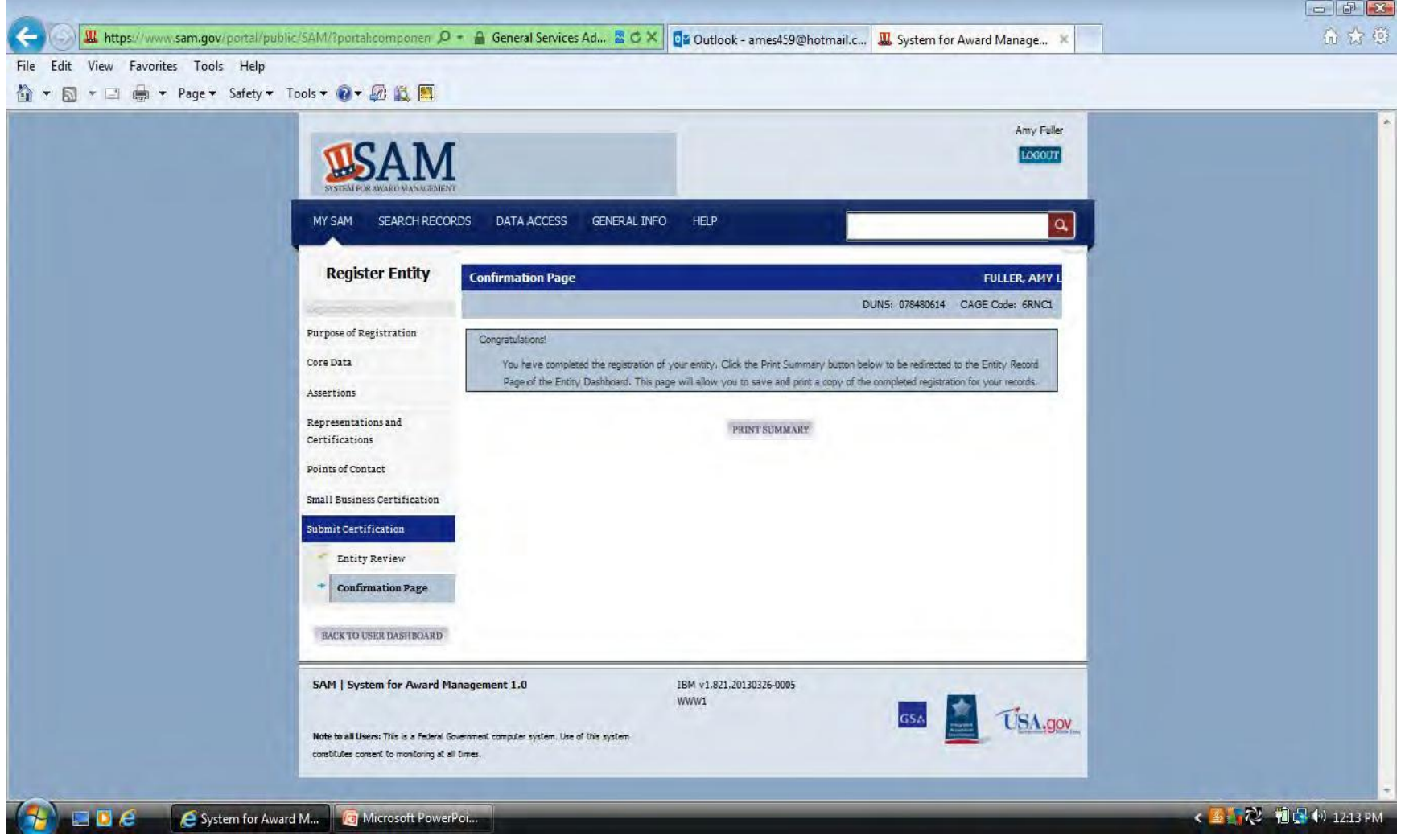

 **Nëse klikoni në butonin "print summary" në faqen përgëzuese ju mund të konfirmoni statusin e rregjistrimit tuaj. Nëse thotë "work in progress" atëherë nuk është dorëzuar me sukses. Nëse thotë "pending CAGE validation" atëherë ju me sukses e keni dorëzuar atë.**

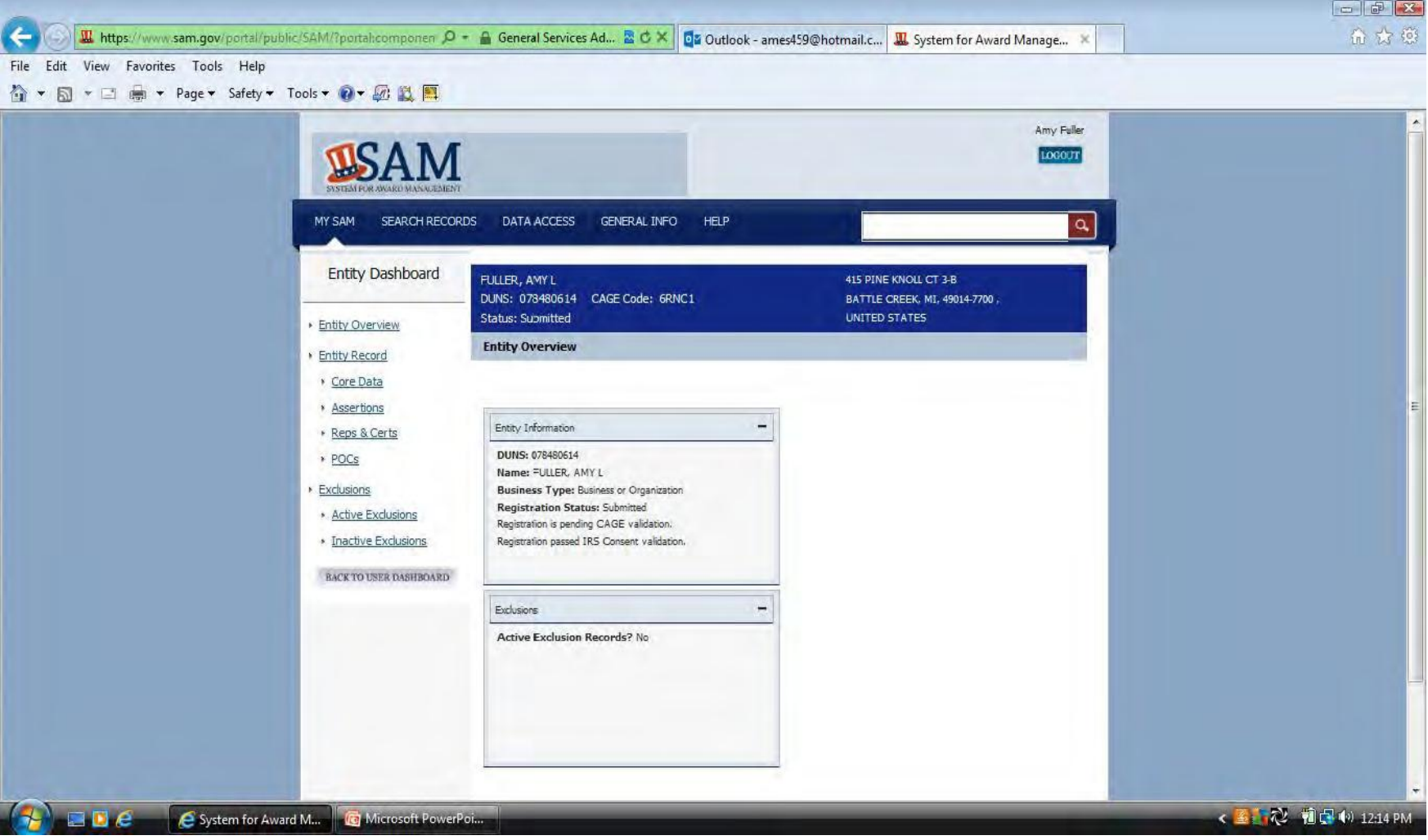